# **OpenOffice.org Writer**

## Obsah

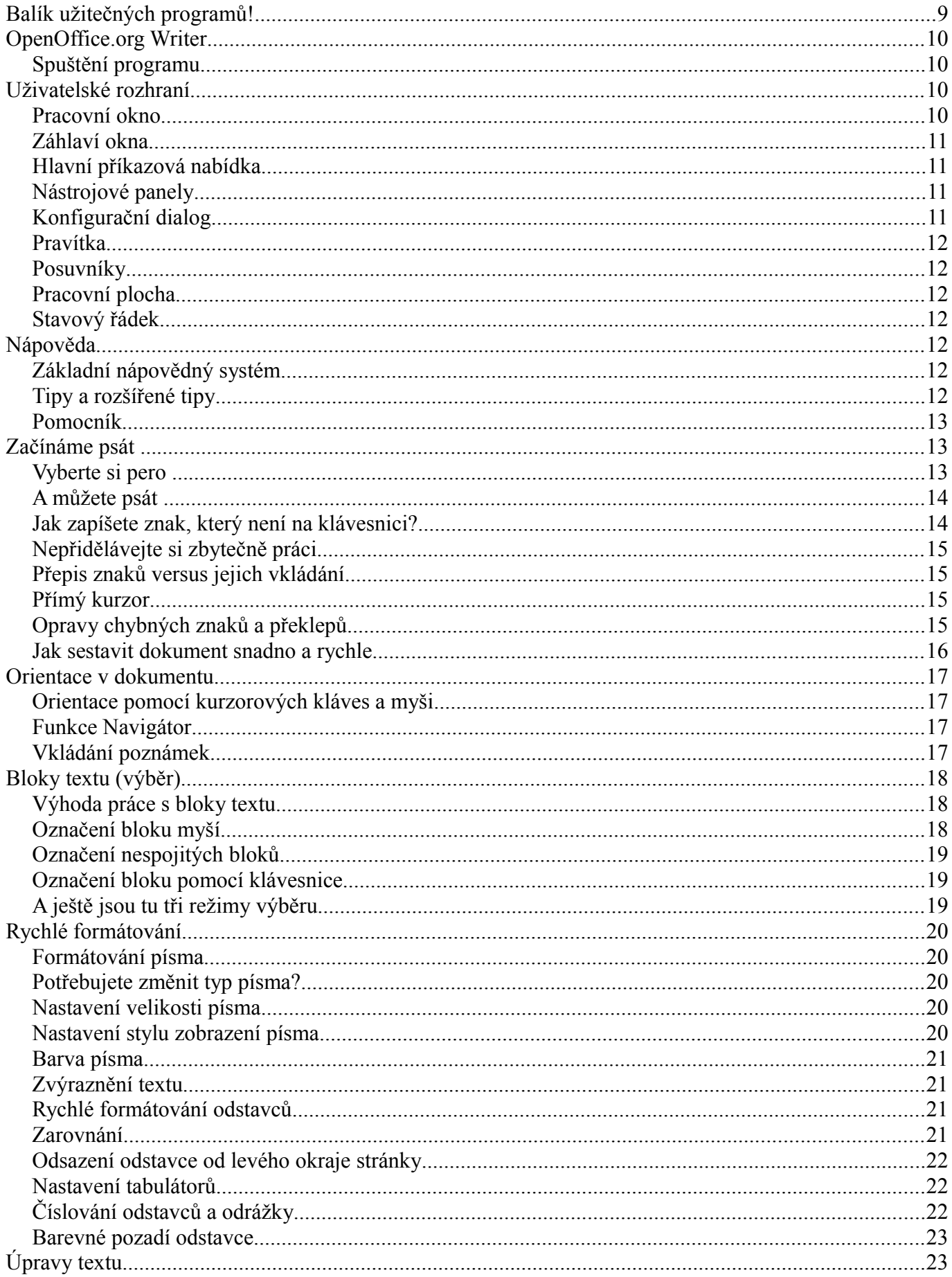

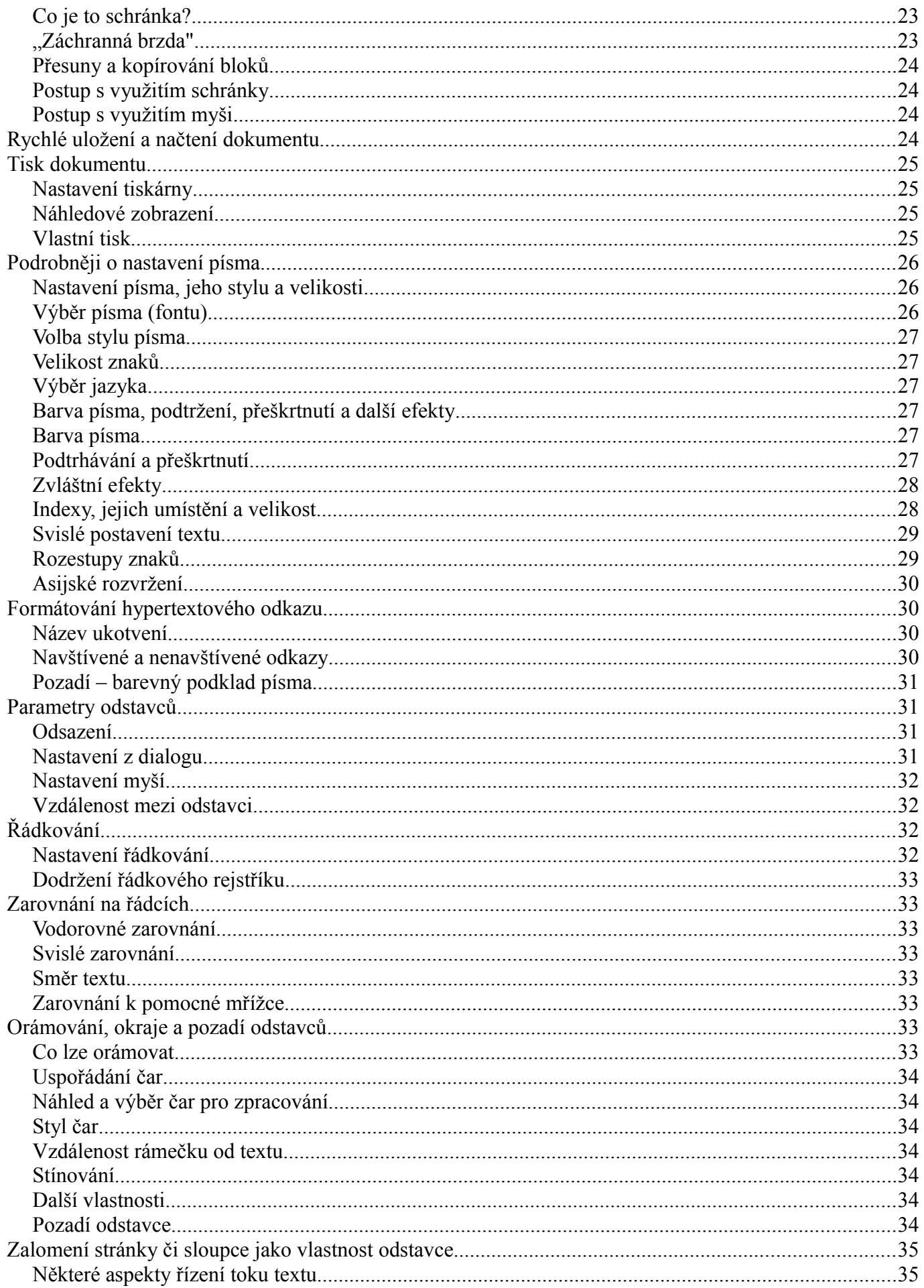

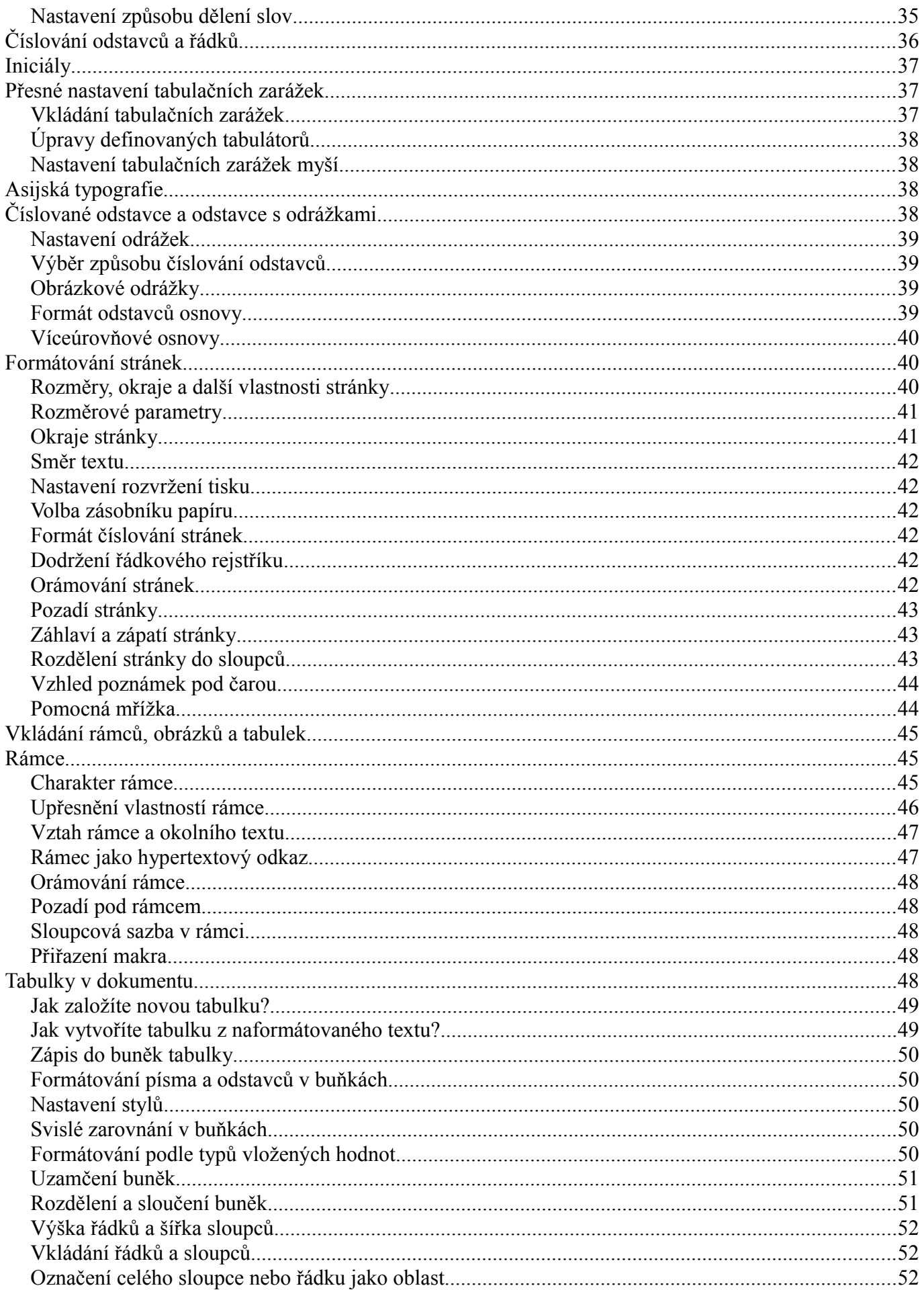

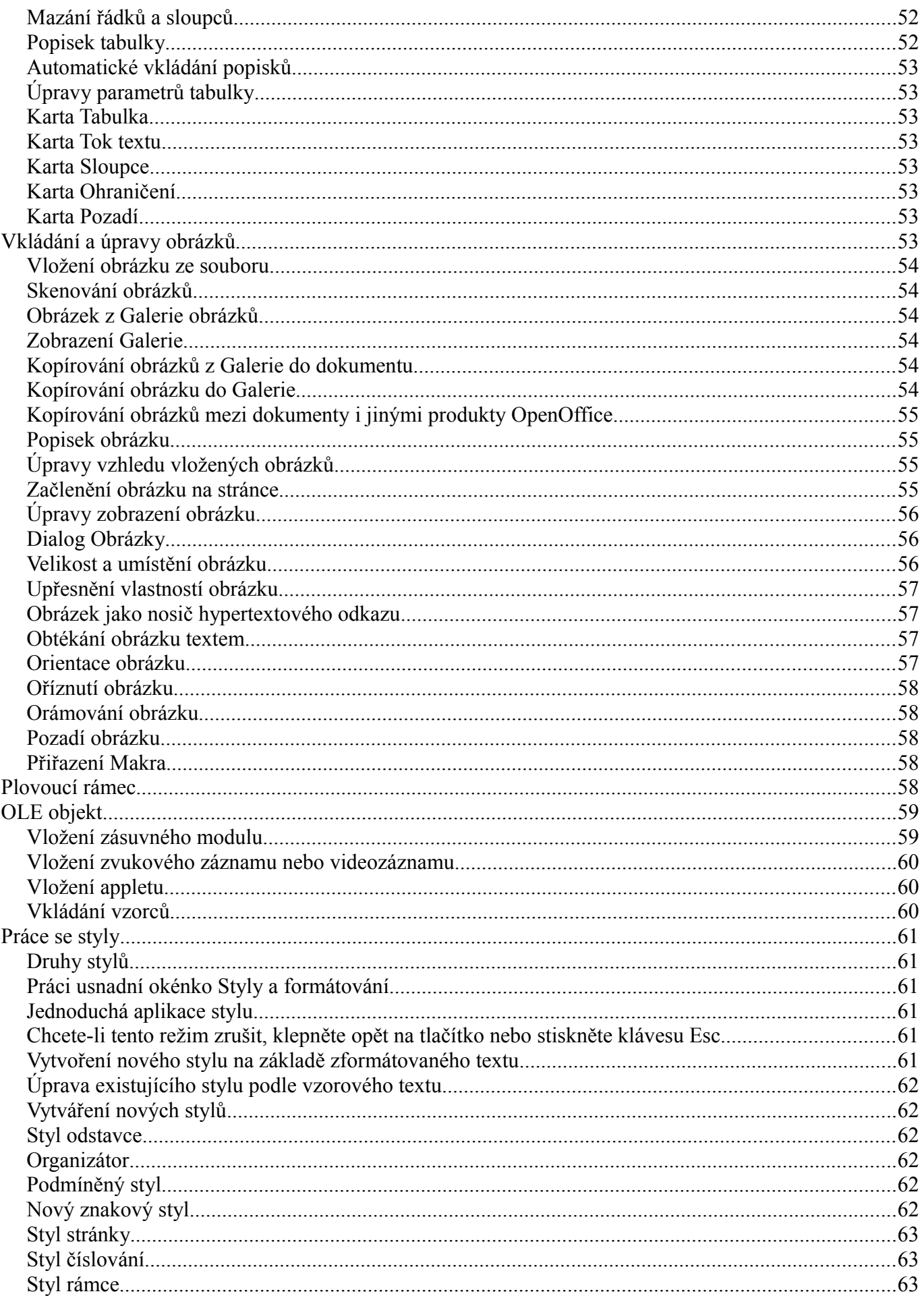

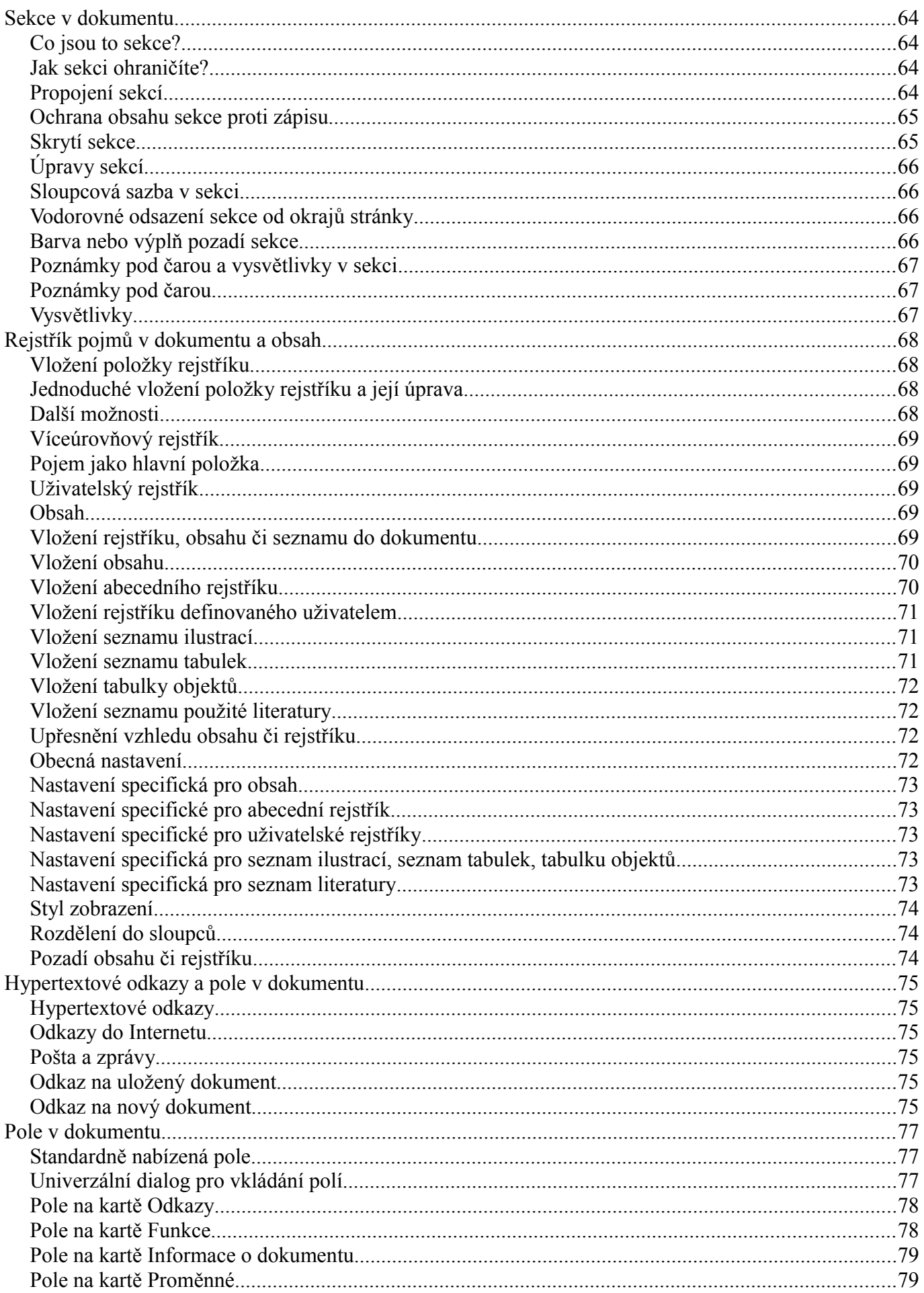

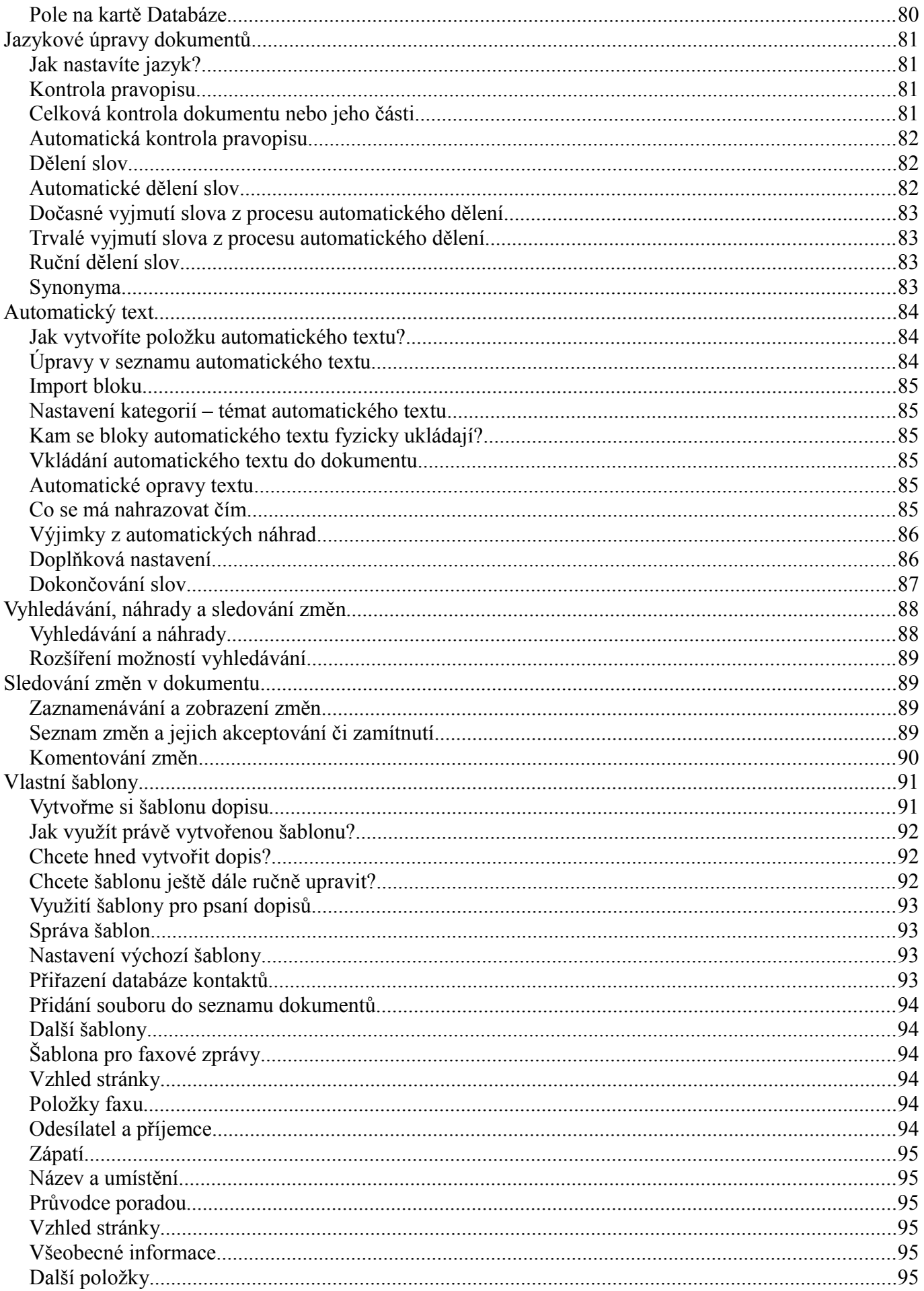

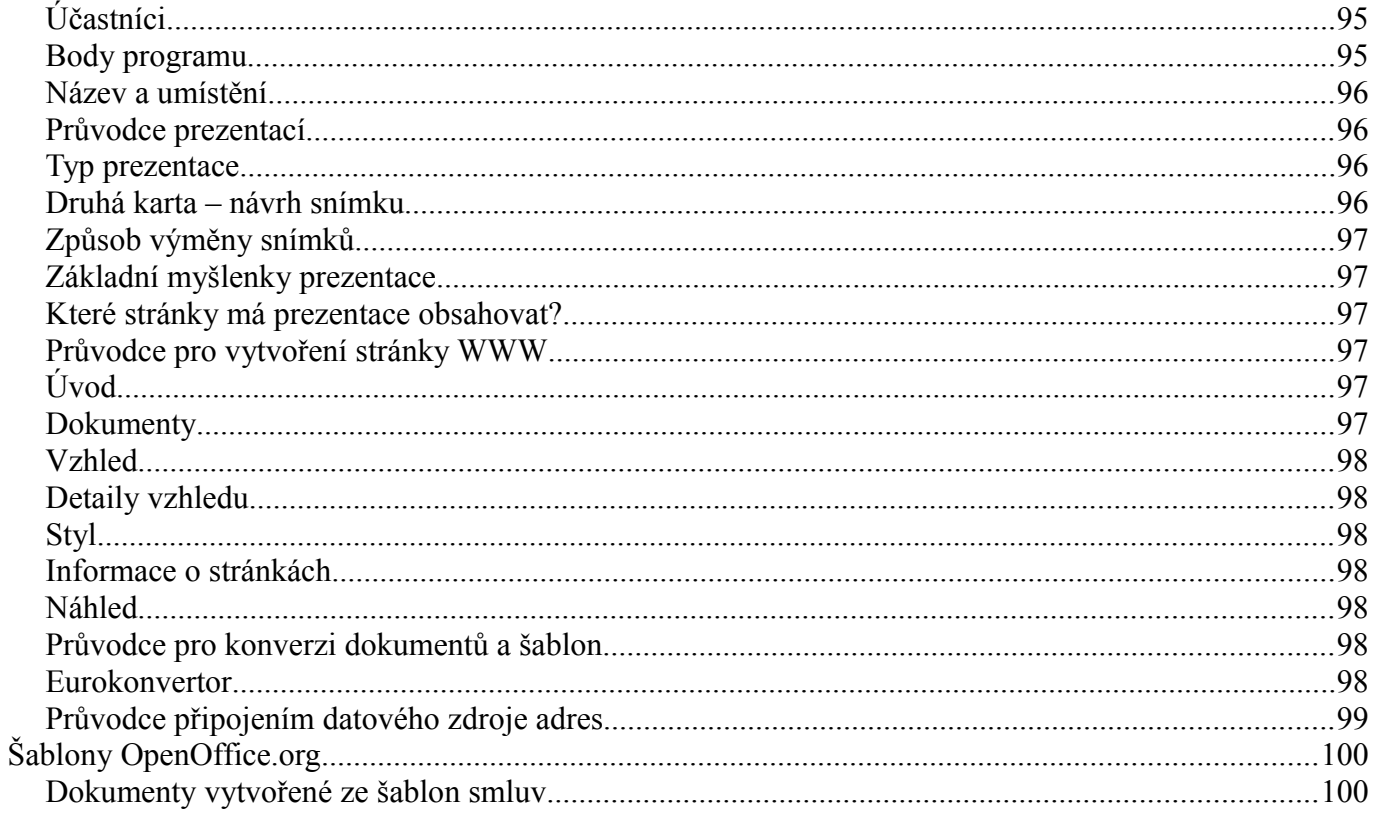

## **Balík užitečných programů!**

OpenOffice.org je balík kancelářského software zaměřený na dosažení vysoké produktivity práce ve firmě. Umožňuje bezproblémové sdílení dokumentů s uživateli MS Office díky kvalitní podpoře formátů DOC, XLS a PPT a poskytuje výstup do PDF z každé aplikace. Programy balíku OpenOffice.org lze naprosto rovnocenným způsobem provozovat pod operačními systémy Windows i Linux.

Balík se skládá z několika samostatně spustitelných aplikací, které jsou však vzájemně provázány tak, aby mezi nimi byla možná co nejužší spolupráce v jednotném prostředí.

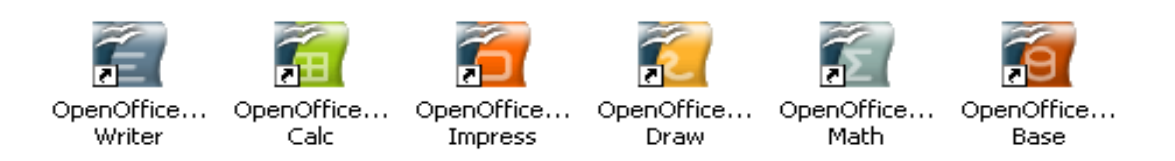

**OpenOffice.org Writer** - textový procesor; nástroj pro vytváření a zpracování textů na všech úrovních. Je vhodný jak pro naprosté začátečníky, tak pro profesionální práci - snadno v něm vytvoříte třeba i předlohu pro tisk knihy.

**OpenOffice.org Calc** - tabulkový procesor; mocný nástroj pro zpracování dat tabelárního charakteru s řadou pomocných funkcí.

**OpenOffice.org Impress** - prezentační program; nástroj určený pro přípravu multimediálních prezentací na přednášky, schůzky či pro vystavení na web.

**OpenOffice.org Draw** - aplikace umožňující práci s grafikou; lze v něm vytvářet jednoduché kresbičky, ale jinak je schopen pracovat na úrovni vrstev a objektů a vytvářet tak i velmi složité grafické výstupy.

**OpenOffice.org Base** - samostatná aplikace pro práci s datovými zdroji - umožňující mimo jiné i vytváření vlastních tabulek, pohledů i formulářů.

**OpenOffice.org Math -** editor matematických vzorců a rovnic, který lze sice spouštět jako samostatnou aplikaci, ale spíše jej budete využívat v roli serveru nad objekty vloženými do dokumentů a sešitů.

## **OpenOffice.org Writer**

## *Spuštění programu*

Program se dá spustit několika způsoby, ve Windows v nabídce Start všechny programy najděte OpenOffice.org. Pak z místní nabídky spusťte příkaz **Textový dokument** nebo **Sešit**; to je v této chvíli celkem jedno.

Tím se otevře dialogové okno nazvané **Šablony a dokumenty**. Postupujte takto:

- V levém sloupci klepněte na tlačítko **Nový dokument**.
- Ve střední sekci poklepejte na položku **Textový dokument** nebo **Tabulka**.

V obou případech se otevře prázdné okno textového procesoru Writer nebo tabulkového procesoru Calc – podle vaší volby. V okně vlevo nahoře klepněte na položku **Soubor**.

## **Uživatelské rozhraní**

Jednotlivé programy OpenOffice.org otvírají pracovní okna, která se obsluhují obvyklými způsoby. Základem je příkazová nabídka vycházející z vodorovné hlavní nabídky, ze které se rozbalují roletovité nabídky konkrétních příkazů, jejichž spuštěním se buď spustí konkrétní akce nebo se otevře další příkazová podnabídka. Vedle tohoto hierarchického systému nabídek jsou k dispozici dále plovoucí (kontextové) nabídky otvírané přímo v místě potřeby klepnutím pravým tlačítkem myši. Dále jsou tu nástrojové panely (lišty) s tlačítky aktivujícími nejdůležitější akce. A konečně nesmíme zapomenout na klávesové povely (zkratky) spouštějící akce stiskem určité kombinace kláves.

## *Pracovní okno*

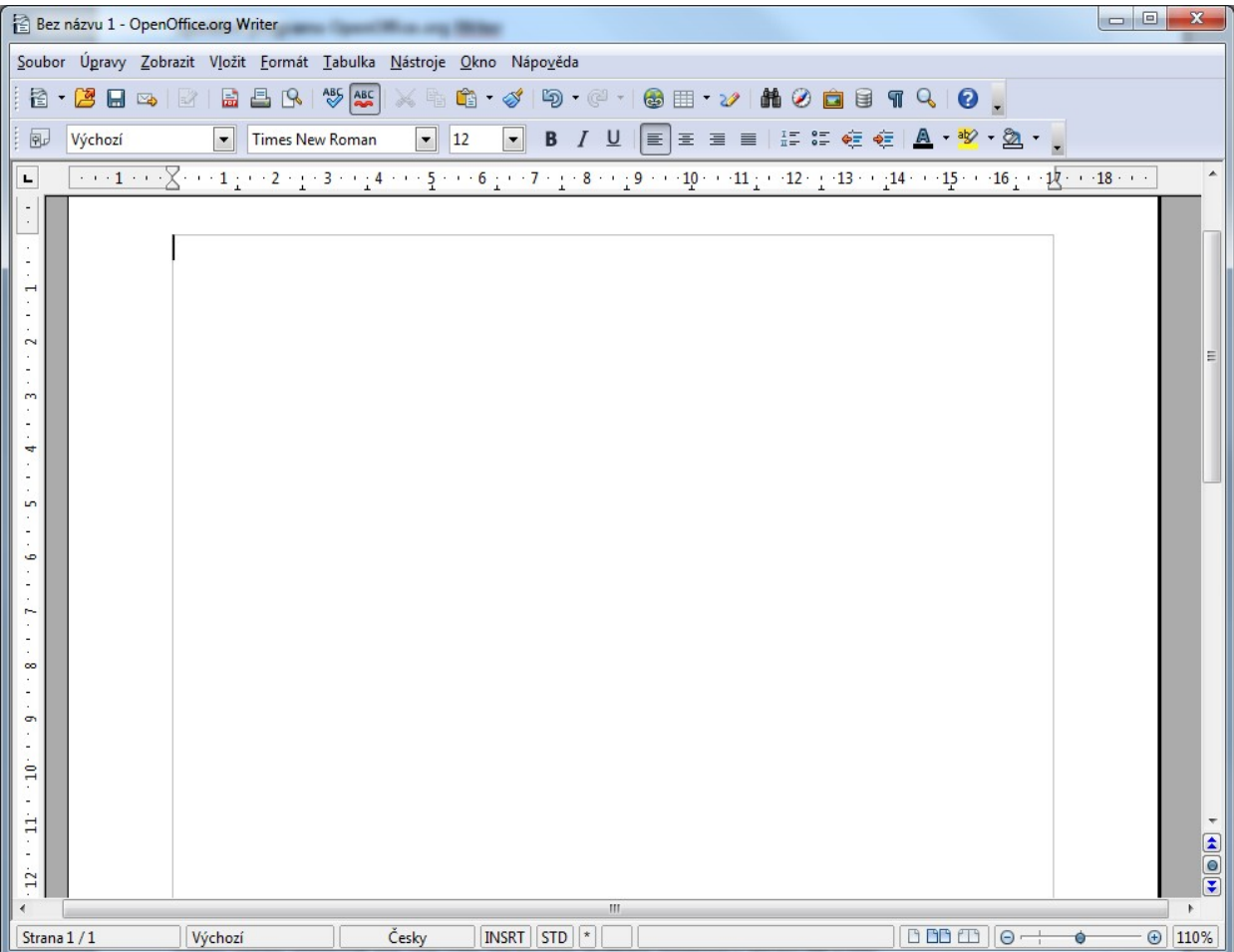

Jako příklad obrázku ve Windows jsme si uvedli okno, ve kterém budete v programu Writer zpracovávat textové dokumenty. Další programy kompletu OpenOffice.org zpracovávající tabulky (Calc), prezentace (Impress) a kresby (Draw) používají podobná okna, mají ale mírně odlišné zastoupení příkazů v nabídkách i tlačítek v nástrojových panelech.

## *Záhlaví okna*

V záhlaví okna je standardně vypsán název OpenOffice.org spolu s názvem aplikace spuštěné v okně (zde Writer) a vlevo od něj zkrácený název dokumentu nebo popis, který zapíšete do pole **Název** na kartě **Popis** dialogu **Vlastnosti** (**Soubor** – **Vlastnosti**). Označení **Bez názvu1** je dočasný název, který dokument bude mít do té doby, dokud ho neuložíte na disk do souboru pod vámi určeným názvem. Ta jednička je pořadové číslo – kolikátý nový dokument byl založen od posledního spuštění Writeru.

## *Hlavní příkazová nabídka*

Hned pod záhlavím okna je umístěna hlavní nabídka s rozbalovacími roletkami příkazových nabídek. Nabídkový systém můžete obsluhovat buď myší nebo klávesovými zkratkami složenými z klávesy **Alt** a toho písmene, které je v položce vyznačeno podtržením.

Zastoupení příkazů v jednotlivých nabídkách se mění podle kontextu – k dispozici jsou příkazy vztahující se k tomu, co právě děláte. Neaktivní příkazy jsou šedé.

Hlavní příkazovou nabídku můžete upravit podle potřeby. V nabídce **Nástroje** spusťte příkaz **Přizpůsobit**, a ve stejnojmenném dialogu klepněte na záložku **Nabídky**.

## *Nástrojové panely*

Pod hlavní příkazovou nabídkou následují nástrojové panely s obslužnými tlačítky. Jako první zde obvykle vidíte **Panel funkcí**. Ten obsahuje tlačítka se základními funkcemi, jako je načtení či uložení dokumentu, jeho tisk nebo tlačítka **Zpět** a **Znovu**. Tento panel je pro všechny moduly OpenOffice.org stejný.

Klepnutím pravým tlačítkem myši k šipce v pravé části panelu se otevře kontextová nabídka, ve které můžete po spuštění příkazu **Přizpůsobit panel nástrojů** zviditelnit nebo skrýt jednotlivá tlačítka na příslušném panelu.

Jednotlivé panely můžete přesouvat tahem myší. Můžete měnit jejich pořadí a řadit je i za sebe. Můžete je dokonce i stáhnout do prostoru pracovního okna, kde budou figurovat jako samostatné posuvné okénko. Tahem za okraje můžete tlačítka uspořádat do více řad nebo třeba i zcela na výšku.

## *Konfigurační dialog*

V dalším textu budeme často hovořit o konfiguračním dialogu. Ten otevřete příkazem **Volby** z nabídky **Nástroje**. V levé sekci pak klepnutím myší zvolíte tématický okruh nastavení a volbu podle potřeby upřesníte klepnutím na některou z dále rozvinutých položek. Pak v pravé sekci nastavíte na kartě s ovladači potřebné parametry.

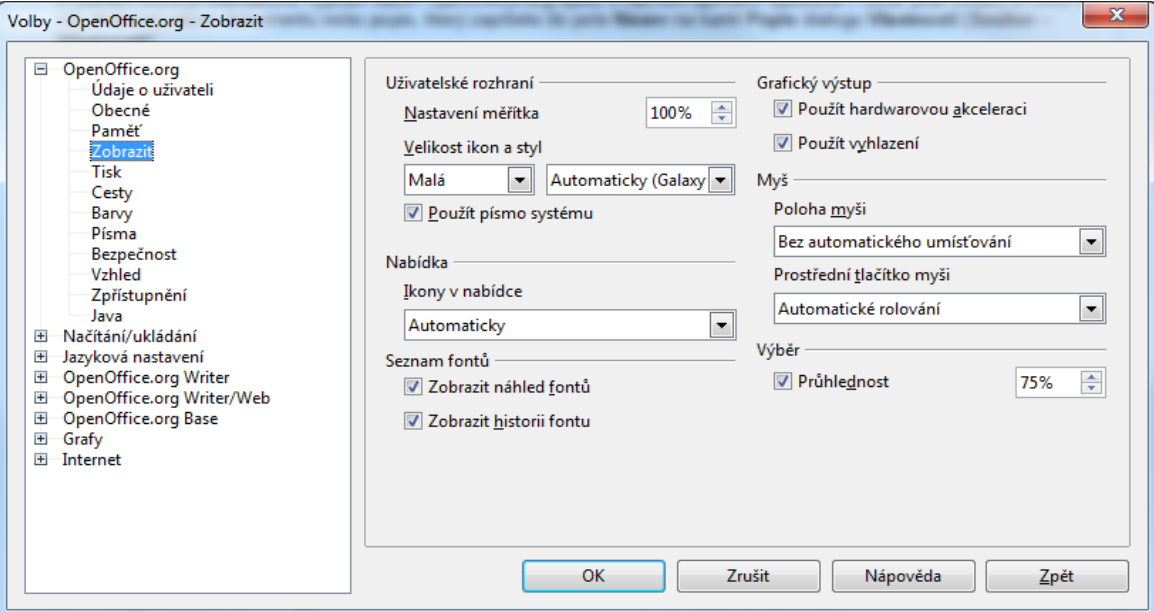

## *Pravítka*

Pravítka zobrazují dělení oblasti zalomení textu v dokumentu; tato oblast je na pravítku zobrazena jako světlá plocha. Odsazení vlevo můžete na vodorovném pravítku změnit tahem za rozhraní světlé a tmavé plochy. Pravé odsazení můžete nastavit tahem za rozhraní vpravo.

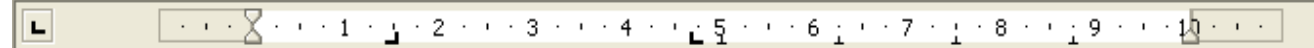

Na vodorovném pravítku jsou také zobrazeny tabulátory. Klepnutím na pravítko vložíte do aktuálního odstavce tabulátor. Do místa klepnutí se vloží značka tabulátoru, jehož typ je zobrazen vlevo od pravítka. Postupným klepáním na ikonu vlevo od začátku pravítka můžete vybrat vhodný typ tabulátoru.

Chcete-li změnit odsazení textu vlevo u jednotlivého odstavce nebo chcete-li zobrazit vzdálenost od okraje stránky, použijte horní trojúhelník na pravítku. Pravý dolní trojúhelník označuje odsazení odstavce vpravo; odsazení změníte přesunutím trojúhelníku do požadované polohy.

Pokud jsou v dokumentu tabulky a kurzor je umístěn v některé z nich, jsou na pravítku zobrazeny šířky sloupců. Na pravítku je zobrazen levý a pravý okraj textu aktuálně vybraného sloupce. V tuto chvíli máte možnost nastavit pro tento sloupec levou i pravou mezeru. Pravítko také umožňuje nastavit šířku sloupce.

Jednotky míry použité na pravítkách můžete nastavit nejen v konfiguračním dialogu, ale také v kontextové nabídce otevřené pravým klepnutím myší na pravítko.

## *Posuvníky*

Svislý (vpravo) a vodorovný (dole) posuvník slouží k posunu obsahu okna pomocí myši v obou směrech. Při tahu myší za tlačítko uprostřed pásu svislého posuvníku vidíte číslo stránky, číslo kapitoly a její název – sem se vám text v okně posune, pokud v dané chvíli uvolníte tlačítko myši.

## *Pracovní plocha*

Na pracovní ploše píšete dokument či provádíte jinou činnost.

## *Stavový řádek*

Stavový řádek slouží ke zobrazení stavových informací; jeho zobrazení můžete vyžádat nebo potlačit příkazem **Stavový řádek** z menu **Zobrazit**.

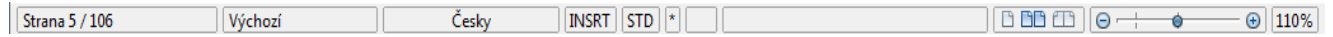

## **Nápověda**

V OpenOffice.org lze použít několik druhů nápovědy. Můžete si například najít postupy práce popsané krok po kroku nebo si můžete nechat zobrazovat jen stručné informace o funkci v bublinách nad ovládacími prvky.

## *Základní nápovědný systém*

Základní nápovědu otevřete velmi snadno. V nabídce **Nápověda** klepněte na příkaz **Nápověda OpenOffice.org** nebo stiskněte klávesu **F1**. Nápověda OpenOffice.org je kontextově závislá na typu dokumentu, se kterým pracujete. Znamená to, že pokud vytváříte například tabulku pomocí tabulkového procesoru Calc, zobrazí se vám přednostně nabídka týkající se tohoto programu. Pokud si přejete zobrazit nápovědu k jinému programu, změňte volbu v rozevíracím seznamu v levém horním rohu nápovědného okna.

## *Tipy a rozšířené tipy*

Pokud zapnete zobrazení tipů, uvidíte při nastavení kurzoru myši nad tlačítko nástrojového panelu nebo i nadjiné ovladače stručnou nápovědu o významu příslušného ovládacího prvku zobrazenou v "bublině". S tipy se můžete setkat také na jiných místech, například při rolování v tabulce budou zobrazovat čísla řádek.

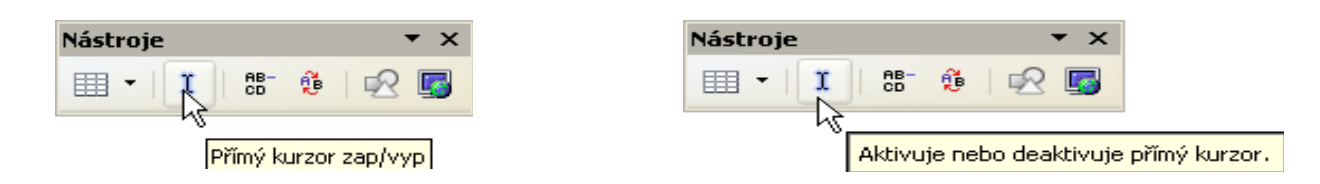

Zobrazování tipů můžete zapnout nebo potlačit v konfiguračním dialogu na kartě **OpenOffice.org – Obecné** v sekci **Nápověda** zaškrtnutím políčka **Tipy**.

Rozšířené tipy (na obrázku vpravo) přinášejí podrobnější popis významu daného ovladače než tipy "prosté" - to může být užitečné zvláště pro začátečníky.

Zobrazování rozšířených tipů můžete zapnout nebo potlačit na stejné kartě jako prve zaškrtnutím políčka **Rozšířené tipy**.

Pokud spustíte příkaz **Co je to?**, budou se tipy pod kurzorem zobrazovat bez prodlevy.

#### *Pomocník*

Pokud v sekci **Nápověda** na kartě **OpenOffice.org – Obecné** konfiguračního dialogu zaškrtnete políčko **Pomocník** tak se při spuštění jakékoliv akce v OpenOffice.org spojené s otevřením dialogu automaticky spustí **Pomocník**; zobrazí se ve formě malého okénka se žárovkou zobrazujícího se v pravém dolním rohu okna.

Pomocník zůstane obvykle viditelný 30 sekund. Pokud na něj klepnete myší, otevře nápovědu tématicky související se zamýšlenou činností.

Pokud budete **Pomocníka** při určité akci opakovaně ignorovat nebo ho vypnete, příště se již ve stejné situaci nezobrazí. Jestliže **Pomocníka** vypnete, bude se pak po příštím zapnutí znovu chovat jako při prvním spuštění OpenOffice.org, (nebude si pamatovat operace, kde ho již nepotřebujete a zobrazí se vždy).

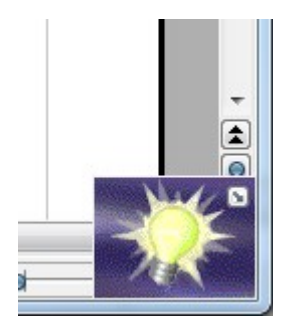

## **Začínáme psát ...**

Šedé čáry při obvodu bílé pracovní plochy vymezují okraje stránky. V levé části obdélníku bliká silnější svislá čárka, to je textový kurzor; na jeho místě se po stisku libovolné znakové klávesy zapíše příslušné písmeno, číslice či jiný znak. Takové to jakoby velké písmeno "I" zhruba uprostřed okna, to je kurzor myši. Pohybuje se podle toho, jak myší hýbete po podložce. Kurzor myši je velmi významná věcička. Nastavíte-li ho později kamkoliv do textu a klepnete levým tlačítkem myši, přesune se na jeho místo i kurzor textový a můžete zde psát nebo opravovat, co právě potřebujete.

## *Vyberte si pero ...*

Nástroje vhodné k výběru vzhledu a velikosti písma, kterým budete chtít psát, sdružuje **panel Formátování**.

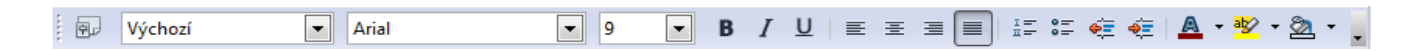

Pomineme-li prozatím volič stylů zcela vlevo, pak jsou zde soustředěny tyto nástroje – volič druhu písma, volič velikosti písma, tlačítko pro tučné písmo, tlačítko pro ležaté písmo (kurzívu), tlačítko pro podtržení, dále je tu čtveřice tlačítek pro volbu způsobu zarovnání vzhledem k okrajům odstavce, tlačítka pro číslování a odražení odstavců a konečně tlačítko pro otevření barevné palety umožňující výběr barvy znaků, barvu zvýraznění a volbu vzhledu pozadí odstavce.

Obecně platí zásada – s takovými parametry, jaké zde nastavíte, bude zapsán a zobrazen následující znak od pozice textového kurzoru. V dokumentu máme v této chvíli kurzor na pozici prvního znaku prvního řádku, takže to, co na panelu nastavíte, bude platit pro zápis textu prvního odstavce. Nastavení platí až do té doby, dokud některý z parametrů nezměníte; pak můžete dál psát třeba jiným nebo jinak velkým písmem.

Předpokládejme, že si pro začátek vybereme to zcela "nejobyčejnější" písmo Arial o velikosti 12 bodů; dalších tlačítek pro změnu parametrů si pro tuto chvíli nebudeme všímat.

## *A můžete psát ...*

Recept, "jak psát", samozřejmě zveřejnit nelze. Ne že bych nechtěl – ale to se musíte naučit doopravdy sami. Pokud máte zkušenost s psacím strojem nebo jiným typem textového editoru, jste "za vodou". Rozložení klapek s písmeny je v podstatě stejné, jen je jich u počítače trochu víc. Asi vás nepřekvapí, že malá písmena získáte stiskem příslušné klávesy. Velká pak stiskem stejné klávesy v kombinaci s klávesou **Shift**.

Napsali jsme několik prvních vět. Všimněte si, jak se text v odstavci sám od sebe zalamuje po dosažení konce řádku. Jestliže by se slovo již na řádek nevešlo, textový kurzor sám přeskočil na začátek řádku následujícího. Z toho plyne ponaučení; jednotlivé řádky není třeba ukončit stiskem klávesy **Enter**, tou ukončíte až celý odstavec. Jinak byste se totiž připravili o výhodu samočinného zalamování odstavců při změnách jejich obsahu (vkládání a vypouštění znaků, slov i celých vět) a při změnách rozměrů stránky i šířky odstavce. Později se naučíte slova také rozdělovat – nebo spustíte automatický algoritmus, který to udělá za vás.

## *Jak zapíšete znak, který není na klávesnici?*

Při zápisu různých odborně laděných textů často stanete před problémem, jak do textu dokumentu vložit znak, který nenajdete na klávesnici - jmenujme si různé symboly, značky pro zaškrtnutí, pseudografické symboly nebo třeba znaky pro registrovanou ochrannou známku nebo copyright, ... atd.

Je to jednoduché. V nabídce **Vložit** spusťte příkaz **Speciální symbol...**; tím zobrazíte dialog, ve kterém máte výběr veškerých dostupných speciálních znaků.

V dialogu jsou nahoře dva voliče:

- V seznamu možností voliče **Písmo** vyberte jedno z dostupných písem (fontů). Zajímají-li vás speciální znaky, zkuste se podívat na písma Symbol, Webding nebo Windings1 až 3. Písmo nelze vybrat, otevřete-li dialogové okno z textového vstupního pole.
- Volič **Podmnožina** je dostupný jen pro některá písma; respektive pro ta, pro která má smysl. Umožňuje výběr národní varianty toho kterého písma (latinka, azbuka, řecké ...).

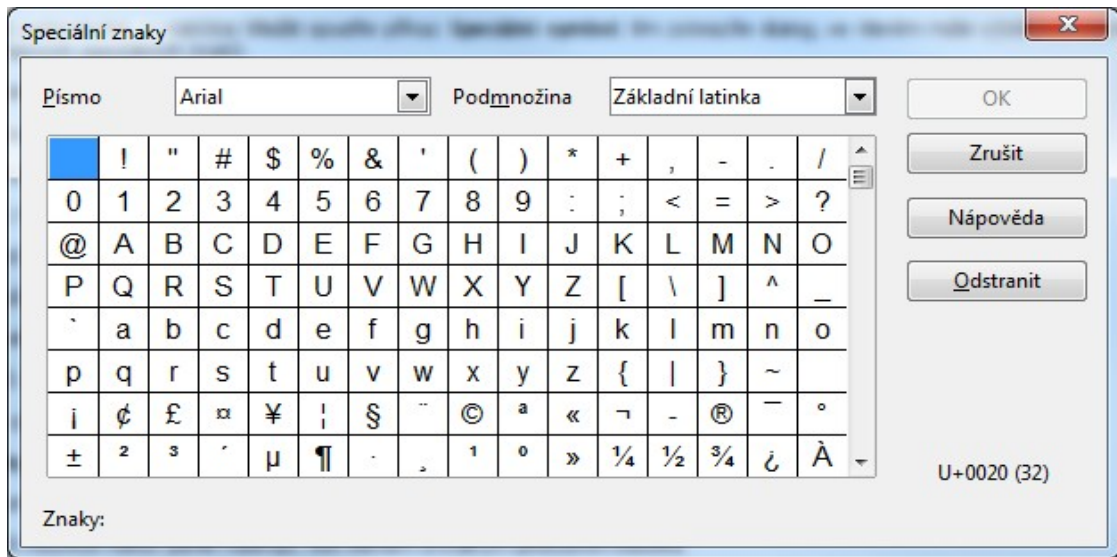

Ve velkém poli je zobrazena nabídka znaků odpovídající výběru výše uvedenými voliči. Klepnutím myší vyberte požadovaný znak nebo postupně klepněte na více znaků. Vybrané znaky se postupně  $\frac{1}{2}$ 睴 AB-<br>CD å. ĎÝ T vypisují pod oknem, pod hlavičkou **Znaky**. Stiskem tlačítka **OK** se všechny zde uvedené znaky přenesou do aktuálního dokumentu na pozici textového kurzoru.

Další možnost nabízí panel **Nástroje**, kde stiskem a krátkým přidržením tlačítka **Vložit** otevřete stejnojmenný plovoucí panel nástrojů; v něm stiskněte tlačítko **Speciální symbol**.

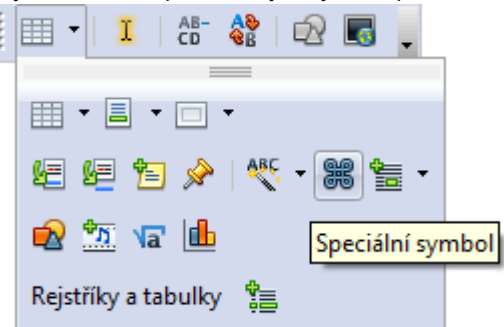

## *Nepřidělávejte si zbytečně práci*

Nyní věnujte pozornost jedné radě (kterou se stejně alespoň zpočátku nebudete řídit). Při psaní "surových" textů si nepřidělávejte práci s jejich průběžným formátováním. Já vím, ono to láká – výrazové prostředky textových editorů jsou opravdu silné. Chcete-li ale pracovat efektivně, pak text zformátujte teprve tehdy, když máte hotovou jeho celistvou část, třeba kapitolu. V tuto chvíli budeme hovořit o látce ještě poměrně vzdálené – ale již teď si jen tak předběžně zdůrazněme, že nejefektivnější formátování textu umožňují tak zvané styly. Styl je pojmenovaný souhrn vlastností textu, který kdekoliv a kdykoliv přiřadíte pouhým nastavením jeho názvu.

## *Přepis znaků versus jejich vkládání*

Obrovskou výhodou psaní na počítači (oproti psacímu stroji) je možnost neomezených zásahů do textu existujícího dokumentu. To se týká připisování, oprav i mazání. Pokud kamkoliv do textu umístíte textový kurzor, můžete začít psát a text za kurzorem se bude nově zapsanými znaky buď odsunovat nebo přepisovat. Co se bude dít ve skutečnosti, to záleží na okamžitém nastavení režimu přepisu nebo vkládání. Pokud je na stavovém řádku zobrazen indikátor **INSRT**, pracuje editor v dané chvíli v režimu vkládání. Pokud je tam ale indikátor **OVER**, jste v režimu přepisu a text vpravo od kurzoru bude přepisován textem nově zapisovaným.

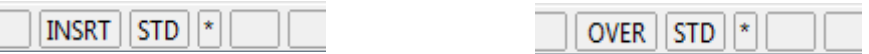

Jako přepínač mezi oběma režimy slouží klávesa **Insert**; můžete také klepnout levým tlačítkem myší na nápis **OVER** (**INSRT**) – tím režim změníte za opačný. Jako výchozí je nastaven režim vkládání.

## *Přímý kurzor*

Snadný zápis textu do libovolného místa v dokumentu, kde je text přípustný, umožňuje tak zvaný **přímý kurzor**. Při běžném "průběžném psaní" byste například u krátkého dopisu, který chcete podepsat až na konci stránky, museli vložit řadu prázdných řádků, čímž byste se dostali na požadované místo. Ve Writeru stačí zapnout přímý kurzor, klepnout s ním kam potřebujete – a můžete hned psát.

Přímý kurzor zapnete z hlavního panelu **Nástroje** tlačítkem **Přímý kurzor zap/vyp**. Jedním klepnutím na tlačítko kurzor zapnete, druhým vypnete. To, že je přímý kurzor aktivní, poznáte podle opticky "stisknutého" tlačítka.

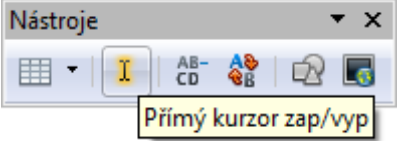

Nastavte stránku dokumentu, kam budete chtít psát. Při pohybu myší se v okně pohybuje i zvláštní symbolpřímého kurzoru, který zároveň znázorňuje způsob zarovnání na stránce (vlevo, na střed nebo vpravo).Klepnutím myší se přímý kurzor ztotožní s kurzorem textovým (blikající svislá čárka) a můžete psát.

Writer nad zapisovaný text, je-li to třeba, sám vloží potřebný počet prázdných řádků (tabulátorů či mezer).

## *Opravy chybných znaků a překlepů*

Co když se při psaní spletete? Není nic jednoduššího, než chybu napravit. Rozhodující je pozice textového kurzoru, ten na potřebné místo nejsnáze "dopravíte" tak, že mezi znaky klepnete levým tlačítkem myši.

Klepněte myší za provinilý znak, aby se sem přesunul textový kurzor.

Stiskem klávesy **Backspace** chybný znak vymažte.

 $rac{1}{\sqrt{2}}$ 

Místo něj napište správný znak.

Podobný účinek, ale "z druhé strany" má klávesa **Delete (Del)**.

Tentokrát klepněte myší před provinilý znak.

iba

Chybné písmeno nyní vymažte stiskem klávesy **Del** nebo **Delete**; pak zase místo něj napište správné "tvrdé y".

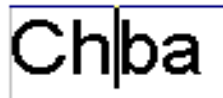

Shrňme si poznatky o mazání znaků. Stiskem klávesy **Backspace** vymažete znak vlevo od textového kurzoru. Stiskem klávesy **Del** nebo **Delete** vymažete znak vpravo od textového kurzoru. Opakovanými stisky kláves můžete mazání podle potřeby opakovat.

Pozorný čtenář již jistě přišel na to, že výše popsané postupy si může zjednodušit, pokud pracuje v režimu přepisu (**OVER**). V tom případě stačí klepnout myší před chybný znak a napsat správný – chyba se přepíše.

Na pozici textového kurzoru můžete v režimu vkládání znaků (**INSRT**) zapsat cokoliv i do již napsaného textu, zbytek znaků se bude odsouvat vpravo a podle potřeby se upraví i zalomení celého odstavce.

#### *Jak sestavit dokument snadno a rychle*

V předchozích kapitolách jsme si říkali o tom, jak začít psát na prázdném archu papíru. Existuje však ještě jedna možnost, která přijde vhod i naprostým začátečníkům. Tu nabízejí předem připravené prototypy dokumentů základních typů, jako je dopis, fax, zápis z porady a další. Zkuste si v nabídce **Soubor** spustit příkaz **Průvodci**; otevře se další nabídka, tentokrát přímo s konkrétními prototypy různých "písemností".

Jak již napovídá název příkazu – **Průvodci**, bude práce s přípravou dokumentu maximálně usnadněna. Po výběru typu dokumentu se totiž neotevře prázdná stránka editoru, ale rozběhne se sada dialogů následujících jeden po druhém jako karty (říkejme jim tedy tak). Na každé kartě upřesníte několik vlastností, jaké má váš budoucí dokument mít. Z každé karty můžete nejen přejít na kartu následující, ale také se vrátit na kartu předchozí. Můžete si tak nejprve prohlédnout celou sadu dotazů, pak se vrátit na začátek a vybrat ty vlastnosti, které potřebujete.

Na závěr se vytvoří naformátovaný prototyp dokumentu se vším všudy, do kterého stačí jen napsat vlastní text dopisu, faxu, smlouvy a podobně – prostě nic, co byste nezvládli, umíte-li alespoň trochu psát na stroji. A až budete mít hotové úplně všechno, spusťte v nabídce **Soubor** příkaz **Tisk** a váš první dokument si vytiskněte.

V nabídce **Soubor** je také příkaz **Uložit**. Spusťte ho a v dialogu **Uložit jako** zapište do pole **Název souboru** jméno, pod kterým má být váš dokument uložen – třeba PRIKLAD. Příště si pak v nabídce **Soubor** spusťte pro změnu příkaz **Otevřít**; v okénku dialogu vyhledejte položku s názvem PRIKLAD.ODT (ODT je implicitní přípona názvů souborů editoru Writer) a váš dokument se načte v té podobě, jaké jste ho uložili. Teď můžete třeba jen změnit oslovení a něco změnit v textu – a máte rázem další dokument připravený k vytištění. Při instalaci se specifikuje určitá složka na disku, která bude standardně nabízena pro ukládání i načítání souborů s dokumenty. Pokud nebudete nic měnit (alespoň ze začátku), bude stejná složka nastavena jak v dialogu pro uložení, tak v dialogu pro načtení.

## **Orientace v dokumentu**

Dokument může být napsán na mnoha stránkách – proč ne? Důležité bude se umět v něm s jistotou pohybovat z libovolného místa na jiné. Klíčové jsou zde dva kurzory – kurzor myši a textový kurzor.

Textový kurzor určuje místo na řádku, kam budete psát (mazat či něco vkládat). Kurzor myši slouží k ovládání servisních funkcí editoru, zejména pak jeho posunu v okně programu. Již víte, že oba kurzory na stránce sjednotíte klepnutím levým tlačítkem myši.

## *Orientace pomocí kurzorových kláves a myši*

V dokumentu se můžeme pohybovat několika způsoby. Můžeme přitom používat myš i kurzorové klávesy.

- Klávesy se **šipkou** směřující **vlevo** nebo **vpravo**  posun o jeden znak dozadu či dopředu. V kombinaci s klávesou **Ctrl** posun o jedno slovo vlevo či vpravo.
- Klávesy se **šipkou nahoru** nebo **dolů**  posun o řádek nahoru nebo dolů.
- Klávesy **Page Up** a **Page Down**  posunou text o výšku pracovního okna nahoru či dolů.
- Klávesami **Home** nebo **End** nastavíte textový kurzor na začátek řádku nebo za poslední znak na řádku. V kombinaci s klávesou **Ctrl** bude textový kurzor přesunut před první nebo za poslední znak celého dokumentu.

Při práci s myší využijete pro svislý posun dokumentu v okně posuvník vpravo a pro vodorovný posun posuvník dole. Pro lepší navigaci je na svislém posuvníku při tahu za střední tlačítko zobrazován indikátor (v bublině u tlačítka) udávající, na které stránce z kolika právě jste.

**Tip:** Při posunu dokumentu myší nezapomeňte po "odlistování" sjednotit textový kurzor s nastavenou stránkou tím, že klepnete levým tlačítkem myši tam, kde budete chtít pracovat. Jinak se při stisku libovolné klávesy vrátíte na stránku, kde je textový kurzor právě umístěn.

## *Funkce Navigátor*

Není dokument jako dokument. Takový dopis, ten přehlédnete snadno, mnohdy jedním pohledem. Ale orientovat se v rukopisu knihy, to už není jen tak. Naštěstí vám Writer pro takové účely poskytuje funkci zvanou **Navigátor**.

**Navigátor** lze použít k rychlému přesunu na určitá místa v dokumentu, například stránky, kapitoly či objekty. Časem, až se seznámíte s osnovou a pak uvidíte, jak je tato funkce užitečná také k úpravě přiřazení úrovní osnov. Navigátor disponuje celou řadou dalších funkcí pro správu dokumentu. Funkci jeho tlačítek snadno pochopíte z bublinové nápovědy.

**Navigátora** spustíte příkazem **Navigátor** z nabídky **Zobrazit** nebo stiskem klávesy **F5**. Můžete také použít tlačítko **Navigátor** na panelu **Standardní**. A konečně poslední možnost nabízí dvojí klepnutí na indikátor stránek na stavovém řádku.

## *Vkládání poznámek*

Poznámka se vám může hodit k vložení textu, který nepatří k dokumentu jako takovému, ale má jen něco později připomenout – třeba proč a kdy jste do dokumentu přidali nějakou novou pasáž nebo kdo a kdy by rád něco přidal či opravil.

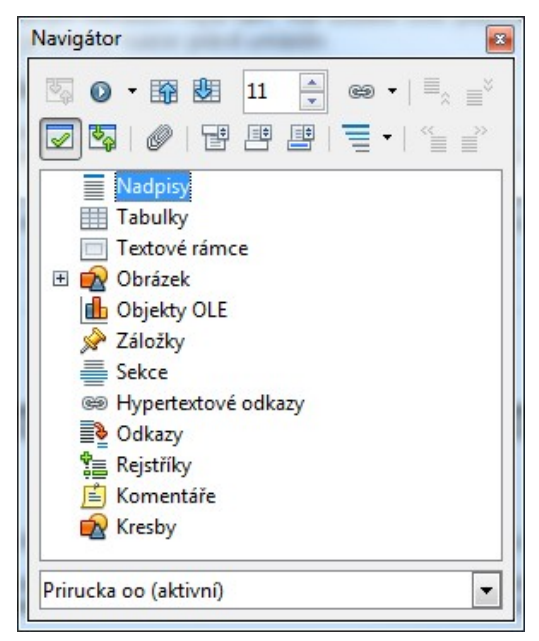

Pokud chcete dokument opatřit v místě okamžité pozice textového kurzoru poznámkou, tak v nabídce **Vložit** spusťte příkaz **Poznámka**.

Otevře se dialog **Vložit poznámku**, pokud jste příkaz spustili s textovým kurzorem nastaveným na poznámku již existující, nese dialog název **Upravit poznámku**.

Poznámku zapíšete do vstupního pole **Textový**. Pokud stisknete tlačítko **Autor**, vloží se do textu poznámky identifikace autora a datum a čas vložení poznámky do dokumentu.

V dokumentu označuje vloženou poznámku malý žlutý obdélník. Pokud nad obdélníček najede kurzorem myši, objeví se text

poznámky v "bublině" poblíž kurzoru. Chcete-li poznámku upravit, poklepejte na obdélník myší. Tím otevřete dialog **Upravit poznámku**, ve kterém bude vaše poznámka přístupná editaci.

Dialog **Upravit poznámku** obsahuje navíc dvě tlačítka, která umožňují přecházet na poznámku předchozí nebo následující.

Použití poznámek není omezeno jen na prohlížení v zobrazeném dokumentu. Můžete si je také společně s dokumentem vytisknout, a to podle vaší volby buď na konci každé stránky nebo na konci dokumentu; to záleží na vašem nastavení v dialogu **Možnosti tiskárny**.

Při exportu dokumentu do formátu HTML se poznámky převedou ve formě <!- Poznámka ->.

## **Bloky textu (výběr)**

## *Výhoda práce s bloky textu*

Od popisu mazání nyní zdánlivě nelogicky poněkud odbočíme; uvidíte však, že to bude ku prospěchu věci. Bude se jednat o označení části textu do tak zvaného bloku. Blok může pokrývat libovolnou část dokumentu – od jediného znaku přes skupinu znaků, slovo, větu, odstavec .... až po úplně celý dokument. K čemu je to dobré?

Práce s bloky představuje velice užitečný a mocný nástroj. Pokud totiž při označení bloku spustíte nějakou z operací přípustnou pro znaky či odstavce, aplikuje se naráz na všechny znaky (odstavce) blokem pokryté. Za všechno si řekněme několik příkladů.

- Označíte si latinský název rostliny a jediným stiskem tlačítka ho převedete do kurzívy.
- Označíte si větu a jediným stiskem klávesy **Delete** ji vymažete.
- Označíte si odstavec a pomocí voliče na panelu objektů změníte typ písma z "běžného" na "nějaký ozdobný".

To ale není zdaleka všechno, co bloky umožňují; to byly, řekněme, aplikace jakoby statické. Ve formě bloků můžete přenášet a přesouvat celé části dokumentu a dokonce je kopírovat i do dokumentů jiných – o tom ale později.

Ale dost již chvalozpěvu na bloky – teď si zkusíme, jak takový blok vlastně označit.

## *Označení bloku myší*

Nejsnáze označíte blok pomocí myši. Jednoduše najedete kurzorem myši na místo, kde má blok začínat, stisknete na myši levé tlačítko a táhnete kurzor na místo, kde má blok končit. Tam tlačítko uvolníte a zůstane vám označený blok – je inverzně zobrazen; barvy písma a "papíru" se prohodí.

Jak označíte blok myší:

Pomocí myši text označíme jednoduše tak, že najedete kurzorem myši na místo, kde má výběr začínat, stisknete její levé tlačítko a táhnete myší kurzor na místo, kde má blok končit. Pokud je toto místo mimo obrazovku, není to problém, protože pokud najedete ke spodnímu okraji okna, text se začne posouvat, čímž se dostanete tam, kam chcete.

Text před označením …

Pomocí myši text označíme jednoduše tak, že najedete kurzorem myši na místo, kde má výběr začínat, stisknete její levé tlačítko a táhnete myší kurzor na místo, kde má blok končit! Pokud je toto místo mimo obrazovku, není to problém, protože pokud najedete ke spodnímu okraji okna, text se začne posouvat, čímž se dostanete tam, kam chcete.

… a označený blok textu.

Pokud je koncové místo mimo obrazovku, není to problém, protože pokud najedeme ke spodnímu okraji okna, text se začne posouvat, čímž se dostaneme tam, kam chceme.

Existuje ještě řada dalších možností, jak blok označit myší.

- Klepnutím umístěte kurzor na začátek (konec) zamýšleného bloku. Pak najděte místo, kde má blok končit a klepněte na něj; předem však přidržte stisknutou klávesu **Shift**. Tento postup je výhodný při označování rozsáhlých partií textu, které jsou na několika stránkách – k "rolování" však použijte posuvník, aby textový kurzor byl neustále ve výchozím místě!
- Dvojím klepnutím levým tlačítkem myši nad libovolným znakem slova se celé toto slovo označí jako blok.
- Trojnásobným klepnutím levým tlačítkem myši se označí jako blok celý řádek.
- Svislým tahem myší vně hranic stránky se označují postupně všechny řádky, kolem kterých iste "přejeli".

## *Označení nespojitých bloků*

Označit jako blok můžete najednou i několik částí dokumentu. Způsob označení je stejný jako při označení jednoho bloku, pouze musíte navíc přidržet stisknutou klávesu **Ctrl**; pak je možné způsoby označení kombinovat.

Postup pak může být třeba takovýto. Máte odstavec, ve kterém je uvedena řada názvů výrobků. Vy usoudíte, že přehlednosti prospěje, když budou všechny názvy zvýrazněny tučným písmem. Mohli byste sice označit a ztučnit jeden po druhém, můžete si však práci trochu ulehčit. Stiskněte a držte klávesu **Ctrl**. Pak dvakrát klepněte na první slovo, které chcete ztučnit. Stále držte klávesu **Ctrl** a dvakrát klepněte na druhé a všechna další slova, dokud nebudete mít všechna označena jako bloky. Pak jen stiskněte tlačítko **Tučné** na **Panelu objektů** – slova se upraví v jediné operaci.

## *Označení bloku pomocí klávesnice*

Bloky textu můžete označit i pomocí klávesnice. K tomu se používají klávesy pro posun kurzoru při současně stisknuté klávese **Shift**. Směr označení a množství označeného textu bude záležet na konkrétních kurzorových klávesách. V zásadě platí, že použitím povelu pro posun textového kurzoru v kombinaci s klávesou **Shift** se označí text od výchozí k cílové pozici kurzoru. Tak třeba:

- Povelem **Shift+End** označíte text od okamžité pozice textového kurzoru ke konci řádku.
- Povelem **Shift+Ctrl+End** označíte text od okamžité pozice textového kurzoru až ke konci dokumentu.
- Postupně aplikovanými povely **Shift+Ctrl+šipka vpravo** budete označovat slovo za slovem směrem vpravo (pak na dalším řádku .... atd.).

Nemá cenu vypisovat všechny kombinace; nejlepším učitelem vám zde bude vlastní praxe. Měli bychom se tu ovšem zmínit ještě o jednom důležitém povelu, a to **Ctrl+A** – jeho pomocí označíte jako blok celý dokument.

A aby toho nebylo málo – při označení bloku můžete kombinovat postup pomocí myši i klávesnice. Třeba myší označit blok "na hrubo" a pak pomocí kláves Shift+šipky výběr "doladit".

## *A ještě jsou tu tři režimy výběru*

Pro usnadnění označování částí textu nabízí Writer těm, kdo nechtějí slyšet o nějakých klávesových povelech nebo "tahu myší" další nástroj. Podíváte-li se na stavový řádek, uvidíte tam indikátor STD. Zkusíte-li přímo na indikátor klepnout myší, změní se jeho hodnota na **EXT**, pak na **ADD** a při dalším klepnutí znovu na **STD**.

- Při normální režimu (**STD**) se klepnutím levým tlačítkem myši do dokumentu na toto místo nastaví (přesune) textový kurzor (v tabulce se určí aktivní buňka). Žádný text se při tom neoznačuje jako blok. Pokud nějaký blok v dané chvíli je označen, jeho označení se klepnutím zruší.
- Nastavíte-li rozšířený režim (**EXT**), pak se klepnutím do textu označí blok. Pokud nebyl v té chvíli žádný blok označen, vznikne blok nový od původní pozice textového kurzoru až po místo, kam jste klepli myší. Je-li již blok označen, rozšíří se (nebo zúží) k místu klepnutí myší.
- V režimu přidání (**ADD**) můžete vytvářet nespojité bloky. Bloky zůstávají označené i při označení bloků v jiné části dokumentu, takže výsledkem je sada nesouvisejících bloků, na kterou můžete jako na celek aplikovat požadovanou operaci.

## **Rychlé formátování**

Se znalostí o označení bloků textu a s několika tlačítky z nástrojových panelů budete bez dalších znalostí schopni vytvořit dokument, který již ponese pečeť práce profesionála.

## *Formátování písma*

Pro formátování písma platí dvě zásady:

- Při změně nastavení parametrů (v našem případě pomocí tlačítek a voličů z panelu objektů) se každý další nově zapsaný znak bude zapisovat podle daného okamžitého nastavení. Píšete-li "normálním" písmem a v průběhu psaní stisknete tlačítko s tučným písmenem "B", budou všechny dále zapsané znaky "tučné" (zvýrazněné) až do chvíle, dokud nestisknete stejné tlačítko znovu. Pozor, pokud ale nastavíte tučné písmo a teprve pak klepnutím myší nastavíte textový kurzor úplně jinam, nebude nastavená volba pro zápis platit – teprve až se vrátíte na místo, kde jste tlačítko stiskli.
- Nejjednodušší a velice přehledné je označit potřebnou část textu jako blok a pak nastavit parametr pro formát písma – okamžitě se změní všechny znaky pokryté blokem.

#### *Potřebujete změnit typ písma?*

Typ písma (nebo jak se dříve říkalo font) označuje pod souhrnným názvem "rodinu znaků" stejného druhu. Tak třeba proporční patkové písmo se jmenuje Times, proporční písmo bez patiček Arial a neproporční písmo s patkami Courier. Těch písem je samozřejmě velká spousta, ale tyhle se většinou berou jako základní. Jen krátce k terminologii. Proporční písmo se vkládá podle skutečné šířky znaků, takže znaky na řádku zabírají tolik místa, kolik skutečně potřebují (na stejnou délku se vejde mnohem víc "měkkých i" než "dvojitých w"). Neproporční písmo si můžete představit jako na psacím stroji – tam každá typová páka zabírá stejnou šířku, ať je na ní sebe širší písmeno nebo třeba jen "tečka".

Volič pro nastavení typu písma je na panelu jako druhý zleva – rozvinete jej klepnutím na tlačítko se šipkou a ze seznamu si vyberete vhodné písmo. Položky seznamu jsou vypisovány přímo v daném písmu, čímž máte výběr usnadněn.

#### *Nastavení velikosti písma*

K nastavení velikosti písma slouží volič umístěný vpravo od voliče typu písma. Velikost znaků se udává v tzv. bodech. Pro běžné použití bývá zvykem psát deseti nebo dvanáctibodovým písmem; větší použijete pro nadpisy, menší pro poznámky a méně důležité části textu.

Velikost písma můžete nastavit přímo pomocí seznamu ve voliči; potřebnou hodnotu můžete také do okénka voliče zapsat. Používaná písma se obvykle generují pomocí matematického modelu, takže je k dispozici ve velmi širokých mezích – například od 1 do 999 bodů.

## *Nastavení stylu zobrazení písma*

Písmo může být v dokumentu zobrazeno (a následně tištěno) několika způsoby. Základní je běžné zobrazení, jako je tento text, který právě čtete. **Dále to může být zobrazení v tučném stylu** *nebo skloněným písmem, kurzívou (případně v kombinaci tučnou kurzívou)*. Ve všech čtyřech případech je dále možné vyžádat podtržení znaků, slov i slovních spojení.

Všechny tyto možnosti máte k dispozici prostřednictvím trojice tlačítek s písmeny **B**, *i* a U. Pokud je tlačítko opticky stisknuté, je jeho funkce aktivní. Můžete stisknout libovolnou kombinaci tlačítek, takže stiskem všech tří obdržíte tučnou podtrženou kurzívu.

Budoucí autoři odborných textů, zejména matematických a chemických, v tuto chvíli asi káravě zdvihají ukazovák – "A co naše indexy? Přece nebudeme kyselinu sírovou psát H2SO4?". Samozřejmě že ne; Writer bez problému umí i H<sub>2</sub>SO<sub>4</sub>. Jenže panely nejsou nekonečně velké a tlačítka pro všechny funkce se tam prostě nevejdou. Potřebné ovladače k nastavení indexů najdete na kartách dialogu **Znak**, který otevřete stejnojmenným příkazem z nabídky **Formát**. Pro tuto chvíli si můžete zapamatovat dva klávesové povely:

- Povelem **Ctrl+Shift+B** vyžádáte nebo potlačíte zápis v dolním indexu.
- Povel **Ctrl+Shift+P** použijete pro horní index.

Povely se používají střídavě pro zapojení nebo potlačení zápisu indexu; lze je ale aplikovat i na označený blok.

## *Barva písma*

Bývá zvykem, že když spustíte Writer a začnete psát, píšete černými znaky na bílém podkladu ("papíru"). To lze ale změnit, písmo může mít prakticky barvu, na jakou si vzpomenete (no ... přesněji řečeno, jak vám to umožní grafická karta vašeho počítače).

Další možnost nabízí tlačítko **Barva písma**. Buď klepněte na jeho část s trojúhelníčkem nebo celé tlačítko a chviličku podržte stisknuté. Otevře se paleta, ve které můžete vybrat požadovanou barvu textu.

Pokud klepnete na tlačítko (mimo část s trojúhelníčkem) jen krátce a není v téže chvíli označen žádný blok textu, kurzor myši se změní – měl by vám připomínat plechovku, ze které teče barva. Pokud takovýmto kurzorem přejedete přes text při stisknutém levém tlačítku myši jakoby štětečkem (přesně tak, jako když označujete blok), změní se v této oblasti barva písma na tu, která je vybrána v paletě a indikována barevným proužkem na tlačítku. Funkci pro barvení písma můžete používat opakovaně – dokud je tlačítko **Barva písma** stisknuté. Funkci můžete zrušit také klepnutím myší na místě (bez tahu) nebo stiskem klávesy **Esc**.

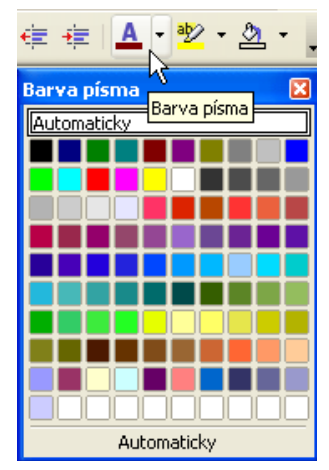

## *Zvýraznění textu*

Podobně jako si tzv. zvýrazňovačem můžete podbarvit důležité nebo problematické pasáže textu na papíře, tak i v dokumentu si můžete označit určité partie zvýrazněním.

Na panelu nástrojů **Standardní** klepněte na tlačítko **Zvýraznění**. Kurzor myši se změní na symbolickou plechovku s vytékající barvou. Nyní můžete tahem myší při stisknutém levém tlačítku označit, co je třeba. Zvýrazňovač zůstává aktivní, dokud je stisknuté tlačítko nebo dokud nestisknete klávesu **Esc**.

Pomocí pravé části tlačítka **Zvýraznění** (nebo podržíte–li celé tlačítko na okamžik stisknuté), otevřete paletu, ve které můžete vybrat barvu zvýrazňovače. Vybraná barva se zobrazí jako pozadí slova v místě kurzoru. Barva proužku na tlačítku představuje aktuálně vybranou barvu.

Po dobu, kdy má kurzor myši tvar "plechovky s barvou", můžete naposledy provedenou akci anulovat klepnutím pravým tlačítkem myši kamkoliv do dokumentu.

## *Rychlé formátování odstavců*

Pravidla pro formátování odstavců jsou podobná pravidlům pro formátování písma, přesto je tu jedna zásadní odlišnost neformátují se jednotlivé znaky, ale odstavec jako celek. Co to znamená?

- Pokud není označen žádný blok, bude se formátování týkat odstavce, ve kterém je právě nastaven textový kurzor.
- Pokud blok označen je, budou se formátovat všechny odstavce pod blokem, tedy i ty, u kterých blok pokrývá byť jen jeden jediný znak.
- Stiskem klávesy **Enter** na konci odstavce začnete odstavec nový, který přebírá všechna nastavení odstavce předchozího.

## *Zarovnání*

Nastavení způsobu zarovnání odstavců zásadním způsobem ovlivní vzhled textu. Na panelu objektů k tomuto účelu najdete čtveřici tlačítek, jejichž pomocí lze odstavec zarovnat:

- **Vlevo**  první znaky jednotlivých řádků (vlevo) budou zarovnány k levému okraji stránky, ukončení řádků vpravo bude "zubaté".
- **Na střed**  text odstavce bude vycentrován na střed mezi okraji stránky.
- **Vpravo**  poslední znaky jednotlivých řádků (vpravo) budou zarovnány k pravému okraji stránky, ukončení řádků vlevo bude "zubaté" (opak zarovnání vlevo).
- **Do bloku**  při tomto způsobu zarovnání budou všechny řádky (až na poslední řádek odstavce) zarovnány tak, aby text neměl vpravo ani vlevo nerovný okraj. Fyzicky se toho docílí rozšířením mezer mezi slovy (což se nedotkne vlastního textu pro případné přeformátování nebo jiné změny). Tento způsob zarovnání je obzvláště užitečný pro stránky se "sloupcovou sazbou".

**Tip:** Zarovnání vpravo je mimořádně vhodné například když píšete dopis, v jehož standardní hlavičce bývá vpravo nahoře uveden údaj kde a kdy byl dopis napsán. Napsat text vlevo a posunout ho doprava předsouváním mezer by bylo při práci s textovým editorem hrubou chybou. Pravým zarovnáním dosáhnete přesného umístění textu, a to i po změnách formátu odstavce nebo stránky. Jen vás nesmí zmást, že jak píšete, text "přibývá" opačným směrem, tedy vlevo.

## *Odsazení odstavce od levého okraje stránky*

Odsazením se tu rozumí posun okraje odstavce od levého okraje stránky. Stiskem tlačítka **Zvětšit odsazení** se odstavec nebo odstavce pod blokem odsadí vždy na následující pozici tabulátoru podle tabelačních značek na pravítku. Tlačítkem **Zmenšit odsazení** se velikost odsazení o tabulátor zmenší.

Stiskem samotného tlačítka se odstavec odsune na danou tabulační pozici; takže když budete mít odstavec již předem posunutý třeba o 0,25 cm nebo o 0,5 cm, posune se v obou případech na pozici 1,25 cm zleva. Pokud ale přidržíte při stisku tlačítka stisknutou klávesu **Ctrl**, posune se odstavec o krok implicitního tabulátoru, tj. například 1,25 cm. Z 0,25 cm to bude okraj 1,50 cm a z 0,5 cm pak 1,75 cm.

**Tip:** Krok implicitní tabulační zarážky je standardně 1,25 cm. Tuto velikost ale můžete podle potřeby změnit na kartě **OpenOffice.org Writer** – **Obecné**. V sekci **Nastavení** použijete k nastavení kroku tabulátoru volič **Kroky tabulátoru**. Zde můžete rovněž voličem **Jednotka míry** určit jednotky, ve kterých budou kalibrována pravítka v okně otevřeného dokumentu.

Odsazení můžete kdykoliv také zmenšit. K tomu použijte tlačítko **Zmenšit odsazení**. Také toto tlačítko můžete použít v kombinaci s klávesou **Ctrl**.

Tip: Přesně můžete odsazení nastavit tahem myší za "dvojšipkový symbol" na tabelačním pravítku.

## *Nastavení tabulátorů*

Tabulační zarážky jsou levé, pravé, středové a dekadické. To znamená, že k nim bude text po stisku klávesy tabulátoru zarovnán zleva, zprava, centrovaně nebo tak, aby pod tabulační zarážkou byl nastaven oddělovač desetinných míst čísla.

Zarážky se vkládají snadno tak, že klepnete myší na vodorovné pravítko. Tím se vloží zarážka a vy pak jen tahem myší určíte její pozici. Při tom vidíte pomocnou svislou čáru, která vám může pomoci zarážku nastavit podle určitého prvku v dokumentu. Zarážku zrušíte tak, že ji stáhnete myší mimo pravítko.

Typ zarážky, která bude vložena následujícím klepnutím myší na pravítko, vidíte na čtvercovém tlačítku na levém kraji pravítka. Na obrázku je znázorněna zarážka s levým zarovnáním.

Typ následně vložené zarážky můžete nastavit postupnými klepnutími myší na tlačítko – cyklicky se přepíná typ levá – pravá – dekadická – středová.

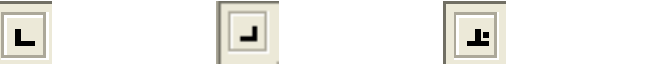

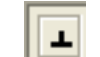

## *Číslování odstavců a odrážky*

Některé části textů, zejména charakteru výčtů či nějakých postupů, může být vhodné graficky odlišit odsazením a vložením určitého znaku – tak zvané odrážky– před první slovo, případně očíslováním.

Číslování i odrážky lze nastavit mnoha různými způsoby, zde se však zmíníme o tom nejjednodušším postupu, prostřednictvím tlačítek z panelu objektů.

- Pomocí tlačítka **Odrážky zap/vyp** můžete označené odstavce opatřit odrážkami nebo dalším stiskem tlačítka odrážky odstranit.
- Tlačítkem **Číslování zap/vyp** odstavce v označeném bloku očíslujete. Dalším stiskem tlačítka se číslování zruší.
- **Tip:** Typ odrážek a způsob číslování můžete nastavit v dialogu **Číslování/odrážky**, který nejsnáze otevřete z plovoucí nabídky, kterou získáte klepnutím pravým tlačítkem myši do šedého políčka s odrážkou nebo číslem. Podrobnější informace si uvedeme později.

## *Barevné pozadí odstavce*

Na úrovni odstavce můžete také nastavit barvu "papíru" – tedy pozadí, na kterém je zobrazen text. Pomocí tlačítka **Barva pozadí** na panelu **Formátování** se otevře paleta, ve které vyberte vhodnou barvu. Potvrzením výběru se celý odstavec (nebo odstavce označené blokem) podbarví podle vašeho přání.

Poznámka – většina popisovaných nastavení se dá realizovat několika možnými způsoby. Zde uvádíme ty nejrychlejší. Tak například barvy pozadí odstavce můžete nastavit ještě v dialogu **Odstavec**, který otevřete příkazem **Odstavec** z plovoucí nabídky nebo nabídky **Formát.**

## **Úpravy textu**

Umíte se teď už bez problému orientovat v dokumentu a označit v něm libovolnou část textu jako blok. Víte také, že jediným stiskem klávesy **Del** blok zmizí. To je jistě užitečné (a nebezpečné), ale jen kvůli tomu přece bloky nebyly zavedeny, že ne? Opravdu ne. Ale než se blokům věnujeme naplno, bude užitečné si připomenout, co je to schránka Windows a jak funguje ve Writeru "záchranná brzda".

## *Co je to schránka?*

Víte co je to "schránka" (*Clipboard*) Windows? Pokročilým se omlouvám – ale je to takový dočasný úložný prostor, do kterého si můžete něco odněkud něco zkopírovat, nechat to tam chvíli schované, přejít někam jinam a tam to ze schránky vložit. Připadá vám to zmatené, že ... No tak si to můžeme zkusit vysvětlit na příkladu.

Prohlížíte si webové stránky na Internetu a najednou vás zaujme nějaký obrázek – přesně ten, jaký byste potřebovali vložit do dokumentu, který právě píšete! Tak prostě na obrázek klepnete pravým tlačítkem myši a z plovoucí nabídky spustíte příkaz **Kopírovat**. Tím se kopie obrázku vloží do schránky. Pak přejdete do okna Writeru a textový kurzor nastavíte na místo, kam budete chtít obrázek přibližně vložit. V nabídce **Úpravy** spustíte příkaz **Vložit**. Tím se obrázek ze schránky zkopíruje přímo do vašeho dokumentu. Jednoduché a účinné, že? Jen při tom musíte dát pozor na autorská práva a "nechlubit se cizím peřím" – pokud budete chtít dokument publikovat, je určitě bezpečné (a hlavně slušné) se s autorem stránky, odkud chcete obrázek převzít, domluvit; zda a za jakých podmínek je to možné.

Doplňme si předchozí povídání jednou důležitou informací. Obsah schránky zůstane zachován do té doby, dokud do ní něco nevložíte jiného. Takže ten obrázek si můžete zkopírovat i na několik míst současně – prostě dokud je ve schránce uložen.

Ještě se podívejme na příkaz **Vložit jako**. Ten otevře dialog, který umožní vybrat formát, ve kterém má být obsah schránky vložen na vybrané místo.

Obsah schránky lze totiž obvykle interpretovat několika způsoby – například jako prostý text, formátovaný text, text ve formátu HTML či jako obrázek v podobě bitové mapy. Jeden z těchto formátů je v daném okamžiku preferován a ten je použit v případě vložení příkazem **Vložit**. V dialogu **Vložit jako** však můžete například specifikovat, že text zkopírovaný ze stránky na Internetu bude vložen jako neformátovaný – bez čehokoliv, co by v dokumentu rušilo.

## *"Záchranná brzda"*

Čtenář – začátečník může být v tuto chvíli smrtelně vyděšen. Dočetl se, že jediným stiskem klávesy **Del** může zmizet jeho celodenní práce. Vztahujete nyní ruku po vypínači počítače a odfukujete při tom prach z krytu svého "starého dobrého" psacího stroje? Zadržte ještě okamžik! Většina programů (dnes již snad bez výjimky), ve kterých se něco může mazat, měnit nebo upravovat, umožňuje poslední akci (nebo několik akcí) odvolat a vrátit vše do původního stavu.

Writer není samozřejmě výjimkou. Když se podíváte na začátek nabídky **Úpravy**, najdete tam dvojici příkazů **Zpět** a **Znovu**. Příkazy mají své klávesové ekvivalenty (**Ctrl+Z** a **Ctrl+Y**) i odpovídající tlačítka na panelu funkcí; je jen na vás, co si vyberete.

Pomocí příkazu **Zpět** (povelu **Ctrl+Z**, klepnutím na tlačítko **Zpět**) můžete vrátit zpět naposledy provedenou akci. Název této akce je uveden vedle položky příkazu **Zpět** v nabídce **Úpravy**. Pokud jsou příkaz či tlačítko zašedlé, tak prostě "není co vracet".

Jestliže tlačítko na panelu funkcí "podržíte" myší chviličku stisknuté, otevře se seznam akcí, která lze odvolat. Tahem myší bez stisku jakéhokoliv tlačítka "přetáhněte roletku" k akci, kterou budete chtít odvolat jako poslední; na název této akce pak klepněte. Všechny akce pokryté "roletkou" se odvolají v jediné operaci.

Opačný význam mají příkaz či tlačítko **Znovu** nebo klávesový povel **Ctrl+Y**. Jejich pomocí můžete "odvolat odvolané" – vrátit se k tomu stavu, jaký měl dokument před aplikací příkazu **Zpět**.

**Tip:** Kolik akcí je možné odvolat nejvýše? To záleží na vás, respektive na vašem nastavení v konfiguračním dialogu; zde můžete na kartě **OpenOffice.org** - **Paměť** v sekci **Zpět** voličem **Počet kroků** nastavit nejvyšší počet akcí, které lze odvolat.

Ve stejné sekci s příkazy **Zpět** a **Znovu** je také příkaz **Opakovat**. To je velmi užitečný příkaz – jeho pomocí zopakujete poslední akci. Pokud tedy například v dialogu příkazu **Znak** nastavíte libovolné množství atributů (velikost písma, barvu, styl, podtržení …) a poté kdekoliv vyberete blok textu, pak tímto příkazem přiřadíte naráz stejné atributy všem znakům ve výběru (bloku). Ovšem pozor – do nejbližší jiné akce. Pokud třeba stisknete jedinkrát mezerník, bude "opakovatelnou akcí" zápis jedné mezery.

## *Přesuny a kopírování bloků*

Kapitola, kterou jste právě přečetli, nesouvisí tak úplně s probíraným tématem, ale je velmi důležitá. Protože tím, co se dozvíte dále, získáte prostředky, jak si "přeorat" svůj dokument k nepoznání – a mnohdy i nechtěně. Postup je při tom tak jednoduchý, že ho lze bez váhání začlenit do úvodních kapitol zamýšlených jako rychlokurs pro naprosté začátečníky.

Napřed si ujasněme, co je to kopírování a co přesun. Při kopírování se vytvoří fyzický duplikát výchozí části dokumentu; tu pak můžete myší přetáhnout na jiné místo nebo ji tam zkopírovat s využitím schránky. Kopírovaná část zůstane v původním místě dokumentu zachována. Při přesunu se prostě část dokumentu posune jinam – z původního místa zmizí.

## *Postup s využitím schránky*

- Označte část dokumentu, se kterou chcete pracovat, jako blok.
- Pokud chcete kopírovat, spusťte v nabídce **Úpravy** (nebo plovoucí nabídce) příkaz **Kopírovat**; pokud chcete přesouvat, spusťte ze stejné nabídky příkaz **Vyjmout**.
- Přesuňte textový kurzor na místo, kam budete chtít obsah schránky vložit.
- Z nabídky **Úpravy** spusťte příkaz **Vložit**.

Obsah schránky se vám zachová až do přepisu něčím jiným, můžete z ní proto uloženou část dokumentu kopírovat tolikrát, kolikrát chcete. A to nejen do právě otevřeného dokumentu, ale i do dokumentu jiného, případně i do jiného programu.

## *Postup s využitím myši*

- Označte část dokumentu, se kterou chcete pracovat, jako blok.
- Při kurzoru myši v libovolném místě nad označeným blokem stiskněte levé tlačítko (kurzor myši se doplní o malý rámeček).
- Tlačítko stále držte a přetáhněte kurzor na místo, kam budete chtít umístit první znak bloku. Textový kurzor je v té chvíli ve formě šedé svislé čárky ukazující, kam bude blok umístěn, jakmile uvolníte myš.
- Pokud chcete blok přesunout, tlačítko myši pouze uvolněte. Chcete-li kopírovat, přidržte v okamžiku uvolnění myši klávesu Ctrl.(kurzor se při tom doplní znakem "plus").

Popsaná metoda je také známa pod názvem *Drag & Drop* (táhni a pust).

Přesouvaný blok nelze přesunout do sebe samého (kurzor myši se změní v symbolickou dopravní značku "zákaz stání").

## **Rychlé uložení a načtení dokumentu**

Abyste dokument mohli mít k dispozici i pro příště a prostě vám nezmizel s ukončením práce editoru (nebo nechtěným vypnutím počítače či systémovou chybou Windows :-) ), je třeba ho uložit ve formě souboru na paměťové médium nezávislé na napájení elektřinou (obvykle magnetický nebo optický disk). Snad již něco víte o struktuře disků a jejich rozčlenění do složek – a pokud ne, nic se neděje. Při instalaci byla totiž určena standardní složka, která (pokud nezměníte nastavení) se vám nabídne vždy při požadavku na uložení nebo zpětné načtení. Proto můžete pro začátek využívat velice zjednodušený postup, který je ale plně funkční:

- Pro první uložení spusťte v nabídce **Soubor** příkaz **Uložit jako**. Do jeho dialogu pojmenujte v poli **Název souboru** soubor, do kterého bude soubor uložen. Implicitně se mu přiřadí přípona ODT charakteristická pro Writer (musíte mít ovšem zaškrtnuté políčko **Automatická přípona k souboru**).
- Pro každé další uložení použijte příkaz **Uložit**. Dokument se uloží bez dalších dotazů do souboru téhož jména.
- Práci s dokumentem ukončíte příkazem **Zavřít**. Okno dokumentu se uzavře pokud se dokument však od posledního

uložení změnil, budete vyzváni k jeho uložení nyní (nebo jej můžete "zahodit").

• Uložený dokument pak kdykoliv znovu načtete příkazem **Otevřít**. V okénku dialogu prostě jen vyhledejte a "odklepněte" název souboru, do kterého jste dokument naposledy uložili.

## **Tisk dokumentu**

#### *Nastavení tiskárny*

Nastavení tiskárny, respektive kontrola tohoto nastavení, by měly předcházet každé tiskové operaci, pokud tisknete po nějaké době, kdy se mezitím nastavení mohlo změnit. To přichází v úvahu prakticky jen tehdy, tisknete-li z vašeho počítače na různých zařízeních nebo třeba tisknete a faxujete. Každé tiskové zařízení je totiž z operačního systému Windows ovládáno speciálním programem, kterému se říká ovladač tiskárny neboli driver. Každá tiskárna má jiný ovladač a tím i jiné nastavení, což se může projevit (sice nepodstatně, ale přece) na změně vzhledu stránek při přechodu z jednoho zařízení na jiné. V nejhorším případě se může posunout i zlom stránek.

Dialog ke kontrole nastavení tiskárny otevřete příkazem **Nastavení tiskárny** z nabídky **Soubor**. Hlavní části dialogu je volič **Název** – zde by měl být vypsán název tiskárny, na které hodláte tisknout. Pokud není, nastavte ho. Pro úplnost – tlačítkem **Vlastnosti** otevřete komplexní dialog pro nastavení vlastností tiskárny; ten se však typ od typu liší, takže obecný popis není možný.

Obecně bychom mohli říci, že na kartách dialogu **Vlastnosti** lze nastavit například zdroj papíru (podavač tiskárny) a způsob tisku – odpředu dozadu / odzadu dopředu, orientaci na výšku / na šířku a počet stránek na list. Poslední volba umožní úsporu papíru; pokud volič **Počet stránek na list** nastavíte například na hodnotu 4, budou na jeden arch papíru tištěny čtyř stránky najednou (samozřejmě patřičně zmenšené).

#### *Náhledové zobrazení*

Abychom byli ekologičtí a neplýtvali papírem, budeme tisknout dokument teprve tehdy, až bude dokonalost sama. Jak ale poznáte, jak bude dokument doopravdy při tisku vypadat? Není to nic složitého, zobrazte si tak zvaný náhled. V nabídce **Soubor** spusťte příkaz **Náhled strany**. Okno editoru se upraví do náhledové podoby; uvidíte v něm celou stránku dokumentu (nebo více stránek najednou) tak, jak budou vytištěny.

Pomocí tlačítek na panelu objektů můžete zvětšit nebo zmenšit měřítko zobrazení. Jestliže chcete procházet jednotlivé stránky dokumentu jednu po druhé, použijte kurzorové klávesy se šipkami nebo tlačítka na panelu objektů. Zobrazení náhledu ukončíte tlačítkem **Zavřít náhled**.

## *Vlastní tisk*

Nemáte-li již na dokumentu co upravit, můžete v nabídce **Soubor** spustit příkaz **Tisk**. Ještě než se tiskárna rozeběhne, zobrazí vám její ovladač dialog pro nastavení parametrů tiskové operace, která bude následovat. Tisk se rozeběhne, stisknete-li tlačítko **OK**. V dialogu ještě můžete nastavit počet kopií, jejich řazení, vyžádat tisk do souboru a po stisku tlačítka **Volby** upřesnit, co a jak má být vytištěno.

V sekci **Obsah** nastavíte, co se má z dokumentu tisknout:

- **Obrázek**  zaškrtnutím zajistíte, aby se dokument vytiskl i s obrázky.
- · **Tabulky**  zaškrtnutí políčka rozhoduje o tisku textových tabulek.
- **Kresby**  zaškrtnutím políčka nařídíte, že se mají tisknout kresby vytvořené prostředky OpenOffice.org v textových dokumentech (nevztahuje se na dokumenty HTML).
- **Ovládací prvky**  zde můžete určit, zda se mají v textových dokumentech tisknout ovládací prvky.
- **Pozadí**  pokud políčko zaškrtnete, budou se tisknout barvy a objekty, které jsou umístěny na pozadí stránky (viz příkazy **Formát** - **Stránka – Pozadí**).
- **Černobílý tisk**  zaškrtnutím nařídíte černobílý tisk i na barevné tiskárně.

V sekci **Stránky** můžete určit pořadí tisku stránek ve vícestránkových dokumentech.

- Zaškrtnutí čtverce **Levé stránky** zajistí tisk levých stránek dokumentu a zaškrtnutí čtverce **Pravé stránky** zajistí tisk stránek pravých (obě volby se nevztahují na dokumenty HTML).
- Zaškrtnutím políčka **Převráceno** můžete vyžádat převrácené pořadí tisku (v pořadí poslední stránka se vytiskne jako první).
- Při zaškrtnutí pole **Příručka** se budou dokumenty tisknout ve formátu příručky.

Co se rozumí v tomto případě příručkou? Pokud tisknete dokument se stránkami formátovanými na výšku na papír orientovaný na šířku, vytisknou se dvě protilehlé strany příručky vedle sebe.

- Pokud tiskárna umožňuje oboustranný tisk, můžete vytvořit příručku z dokumentu ihned.
- Pokud tiskárna tiskne jen na jednu stranu papíru, pak nejprve vytiskněte přední strany s volbou **Pravé stránky**, poté celý štos papírů vložte znovu do zásobníku tiskárny a vytiskněte dokument s volbou **Levé stránky**.

Přepínačem **Poznámky** nastavíte způsob případného tisku poznáme.

- Nastavení **Žádné** znamená, že se v dokumentu nebudou tisknout vůbec žádné poznámky.
- Nastavíte-li **Pouze komentáře**, tak se naopak vytisknou pouze poznámky, ale ne samotný text.
- Při nastavení **Konec dokumentu** se poznámky vytisknou až na konec dokumentu, za jeho text.
- Volba **Konec strany** zajistí tisk poznámek na samostatnou stránku po každé stránce, která nějaké poznámky obsahuje.

Při zaškrtnutí políčka **Vytvořit jednotlivé tiskové úlohy** bude každá tisková úloha začínat na nové straně, i když používáte duplexní tiskárnu. V opačném případě se může stát, že se první strana druhé kopie vytiskne na stejný list jako poslední strana první kopie (zvláště při lichém počtu stránek).

Pokud má tiskárna více podavačů papíru, pak zaškrtnutím políčka **Zásobník papíru podle nastavení tiskárny** nařídíte, aby se použil zásobník papíru určený v systémovém nastavení tiskárny.

Volič **Fax** využijete, máte-li instalovaný faxový software a chcete jeho pomocí dokumenty přímo odfaxovat.

## **Podrobněji o nastavení písma**

Nástroje pro základní nastavení na úrovni písma již znáte; najdete je na panelu objektů. Komplexní dialog pro nastavení písma najdete pod příkazem **Znak** umístěným v nabídce **Formát**. Dialog se skládá z několika karet, jejichž pomocí nastavíte veškeré parametry týkající se vlastního písma, jeho vzhledu, velikosti, umístění, dále všelijaké efekty a také třeba můžete znaku přiřadit hypertextový odkaz nebo makro.

Úvodem si řekněme něco poměrně dost důležitého – na jaký úsek textu má nastavení týkající se parametrů písma v dialogu platnost.

- Je-li textový kurzor umístěn uvnitř slova, bude vlastnost přiřazena celému slovu.
- Pokud je označen blok textu (třeba i jediný znak ve slově), bude parametr přiřazen pro všechny znaky pokryté blokem.
- Není-li nic označeno a textový kurzor není ani uvnitř slova, potom bude nastavení použito na text nově zapisovaný od pozice textového kurzoru.

## *Nastavení písma, jeho stylu a velikosti*

Ovladače pro nastavení těchto vlastností najdete na kartě **Písmo**. Řada z nich má své ekvivalenty na panelu nástrojů **Formátování**.

## *Výběr písma (fontu)*

Pomocí voličů na kartě **Písmo** můžete vybrat požadované písmo podle položky s jeho názvem, případně můžete název požadovaného písma ručně zapsat do vstupního pole voliče.

Pokud v dialogu **Volby** na kartě **OpenOffice.org – Zobrazení** zaškrtnete políčko **Náhledy v seznamech písem**, budou položky s názvy písem zobrazeny přímo v daném písmu – poslouží vám tak jako náhled pro usnadnění výběru vhodného písma.

## *Volba stylu písma*

Voličem **Styl písma** můžete zadat nebo vybrat styl písma. Stylem se tu rozumí způsob zobrazení – k dispozici bývají čtyři možnosti:

- Běžné (normální), jako je text, který právě čtete.
- Tučné **silnější písmo** pro zvýraznění vybraných pasáží textu.
- Kurzíva (*skloněné písmo*) například pro zápis citací, poznámek, latinských názvů rostlin a podobně.
- Tučná kurzíva *kombinace tučného písma s kurzívou*, obvykle pro zvláštní zvýraznění.

U některých písem ale nemusí být všechny uvedené možnosti k dispozici, případně je nabídka redukována jen na písmo v běžném stylu.

## *Velikost znaků*

Voličem **Velikost** můžete vybrat velikost písma. Někdy může být rychlejší velikost (v bodech) přímo zapsat do pole voliče.

## *Výběr jazyka*

Voličem **Jazyk** vyberte jazyk, který se má použít ke kontrole pravopisu. Kontrola pravopisu pro vybraný jazyk je funkční pouze tehdy, pokud je nainstalován odpovídající jazykový modul. U položek jazykových modulů, které máte nainstalovány, je vlevo od specifikace jazyka zobrazeno znaménko zaškrtnutí.

## *Barva písma, podtržení, přeškrtnutí a další efekty*

Vlastnosti písma, jako podtržení, přeškrtnutí, barvu znaků či jejich speciální způsoby zobrazení nastavíte ovladači na kartě **Efekty pro písmo**.

## *Barva písma*

Barvu, kterou mají být jednotlivé znaky zobrazeny, vyberte pomocí voliče **Barva písma**.

Otázkou je, co se má s barevně zobrazovanými znaky stát při tisku. V dialogu **Volby** na kartě **Textový dokument** – **Tisk** je políčko **Tisknout černě**; pokud bude zaškrtnuté, nebude tisk barvami písma ovlivněn.

Výběrem položky **Automaticky** nastavíte tzv. systémovou barvu Windows. Bývá to černá, ale nemusí to být vždy pravda; záleží na okamžitém nastavení operačního systému.

Barvy si k jednotlivým položkám můžete předefinovat. V dialogu **Volby** si otevřete kartu **OpenOffice.org – Barvy**. Pole **Tabulka barev** obsahuje paletu barev, které máte k dispozici. Klepnutím myší do palety vyberte požadovanou barvu. Nyní jí můžete přiřadit v poli **Název** nové jméno a stiskem tlačítka **Přidat** zařadit do seznamu. Nové barvy se zařazují na konec seznamu v dialogu **Znak**.

## *Podtrhávání a přeškrtnutí*

Způsob podtržení vyberte v seznamu voliče **Podtržení**. Pokud budete chtít, aby součástí podtržení delšího textu byly i mezery mezi slovy, pak ponechte čtverec **Jednotlivá slova** nezaškrtnutý. Vedle druhu čáry můžete také zvolit její barvu – k tomu je vám k dispozici paleta barev **Barva**, umístěná vpravo od voliče stylu čáry.

Vedle podtržení čarou pod slovy můžete rovněž slova zvýraznit přeškrtnutím; styl příslušné čáry vyberte voličem **Přeškrtnutí**.

Pokud samostatně podtrhnete text zapsaný jako horní index, budou znaky podtrženy čarou vedenou těsně pod nimi, tedy výše než je řádek. Pokud podtrháváte text typu horní index společně s normálně umístěnými znaky, je podtržení společné, a to ve výši řádku.

## *Zvláštní efekty*

Zvláštní efekty umožňuje volič **Velikost písma**, volič **Reliéf** a trojice zaškrtávacích čtverců pod nimi.

Volič **Velikost písma** umožňuje výběr z následujících nastavení:

- **Žádný**  obnoví dříve vybraný efekt.
- **Velká písmena**  všechna malá písmena se převedou na velká (tedy **abc** na **ABC**).
- **Malá písmena**  všechna velká písmena budou převedena na malá (tedy **XYZ** se převede na **xyz**).
- **Titulek**  začáteční písmeno každého slova se zobrazí jako velké (**P**es, **K**očka).
- **Malé kapitálky**  všechna písmena budou zobrazena jako velká, ale S MENŠÍ VELIKOSTÍ NEŽ JE BĚŽNÉ. Pokud slovo již začíná VELKÝM PÍSMENEM, bude toto písmeno trochu vyšší než písmena následující.

Volič **Reliéf** nabízí tyto možnosti:

- **Žádný**  obnoví dříve vybraný efekt.
- **Reliéf**  vytvoří dojem nad povrch plasticky vystupujícího písma.
- **Rytina** písmo bude budit dojem, že je vyryté pod povrch "papíru".

Po zaškrtnutí políčka **Obrys** budou zobrazeny pouze obrysy znaků. Efekt nemá účinek u všech písem. Zaškrtnutí políčka **Stín** způsobí, že za znaky bude zobrazen jejich stín. Pokud zaškrtnete políčko **Blikání**, bude označený text blikat. Frekvenci blikání nelze změnit.

Zaškrtnutím políčka **Skryto** skryjete vybrané znaky. Chcete-li skrytý text zobrazit, spusťte v nabídce **Zobrazit** příkaz **Řídící** znaky, aby bylo vlevo od jeho položky zobrazeno "zatržítko".

## *Indexy, jejich umístění a velikost*

Bez indexů se neobejdete v textech odborného, zvláště technického charakteru. Podle umístění v relaci k okolnímu textu rozlišujeme horní a dolní index; u obou může být užitečné měnit relativní velikost znaků vůči znakům okolním a jejich svislou pozici.

Přesné parametry způsobu zobrazení znaků jako indexů nastavíte v dialogu **Znak** na kartě **Umístění**.

Z hlediska zobrazení textu ve formě indexu (umístění znaků písma vzhledem k řádku) je rozhodující přepínač Umístění. Přepínač má tři polohy:

- **Horní index**  znaky textu budou umístěny výše než ostatní text na řádku. Znaky mohou být zmenšeny.
- **Běžné**  znaky budou zobrazeny v běžné nastavené velikosti v základní poloze na řádku.
- **Dolní index**  znaky textu budou umístěny níže než ostatní text na řádku. Znaky mohou být zmenšeny.

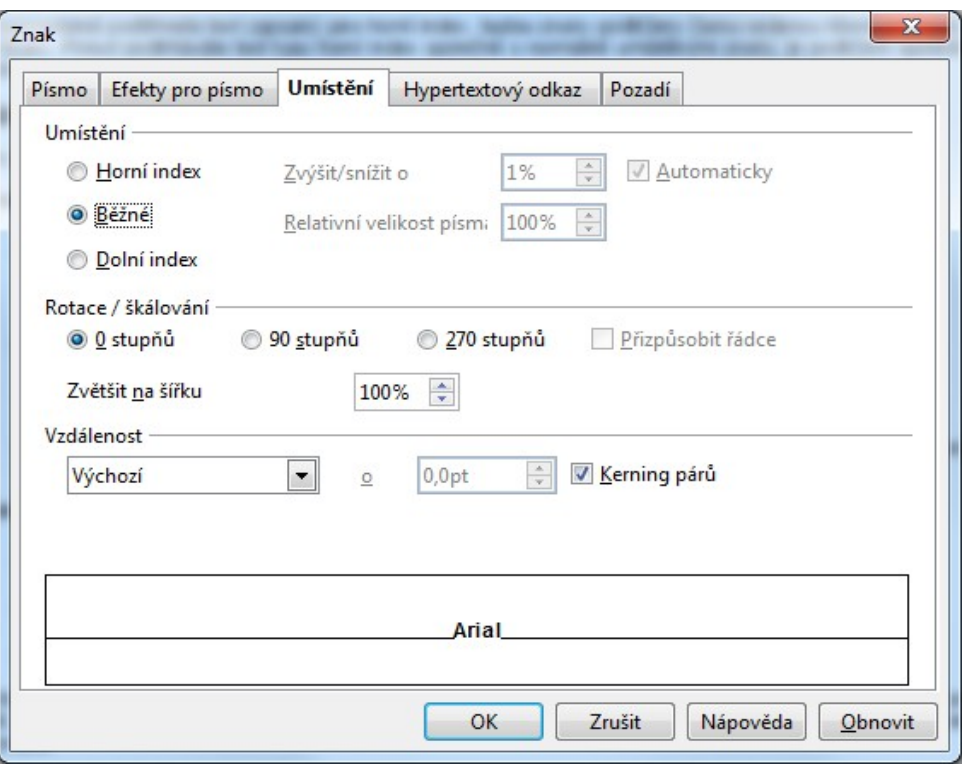

Pokud přepínačem vyberete jeden z indexů, zpřístupní se volič **Relativní velikost písma**. Jeho pomocí lze nastavit relativní velikost textu ve formátu horního nebo dolního indexu, vzhledem k nastavené velikosti písma. V praxi to znamená, že velikost znaků zobrazených v obou indexech je procentuálně odvozena od právě nastavené velikosti písma – při její změně se upraví i velikost indexů.

Po zaškrtnutí políčka **Automaticky** je relativní umístění textu ve formátu horního nebo dolního indexu ve svislém směru nastaveno samočinně podle okamžitého stavu textu.

Pokud zaškrtnutí políčka zrušíte, zpřístupní se volič, **Zvýšit/Snížit o** . Jeho pomocí můžete zadat relativní svislé umístění textu indexu manuálně. Orientaci vám usnadní náhledové políčko umístěné dole na kartě.

#### *Svislé postavení textu*

Označený blok textu můžete natočit tak, aby byl orientován svisle vzhledem k řádkům okolního textu, které považujeme za vodorovné.

Na kartě **Umístění** je k tomuto účelu k dispozici přepínač **Rotace/škálování**, jehož tři polohy umožňují:

- **0 stupňů**  běžné začlenění textu vodorovně, zleva doprava.
- **90 stupňů**  otočí text o 90 stupňů proti směru hodinových ručiček.
- **270 stupňů**  přepínač otočí znak o 270 stupňů proti směru hodinových ručiček.

Zaškrtnete-li čtverec **Přizpůsobit řádce**, budou pootočené znaky ve svislém směru přizpůsobeny výšce řádku. V praxi to znamená, že se velikost znaků upraví natolik, aby šířka znaku nebo skupiny znaků odpovídala výšce řádku.

Procentuální změna velikosti znaků se promítá do okénka voliče **Zvětšit na šířku** – pomocí tohoto voliče můžete také šířku znaků upravit ručně podle vašich konkrétních požadavků.

#### *Rozestupy znaků*

Při běžném nastavení mají jednotlivé znaky v textu mezi sebou určité standardní rozestupy, které považujeme za 100 %. Ty je možné měnit – rozšířit nebo zúžit. Rozšířením rozestupu znaků můžete třeba elegantně vyřešit to, čeho se na psacím stroji dosahuje vkládáním mezer. Můžete také rozestup snížit a tím třeba donutit text neposlušného odstavce, aby přestal přesahovat o jedno slovo na další stránku a vešel se celý na stránku jedinou. Rozteč jako vlastnost se týká mezery za znakem. Proto se nastavení rozteče u určitého znaku týká mezery mezi znakem tímto a znakem následujícím.

V sekci **Vzdálenost** na kartě **Umístění** máte k dispozici ovladače umožňující měnit rozteče mezi jednotlivými znaky písma.

Pomocí voliče v sekci zcela vlevo můžete vybrat tři možnosti:

- **Výchozí**  nastaví rozteče mezi znaky předepsané v typu písma.
- **Rozšířené**  zvětší rozteče mezi znaky o počet bodů nastavených číselníkem vpravo.
- **Zúžené**  zmenší rozteče mezi znaky o nastavený počet bodů.

Zaškrtnete-li políčko **Kerning párů**, bude rozteč u určitých kombinací znaků nastavena automaticky. Takováto úprava je využitelná pro tisk jen tehdy, pokud tiskárna a jí přiřazený ovladač (v nastavení Windows) kerning podporují. Páry znaků pro kerning musí být také definovány v používaném písmu (fontu).

## *Asijské rozvržení*

Na kartě **Asijské rozvržení** můžete upravit nastavení pro psaní v dvojitých řádcích v asijském formátu. Nejprve vyberte v dokumentu znak, který má být napsán v dvojitých řádcích, potom spusťte tuto funkci.

Tyto příkazy jsou dostupné pouze po zapnutí podpory asijských jazyků. To lze provést, jestliže v nabídce **Nástroje** klepnete na příkaz **Volby** a potom na položky **Jazyková nastavení** a **Jazyky**.

## **Formátování hypertextového odkazu**

Každý znak může být nositelem hypertextového odkazu. V dialogu **Znak** můžete na kartě **Hypertextový odkaz** upravit nebo vytvořit hypertextový odkaz.

V sekci **Hypertextový odkaz** vyberete cílový dokument (na který odkaz ukazuje) a rámec, ve kterém bude zobrazen.

Do pole **URL** je třeba zadat úplnou adresu URL, kde je uložen dokument, který chcete klepnutím na odkaz načíst. Pokud nezadáte jiný cílový rámec, bude dokument načtený v pracovním okně přepsán cílovým dokumentem. Klepnutím na tlačítko **Procházet** se otevře dialog **Otevřít**. To vám pomůže interaktivně vybrat cílový soubor v systému souborů nebo na internetovém souborovém serveru přístupném protokolem FTP.

**Tip:** Chcete-li upravit adresu URL, která je již na daném místě vložena, jednoduše ji přepište.

Pole **Text** je určeno ke specifikaci textového řetězce, který má nést vlastní hypertextový odkaz. Pokud máte v daném okamžiku označený blok textu, převezme se text z bloku a pole je nefunkční (text v bloku je v něm vypsán šedě).

Voličem **Cílový rámec** vyberete rámec, kde bude dokument načtený ze specifikované adresy zobrazen. Pokud výběr ignorujete, načte se do stávajícího okna a přepíše tam původní obsah. Význam parametrů:

- **\_self**  dokument se načte do stejného rámce, jaký je již otevřen.
- **\_blank**  pro načtení dokumentu se vytvoří nový prázdný rámec.
- **\_parent**  dokument se načte do nadřazeného rámce. Pokud takový rámec neexistuje, použije se aktuální pracovní rámec.
- **\_top**  dokument se načte do rámce hierarchicky nejvyššího. Pokud žádný takový rámec neexistuje, použije se rámec aktuálně pracovní.

#### *Název ukotvení*

Ve vstupním poli **Název** můžete přiřadit hypertextovému odkazu název ukotvení. Zadaný text – označme ho třeba jako xxxxxx – bude vložen prostřednictvím značky NAME takto:

<A HREF="http://www.firma.cz/" NAME="xxxxxx" TARGET="\_blank">Note</A>

Nyní je možné přeskočit na tento hypertextový odkaz z jiného umístění. Značka NAME je používána pouze ve spojení s dokumenty ve formátu HTML.

## *Navštívené a nenavštívené odkazy*

Dosud nenavštívené hypertextové odkazy bývá zvykem odlišit od těch, které již navštíveny byly. Nenavštívené odkazy bývá

zvykem zobrazovat modře. K odlišení obou stavů je nejlépe použít různé styly písma; ty můžete vybrat v sekci **Znakové styly**.

- **Navštívené odkazy**  voličem vyberte ten znakový styl, který se má použít, byl-li již aktuální hypertextový odkaz navštíven.
- **Nenavštívené odkazy**  tímto voličem vyberte znakový styl, který bude použit k zobrazení dosud nenavštíveného hypertextového odkazu.

## *Pozadí – barevný podklad písma*

Na kartě **Pozadí** dialogu **Znak** můžete prostřednictvím barevné palety vybrat podkladovou barvu pro pozadí (papír) označeného textu. V paletě si vyberte konkrétní barvu nebo klepněte na pole **Bez výplně**. Pod nabídkou barev je v paletě vypsána informace s názvem aktuálně vybrané barvy pozadí.

## **Parametry odstavců**

Parametry nastavované na úrovni odstavců najdete na kartách dialogu **Odstavec**, který otevřete příkazem **Odstavec** z nabídky **Formát**. Některé ovladače jsou také k dispozici na nástrojových panelech.

#### *Odsazení*

Odstavec je možné z hlediska odstupu od svého okolí charakterizovat odsazením od okraje stránky zleva a zprava, samostatným odsazením od okraje stránky pro první řádek, odstupem od předchozího a následujícího odstavce a roztečí jednotlivých řádků – řádkováním.

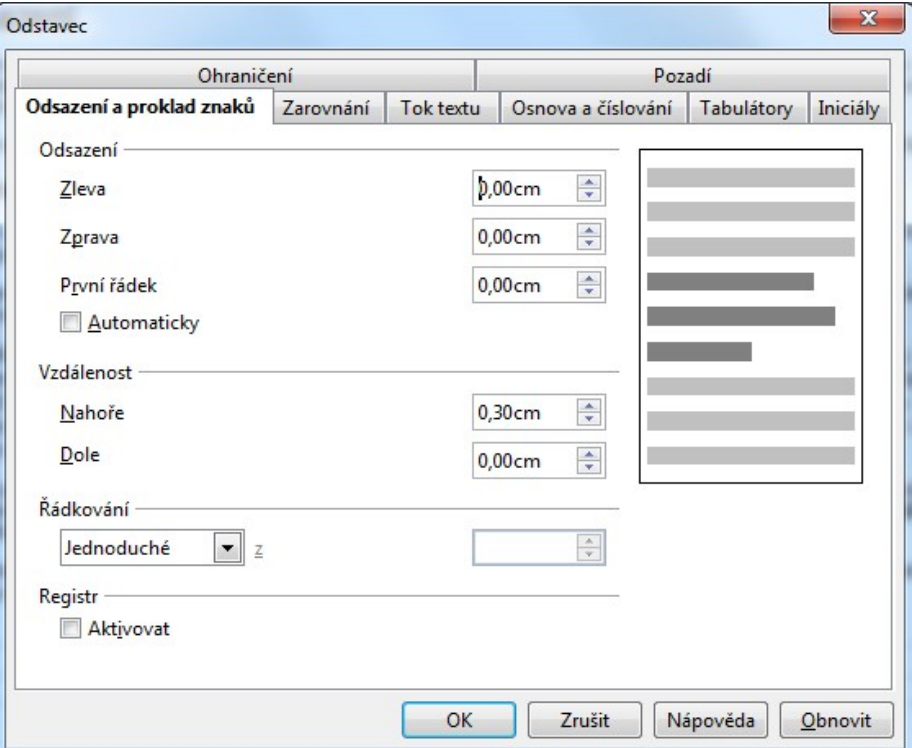

Vzdálenosti se udávají v jednotkách, které můžete předvolit v dialogu příkazu volby na kartě **Textový dokument** – **Obecné**.

## *Nastavení z dialogu*

Všechny tyto parametry nastavíte na kartě **Odsazení a proklad znaků**. Součástí dialogu je obvyklé pole s náhledem, kde vidíte, jaký má zhruba na text vliv okamžité nastavení ovladačů.

Odsazení zleva, zprava a pro první řádek zadáte pomocí číselníkových polí v sekci **Odsazení**. Je nanejvýš vhodné používat styly s odpovídajícím nastavením, protože odsazovat každý odstavec zvlášť by bylo poněkud nudné a zdlouhavé.

**Tip:** Odsazení zleva můžete zadat jako záporné – pak bude odstavec vysunut před levý okraj stránky. Také pro odsazení zprava můžete specifikovat zápornou hodnotu, má-li odstavec přesahovat přes pravý okraj stránky. Rovněž odsazení prvního řádku může být kladné i záporné. Odsazení je vztaženo k "tělu" odstavce – je tedy relativní k druhému a dalším řádkům. Pokud bylo odsazení celého odstavce záporné a záporné je i odsazení prvního řádku, je předsunut o to více mimo levý okraj stránky.

Pokud je pro daný odstavec použito číslování nebo odrážky, pak číslování určuje vzdálenost okraje odsazení prvního řádku. Nastavení pro první řádek číslovaného odstavce (právě s tím číslem) můžete definovat v dialogu **Číslování/odrážky** pomocí voliče **Vzdálenost k textu** na kartě **Umístění**.

Zaškrtnete-li čtverec **Automaticky**, bude odsazení nastaveno samočinně. Odsazení prvního řádku bude přizpůsobeno velikosti písma a řádkování. Nastavení v číselníku **První řádek** nebude v tomto případě použito.

## *Nastavení myší*

Odsazení můžete nastavit pomocí myši, tahem za šedé trojúhelníkové značky na vodorovném pravítku. K tomu je samozřejmě třeba, abyste měli pravítko zobrazené. Připomeňme si, že nastavení se vztahuje k aktuálnímu odstavci (kde je umístěn textový kurzor) nebo ke všem odstavcům pokrytým (byť jen částečně) označením bloku.

Dvojice značek vlevo umožňuje odsazení zleva u prvního řádku aktuálního odstavce (horní trojúhelník) a odsazení zleva u ostatních řádků odstavce (dolní trojúhelník). Značka umístěná na pravítku vpravo umožňuje upravit odsazení aktuálního odstavce zprava.

#### *Vzdálenost mezi odstavci*

Ve svislém směru (v relaci s rozměry tištěné stránky dokumentu) lze nastavit vzdálenost mezi odstavci pomocí specifikací odstupu nahoře (nad odstavcem) a dole (pod ním).

První odstavec dokumentu je na začátek stránky umístěn bez ohledu na nastavení vzdálenosti nad odstavcem; na poslední odstavec na konci stránky nebude mít celkem logicky vliv nastavení vzdálenosti pod odstavcem. Mezilehlé odstavce jsou vždy odděleny mezerou, jejíž velikost je dána buď mezerou za aktuálním odstavcem nebo mezerou před odstavcem následujícím; pokud se vyskytnou dva za sebou následující odstavce, které mají nastaveny obě hodnoty – jak pro vzdálenost nad, tak pro vzdálenost pod odstavcem – použije se větší z nich. To mějte na paměti při formátování dokumentu.

Obě vzdálenosti můžete definovat v sekci **Vzdálenost** pomocí voličů **Nahoře** a **Dole**.

## **Řádkování**

## *Nastavení řádkování*

Řádkování určuje rozteč jednotlivých řádků v odstavci (mezeru ve svislém směru). Volby řádkování máte k dispozici tyto:

- **Jednoduché**  mezi řádky není přidána žádná dodatečná mezera. Tuto položku zvolte, chcete-li nastavit řádkování zpět na jednoduché.
- **1,5 řádku**  volbou této položky vyberete řádkování v rozsahu jeden a půl násobku normálního. Mezi řádky bude vložena mezera o velikosti poloviny řádku.
- **Dvojité**  tuto položku vyberte , chcete-li aktivovat režim dvojitého řádkování. V tomto případě je mezi řádky vložena mezera odpovídající výšce jednoho řádku.
- **Proporcionální**  číselníkem vpravo můžete vybrat jiné řádkování než tři výše uvedené možnosti, přičemž 100 % odpovídá položce **Jednoduché**.
- **Nejméně**  zvolíte-li tuto položku, zadejte do číselníku vpravo minimální vzdálenost svislého odstupu mezi řádky.
- **Odstup prvního řádku**  do číselníku vpravo od voliče zapište velikost dodatečné mezery, která má být přidána k vzdálenosti mezi spodním okrajem předchozího a horním okrajem následujícího řádku.
- **Přesně**  do číselníku napište hodnotu, která se pak stane neměnnou vzdálenost mezi řádky. Výchozí minimální hodnota je nastavena na 0,50 cm. Pokud se řádky (například z důvodu různé velikosti písma překrývají, nebudou překryté znaky zobrazeny.

Do pomocného číselníku vpravo od voliče můžete vkládat hodnoty zamýšlené buď v procentech nebo absolutně (s uvedením jednotek).

## *Dodržení řádkového rejstříku*

Jestliže jste u aktuálního stylu stránky aktivovali volbu **dodržovat řádkový rejstřík** (**Formát** - **Stránka** - **Stránka**), pak zaškrtněte čtverec **Aktivovat**; tím se volba při přímém formátování aktivuje pro odstavec (odstavce) nebo jejich styl.

## **Zarovnání na řádcích**

## *Vodorovné zarovnání*

V dialogu **Odstavec** na kartě **Zarovnání** můžete zarovnat odstavec vlevo, vpravo, na střed nebo vlevo i vpravo současně (do bloku). Jednodušší je ovšem pro tyto účely použít tlačítka z panelu nástrojů **Formátování**. Všechny čtyři možnosti – **Vlevo/nahoře**, **Vpravo/dole**, **Na střed** a **Do bloku** – sdružuje přepínač **Volby**.

K poslední poloze přepínače (**Do bloku**) se vztahují další možnosti. U odstavce zarovnaného do bloku jsou všechny řádky (s výjimkou posledního) rozšířeny tak, aby zařezávaly nejen při levém, ale i pravém okraji stránky. Jde o to, jak bude vypadat poslední řádek. Obvykle ho asi ponecháte zarovnaný směrem vlevo, bez dalších úprav. Pomocí voliče **Poslední řádek** můžete ještě vybrat mimo položky **Vlevo** další varianty – **Na střed** nebo **Do bloku**. Tak můžete obsah posledního řádku vycentrovat nebo také rozšířit na celou délku řádku jako řádky předchozí.

Jestliže zůstalo poslední slovo na posledním řádku odstavce zarovnaného do bloku osamocené, můžete ještě navíc zaškrtnutím čtverce **Rozpálit jedno slovo** rozšířit mezery mezi jeho znaky tak, že slovo zaujme šířku celého řádku. Tuto funkci můžete použít i tehdy, jestliže chcete rozšířit celý řádek (např. záhlaví) na šířku textového rámce. Mezery v řádku nahradíte pevnými mezerami, stisknete-li klávesy **Ctrl+mezera**.

## *Svislé zarovnání*

Vedle vodorovného zarovnání můžete také vybrat výchozí nastavení pro svislé zarovnání znaků textu v řádku.

Seznam voliče **Zarovnání** v sekci **Svislé zarovnání** textu na kartě **Zarovnání** obsahuje položky **Automaticky**, **Základní čára**, **Nahoře**, **Uprostřed** a **Dole**. Svislé zarovnání se uplatní například tehdy, když máte některé znaky v odstavci formátované výrazně větším písmem, než je ostatní text.

#### *Směr textu*

Voličem **Směr textu** v sekci **Vlastnosti** nastavíte směr textu odstavce, který používá komplexní rozvržení (CTL). Ovladač je dostupný jen tehdy, je-li je povolena podpora komplexního rozvržení textu.

## *Zarovnání k pomocné mřížce*

Pokud zaškrtnete čtverec **Přichytávat na textovou mřížku (je-li aktivní)**, budou se odstavce zarovnávat k pomocné textové mřížce. Chcete-li textovou mřížku zobrazit, spusťte příkazy **Formát** - **Stránka – Mřížka textu**.

## **Orámování, okraje a pozadí odstavců**

## *Co lze orámovat*

Odstavec nebo skupinu odstavců, případně i stránky, rámce, tabulky a jiné objekty můžete orámovat čarami zvolené síly, stylu a barvy a jejich plochu pod písmem můžete podložit barevným nebo šedým stínováním. Čáru tvořící okraj můžete ponechat stejnou ze všech čtyř stran nebo, podle libosti, pro každou stranu použít čáru úplně jinou. Další možnost nabízejí tabulky, kde můžete zvolit různé okrajové i vnitřní čáry.

## *Uspořádání čar*

V dialogu příkazu **Odstavec** můžete na kartě **Ohraničení** nastavit způsob, jakým mají být zobrazeny okraje vybrané položky nebo odstavce. V sekci **Uspořádání čar** si můžete grafickým voličem **Výchozí** vybrat jeden z předem definovaných způsobů orámování okrajů. V náhledovém rámečku **Uživatelem definované** lze také interaktivně nastavit pro každou stranu rámečku okraj s jiným stylem čáry a barvy. Výběr z voliče Výchozí se také promítá do rámečku, kde ho můžete využít a doplnit podle potřeby.

## *Náhled a výběr čar pro zpracování*

Chcete-li upravit některou z rámujících čar, klepněte na ni myší; tím se upravovaná část rámu vyznačí černými šipkami. Pokud chcete současně upravit několik čar, klepněte na ně postupně při stisknuté klávese **Ctrl**. Na takto vybrané čáry bude aplikováno jakékoliv následné nastavení stylu čáry.

## *Styl čar*

V sekci **Čára** nastavíte typ čáry a její barvu. Seznam **Styl** obsahuje předem definované nepřerušované čáry a dvojité čáry o různých tloušťkách. Vyberte požadovanou tloušťku a typ čáry. Volbou položky **Žádná** čáru odstraníte.

Barvy čáry vyberte z palety **Barva**. Výchozí barvou je barva černá. Vybraná barva bude použita na všechny označené čáry okraje.

## *Vzdálenost rámečku od textu*

Čtveřicí voličů v sekci **Vzdálenost k obsahu** můžete určit vzdálenost mezi okrajem a obsahem. Uvědomte si, že zvětšením nastavených hodnot zmenšíte prostor pro vlastní text.

Zaškrtnutím čtverce **Synchronizovat** bude hodnota ve všech čtyřech voličích při první změně nastavena shodně.

#### *Stínování*

Okraje rámečku můžete vystínovat; efekt stínování se vytvoří u dvou vzájemně kolmých obvodových stran na pozadí odstavce (a to i v případě, že okraj samotný pomocí čar zvýrazněný není). Pokud je stín přiřazen k objektu, který vyplňuje celou plochu určitého rámce, bude tento objekt zmenšen, aby mohl být v rámci zobrazen i jeho stín.

Parametry stínování nastavíte v sekci **Styl stínování**:

- Pozici stínu určíte grafickým voličem **Umístění**.
- Číselníkem **Vzdálenost** lze nastavit šířku plošky vytvářející iluzi stínu.
- Pomocí palety **Barva** vyberte požadovanou barvu stínu.

## *Další vlastnosti*

V sekci **Vlastnosti** můžete specifikovat vlastnosti ohraničení aktuálního odstavce se sousedními odstavci.

Zaškrtnutím políčka **Sloučit s dalším odstavcem** bude sloučen styl ohraničení a stínování aktuálního odstavce s následujícím odstavcem. Styly jsou sloučeny pouze tehdy, jsou-li zarovnání, ohraničení a styl stínování následujícího odstavce stejné jako u odstavce aktuálního.

Políčko **Sloučit styl sousedících čar** je dostupné, pokud formátujete styl ohraničení tabulek. Jeho zaškrtnutím sloučíte dva různé styly čar přilehlých buněk v tabulce do jednoho.

## *Pozadí odstavce*

Na kartě **Pozadí** dialogu **Odstavec** můžete z palety vybrat barvu, která se má použít pro vybarvení pozadí (papíru) odstavce. Jestliže chcete barevný tón pozadí naopak zrušit, klepněte na pole **Bez výplně**.

Pod paletou je v informačním rámečku uveden název aktuálně vybrané barvy pozadí (její políčko v paletě je zvýrazněno rámečkem). Zároveň je barva také velkoplošně zobrazena v náhledovém políčku vpravo.

Jestliže jako podklad požadujete obrázek, tak nejprve stiskem tlačítka **Procházet** otevřete standardní dialog pro výběr souborů;

zde vyhledejte grafický soubor s motivem, který chcete použít jako podklad. Náhled na obrázek pak uvidíte (je-li zatržen čtverec **Náhled**) v náhledovém poli v pravé části karty.

Pokud zaškrtnete políčko **Odkaz**, vloží se do dokumentu pouze odkaz na přístup k souboru s obrázkem (v opačném případě se vloží celý obrázek, což zabere mnohem více místa). Obrázek se pak z tohoto souboru při otevření dokumentu vždy načte znovu – což ale samozřejmě je nebezpečné, pokud soubor někam jinam přesunete či dokonce vymažete a nepoužitelné pro dokumenty přenesené na jiné počítače.

Pomocí přepínače v sekci **Typ** můžete určit, jak má být grafika na pozadí zobrazena:

- **Umístění**  můžete klepnout myší do přepínačových vstupů na pomocném obrázku a určit tak, kde má být obrázek (za předpokladu, že je menší než podkládaný rejstřík) umístěn – uprostřed, v rozích, v osách středů stran.
- **Oblast**  obrázek se zobrazí jen jednou, a to za objektem, pro který jste jej vybrali jako pozadí.
- **Dlaždice**  obrázek se zobrazí mnohonásobně za objektem tolikrát, aby byl objekt kompletně podložen.

## **Zalomení stránky či sloupce jako vlastnost odstavce**

Jako součást vlastností odstavce můžete zadat požadavek na zalomení stránky nebo sloupce. Na kartě **Tok textu** dialogu **Odstavec** můžete v sekci **Zalomení** ovládat tok textu vložením zalomení před nebo za odstavec. Pokud chcete určité zalomení vložit, zaškrtněte políčko **Vložit** v sekci **Zalomení**.

Druh zalomení vyberte voličem **Typ**. Na výběr máte zalomení stránky (položka **Stránka**) nebo sloupce (položka **Sloupec**). Vlastní zalomení může být vloženo před odstavec nebo za něj. Konkrétní způsob vyberte voličem **Pozice**, jehož položky **Před** a **Za** netřeba komentovat. Má-li být po zalomení stránky použita určitá šablona stránky nebo přiřazeno určité číslo stránky, zaškrtněte políčko **Se stylem stránky**. Pak připojeným voličem vyberte název požadovaného stylu. Pokud chcete po stránkovém zalomení přiřadit konkrétní číslo stránky, zapište ho do číselníku **Číslo stránky**. Implicitně zapsaná číslice **0** znamená, že číslo stránky se nemá manuálně upravovat.

#### *Některé aspekty řízení toku textu*

Pokud chcete, aby po případném zalomení stránky byl celý odstavec přesunut na následující stránku nebo do následujícího sloupce (bez "roztržení"), zaškrtněte v sekci Volby čtverec Nedělit odstavec.

Při zaškrtnutí čtverce **Ponechat s následujícím odstavcem** budou po vložení zalomení aktuální a za ním následující odstavec ponechány spolu na jedné stránce nebo v jednom sloupci. Zabráníte tak třeba odtržení nadpisu od prvního odstavce kapitoly apod.

Známkou dobrého zalomení textu dokumentu může být i to, že na konci stránky nebude například jediný řádek z odstavce, který pak dalšími řádky pokračuje na stránce následující. Takovým osamělým řádkům na konci stránky se říká **sirotci**. Chcete-li se jim vyhnout, zaškrtněte čtverec **Kontrola sirotků** a v políčku vpravo stanovte minimální požadovaný počet řádků na konci stránky zabraňující vzniku sirotků (měly by tam být alespoň dva řádky). Pokud na konci stránky zůstane méně řádků, než je minimální počet nastavený v číselníku, bude dokument automaticky upraven – celý odstavec bude přesunut na následující stránku.

Podobně se můžete vyhnout vzniku tzv. **vdov** – to je malého počtu řádků (obvykle jednoho) z konce odstavce, které již přesahují na další stránku. Zaškrtněte čtverec **Kontrola vdov** a do políčka číselníku zadejte minimální počet řádků, které mohou být na začátku stránky. Pokud je na začátku stránky méně řádků, než je minimální požadovaný počet stanovený v číselníku **Řádky**, bude zalomení odstavce přizpůsobeno.

## *Nastavení způsobu dělení slov*

V sekci **Dělení slov** můžete specifikovat způsob automatického dělení slov v textových dokumentech. Automatické dělení bude aktivováno, pokud zaškrtnete políčko **Automaticky**. Způsob dělení pak upřesníte trojicí následujících číselníků:

- **Znaky na konci řádku**  nejmenší počet znaků, které musí ze slova na konci řádku zůstat před vloženým dělicím znaménkem.
- **Znaky na začátku řádku**  nejmenší počet znaků, které musí být na začátku řádku následujícího po vložení dělicího znaménka.
- **Max. počet spojovníků za sebou**  maximální počet po sobě jdoucích řádků, které končí automaticky rozděleným slovem.

# **Číslování odstavců a řádků**

Očíslovat je možné libovolnou skupinu odstavců v dokumentu. Číslování je kdykoliv možné zrušit, případně upravit. K určení vzhledu, jak má číslování vypadat, slouží styly.

Konkrétní styl, jaký má být pro číslování odstavce použit, vyberete v dialogu **Odstavec** na kartě **Číslování** voličem **Styl číslování**.

Pokud je číslována skupina odstavců, bývá zvykem, že první z nich má číslo jedna, druhý číslo dvě...atd. Pořadí číslování odstavců lze ale nastavit i individuálně na libovolnou hodnotu. Stačí, když u aktuálního odstavce zaškrtnete čtverec **Restartovat v tomto odstavci** a do pole **Začít číslem** zadáte počáteční hodnotu nového číslování. Všechny následující číslované odstavce budou číslovány obvyklým způsobem postupně za sebou (dokud znovu neurčíte novou počáteční hodnotu nebo nezměníte styl číslování).

Chcete-li zahrnout řádky v odstavci do číslování řádků dokumentu, zaškrtněte políčko **Zahrnout tento odstavec do číslování řádků**. V tom případě bude použito průběžné číslování navazující na číslování předchozích řádků. Pokud ale zaškrtnete políčko **Restartovat na začátku tohoto odstavce**, bude číslování řádků nově začínat hodnotou, kterou zadáte pomocí číselníku **Začít číslem**.

S využitím číslování řádků například můžete nařídit, aby počítaly jen popsané řádky hlavního dokumentu nebo popsané řádky včetně prázdných řádků, případně do číslování zahrnout i řádky v textových rámcích … atd. Je možné nastavit, v jakých intervalech se řádky mají počítat. Číslování řádků můžete zobrazit na obrazovce, ale může být i součástí výsledného tisku.

Chcete-li řádky číslovat, spusťte v nabídce **Nástroje** příkaz **Číslování řádků**. Tím otevřete stejnojmenný dialog obsahující ovladače pro nastavení číslování. Číslování řádků jako takové vyžádáte zaškrtnutím čtverce **Zobrazit číslování**.

Konkrétní podobu číslování řádků určíte v sekci **Zobrazit**.

- Voličem **Styl znaku** nastavte styl zobrazení znaků, které se použijí pro číslování. Seznam voliče obsahuje všechny dostupné znakové styly (tedy včetně těch, které jste sami definovali).
- Pro číslování mohou být použity nejen arabské číslice, ale také číslice římské, případně malá a velká písmena. K výběru z těchto možností použijte volič **Formát**.
- Umístění číslování řádků vzhledem k dokumentu lze nastavit voličem **Umístění**. Položky **Vpravo** a **Vlevo** přiřadí číslování k pravému či levému okraji textu. Toto nastavení se projeví v závislosti na číslování stránek (sudé či liché stránky).
- Odstup mezi symbolem použitým pro číslování a odstavcem či ohraničením textu nastavte v poli **Vzdálenost**. Hodnotu odstupu volte rozumnou; pokud by byla příliš velká, nemuselo by se číslo stránky zobrazit. K orientaci můžete s výhodou použít vodorovné pravítko.
- Číslovat se nemusí každý řádek. Můžete vyžádat, aby číslován byl třeba jen definovat, že má být číslován každý řádek, nebo každý pátý či desátý řádek. Záleží jen na vás a na hodnotě, kterou uvedete do pole **Interval**.

Kromě čísel řádků můžete definovat také jejich oddělovače, tedy znaky, které se zobrazí mezi řádky po jejich určitém počtu. Co se má zobrazit jako oddělovač a jak často, to určete v sekci **Oddělovač**. Pozor – oddělovače se zobrazují mezi číslováním řádků; z toho důvodu nemá smysl je zadávat, pokud číslujete všechny řádky.

Do vstupního pole **Text** zapište znak nebo řetězec znaků, které chcete použít jako oddělovače.

Pomocí číselníku **Každé...řádky** nastavíte, po kolika řádcích má být oddělovač vložen. Pokud byste definovali stejnou hodnotu tohoto parametru a intervalu číslování řádků, oddělovače se nezobrazí. Oddělovače se zobrazují totiž jen na řádcích, kde není zobrazeno číslování.

Do číslování někdy může a jindy nemusí být vhodné zahrnout i prázdné řádky. V sekci **Počítat** můžete zaškrtnutím políčka **Prázdné řádky** vyžádat, aby byly do počtu řádků započteny i prázdné řádky v textu i textových rámcích.

Pokud chcete do počtu řádků zahrnout i řádky uvnitř textových rámců, zaškrtněte políčko **Řádky v textových rámcích**. Jinak se řádky v textových rámcích číslují vždy samostatně, nezávisle na číslování zbytku v dokumentu. Pokud se jedná o textové rámce propojené, je číslování řádků průběžné.

Řádky se číslují od začátku dokumentu, spojitě a průběžně. Máte ale ještě další možnosti – zaškrtnutím čtverce **Restartovat každou novou stranu** můžete číslovat každou stránku zvlášť.
# **Iniciály**

Pokud chcete, aby daný odstavec začínal iniciálou, spusťte pro něj dialog **Odstavec** z nabídky **Formát** a v otevřeném dialogu přejděte na kartu **Iniciály**. Zde zaškrtněte čtverec **Zobrazovat iniciály**. Tím na kartě zpřístupníte ostatní ovladače.

Iniciála je první znak nebo znaky nacházející se na začátku odstavce a zvětšené tak, že na výšku zabírají i několik řádků.

Znaky, které mají tvořit vlastní iniciálu, určíte takto:

- Pokud nezaškrtnete čtverec **Celé slovo** a volič **Počet znaků** ponecháte na jedničce, bude iniciálou pouze první znak odstavce.
- Pokud nezaškrtnete čtverec **Celé slovo** a volič **Počet znaků** nastavíte na jinou hodnotu než jedna (obecně **n**), bude iniciálu tvořit prvních **n** znaků odstavce.
- Pokud zaškrtnete čtverec **Celé slovo**, bude iniciálou celé první slovo odstavce nezávisle na počtu znaků, ze kterých se skládá.

Výška iniciály se specifikuje počtem řádků, které má pokrýt. V poli **Řádků** je možné zadat 2 až 9 řádků. Pokud ale zadáte výšku třeba hodnotou 4 a odstavec bude mít jen dva řádky, bude iniciála pouze dvouřádková.

Vzdálenost mezi iniciálami a začátkem řádků běžného textu definujte pomocí pole **Vzdálenost k textu**. Až dosud se předpokládalo, že se znaky iniciál a styl jejich zobrazení (kromě velikosti) přeberou přímo z daného odstavce. I zde jsou možné jisté úpravy. Do pole **Text** můžete zapsat text, který má nahradit první znaky odstavce a zobrazit se ve formě iniciály místo nich. Jestliže v seznamu **Styl znaku** nahradíte implicitně předvolenou položku **žádný** některým z nabízených znakových stylů, zobrazí se znaky iniciály v tomto stylu; zbytek odstavce zůstane beze změn.

# **Přesné nastavení tabulačních zarážek**

Další součástí dialogu pro nastavení parametrů odstavce je karta **Tabulátory** pro nastavení rozmístění a vlastností tabulačních zarážek.

V levé sekci karty je v seznamu **Umístění** seznam všech dosud nastavených zarážek. Klepnutím na údaj o vzdálenosti se na něj přesune ukazatel seznamu a v pravé sekci **Typ** se přepínač nastaví na položku odpovídající způsobu zarovnání.

# *Vkládání tabulačních zarážek*

Chcete-li vložit novou zarážku:

- Zapište do vstupního pole seznamu **Umístění** odstup zarážky od levého okraje stránky.
- Pomocí přepínače **Typ** vyberte způsob zarovnání textu k zarážce.
- Stiskněte tlačítko **Nový**. Zarážka se zařadí do seznamu a zatřídí podle vzdálenosti.

Pokud jako vzdálenost zarážky od levého okraje zadáte jen číslo, použijí se přednastavené jednotky; jejich rozměr je vypsán v poli (nejspíš je to cm). Můžete použít i jiné jednotky, ale rozměr musíte ručně vypsat. Tak třeba zápisem 1" získáte tabulátor umístěný jeden palec (2,54 cm) od okraje.

U desetinného oddělovače dejte na národní nastavení - u nás je to desetinná čárka, u anglosaských zemí tečka. Národní nastavení můžete změnit v konfiguraci příslušného operačního systému.

**Tip:** Správný desetinný oddělovač obvykle vložíte klávesou se symbolem desetinné tečky v pravém dolním rohu klávesnice (vedle druhé klávesy **Enter**). Pokud máte česká Windows, bude se vám stiskem klávesy místo tečky vkládat čárka.

Desetinný oddělovač můžete pro konkrétní tabulátor také přiřadit ručně. Příslušný symbol zapište do pole **Znak**; výchozí nastavení odpovídá národní variantě Windows - v české verzi tedy čárka. Pokud to nevyžadují okolnosti, je užitečné ponechat standardní nastavení oddělovače - jiné znaky by mohly být za jistých okolností interpretovány nesprávně.

Výplňové znaky překlenou prázdný prostor mezi předchozí částí textu a částí odsazenou tabulátorem. Výplňové znaky vyberete v sekci **Vyplnit znakem** - budou vloženy před tabulátor, v celé délce řádku až k pozici prvního znaku následujícího textu, pokud na řádku existuje. Můžete využít nabízené předvolby a můžete si také pro výplň určit znak vlastní - využijte volbu **Znak** a příslušný symbol zapište do pole vpravo (stačí jednou, bude se podle potřeby opakovat).

Pokud chcete již dříve nastavenou výplň dodatečně zrušit, nastavte přepínač do pozice **Žádný**.

# *Úpravy definovaných tabulátorů*

Všechny definované zarážky tabulátoru jsou zobrazeny v seznamu. Můžete vybrat libovolnou z nich a upravit její typ nebo vodicí znak, nebo ji můžete úplně smazat.

- Pomocí tlačítka **Nový** přidáte nadefinovaný tabulátor do seznamu **Umístění**. Tlačítko **Nový** se zpřístupní, jakmile do vstupního pole seznamu zapíšete novou, dosud nespecifikovanou vzdálenost tabulátoru od okraje.
- Pokud chcete některé z tabulátorů zrušit, označte v seznamu jeho položku a stiskněte tlačítko **Smazat**.
- Tlačítkem **Smazat vše** zrušíte úplně všechny vámi definované zarážky a obnovíte tabulátory implicitní.

### *Nastavení tabulačních zarážek myší*

Tabulátory lze velmi rychle a snadno nastavit na vodorovném pravítku. Jedinou nevýhodou tu může být, že nastavení není tak přesné, jako když umístění specifikujete manuálně s přesností na desetinu milimetru. Na druhé straně ale můžete na pravítku tabulátory zadat "nanečisto" a pak (bude-li to vůbec třeba) jejich přesné rozmístění upravit v dialogu.

Zkuste jen tak někam klepnout na pravítko myší. Objeví se malý "úhelníček"; značka tabulátoru s levým zarovnáním. Tím jste vložili levou tabulační zarážku do odstavce, ve kterém je právě textový kurzor (nebo do všech odstavců označených blokem). Její umístění je dáno pozicí značky na pravítku.

Nyní zkuste "uchopit" zarážku myší. Nastavte na ni kurzor myši a stiskněte levé tlačítko. Pohybem myší můžete pohybovat i zarážkou. Při tom se objeví pomocná kolmá čára ukazující vám v textu dokumentu přesně místo, ke kterému se zarážka bude vztahovat. Jakmile tlačítko myši uvolníte, zarážka se zafixuje v nové poloze.

Tahem myší můžete tabulační zarážku také zrušit. Stačí, když budete tah směrovat směrem dolů, mimo pravítko. Jakmile značku "stáhnete", tabulátor zmizí.

Zatím jsme měli k dispozici pouze levou zarážku. Jde také pomocí myši vložit zarážku jiného typu? Ano, je to jednoduché. Nejprve ji vložte jako levou, pak na její značku klepněte pravým tlačítkem myši a z plovoucí nabídky vyberte vhodné zarovnání.

Pokud chcete implicitně klepnutím myší vkládat zarážky jiného typu, můžete vhodné zarovnání nastavit postupným klepnutím na symbol zarážky na začátku pravítka (zcela vlevo).

Poslední možností je na zarážku myší poklepat. Pak se otevře dialog **Odstavec** nastavený na kartu **Tabulátory** a vaše zarážka je v něm označena v seznamu **Umístění**. Nyní ji můžete upravit podle svých požadavků, stejně jako kdybyste ji vkládali přímo z dialogu.

# **Asijská typografie**

Pokud máte zapnutou podporu asijských jazyků, zápis jejichž znaků v tradiční podobě vyžaduje více řádků, můžete využít trojici zaškrtávacích políček v sekci **Změna řádky** na kartě **Asijská typografie**. Jejich pomocí upravíte zalamování řádků v asijských dokumentech.

Znaky uvedené v předem specifikovaném seznamu zakázaných znaků nemohou být na začátku nebo konci řádku – to zajistíte zaškrtnutím políčka **Aplikovat seznam zakázaných znaků na začátek a konec řádky**. Pak se příslušné znaky přemístí buď na předchozí nebo následující řádek. Chcete-li upravit seznam zakázaných znaků, přejděte do konfiguračního dialogu na kartu **Jazyková nastavení** - **Asijské rozvržení**.

Zaškrtnutí políčka pojmenovaného prapodivným názvem **Povolit zavěšenou interpunkci** zabrání tomu, aby tečky a čárky způsobily zalomení řádku. Tyto znaky se přidají na konec řádku, i kdyby to mělo přečnívat do okraje stránky.

Pokud píšete smíšené texty obsahující asijské i neasijské části, můžete zaškrtnutím políčka **Použít rozestup znaků mezi latinkou, asijským a komplexním textem** zajistit vložení mezer mezi latinku, asijský a komplexní text.

# **Číslované odstavce a odstavce s odrážkami**

Zvýraznění odstavců vypisujících výčet něčeho – "za prvé, za druhé ..." – může být dáno očíslováním jednotlivých možností nebo odražením položek a jejich uvedením grafickými značkami – odrážkami. Typů číslování i odrážek je celá řada a můžete si je podle potřeby nastavit a přizpůsobit vlastní potřebě.

V nabídce **Formát** spusťte příkaz **Číslování a odrážky**. Otevře se dialog, který má několik karet pro nastavení způsobu přiřazení odrážek a číslování odstavců.

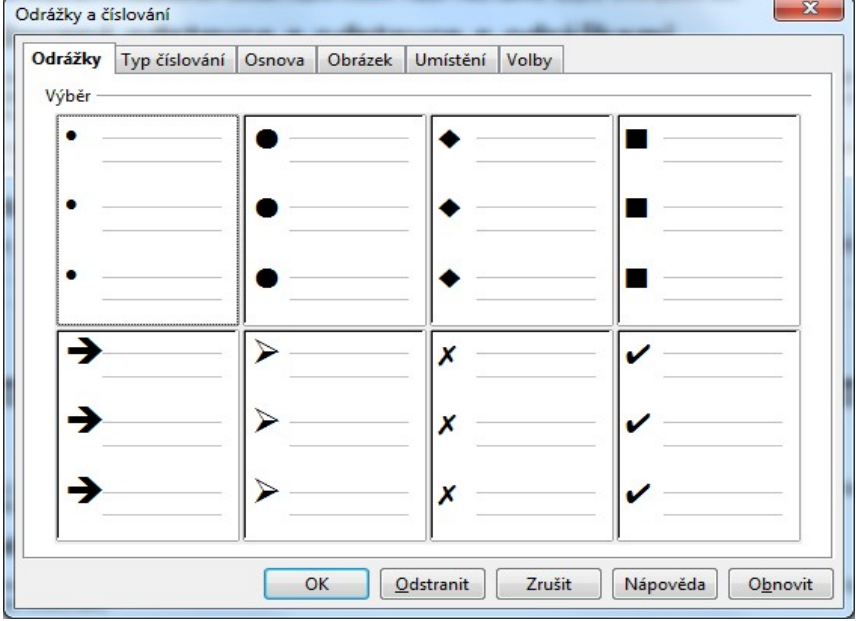

#### *Nastavení odrážek*

Symbol, který bude uvádět odražené odstavce (třeba i po stisku tlačítka z nástrojového panelu) vyberete na kartě **Odrážky**. Odrážky jsou stejné jako obrázky v **Galerii** v dialogu tématu **Odrážky**. Pokud téma **Odrážky** rozšíříte o další symboly, budou napříště zobrazeny i na této kartě a připraveny k použití.

# *Výběr způsobu číslování odstavců*

Podobně jako grafické symboly pro odražení, tak lze nastavit na kartě **Typ číslování** také způsob, jak mají být vybrané odstavce očíslovány.

# *Obrázkové odrážky*

Na kartě **Obrázek** si můžete vybrat některý ze speciálních typů obrázkových odrážek. Ty se uplatní zejména ve spojení s dokumenty HTML.

Po zaškrtnutí políčka **Propojit obrázky** se budou obrázky odrážek propojovat s dokumentem. Nezaškrtneteli toto políčko, budou obrázky do dokumentu vloženy pevně. To je vhodné zejména tehdy, když budete chtít dokument otevřít v počítači, kde není k dispozici **Galerie**.

#### *Formát odstavců osnovy*

Mohou být formátovány odstavce osnovy tak, aby bylo možné jejich snazší rozlišení? Ano, jejich formát můžete upravit na kartě **Umístění**. Nastavení definovaná na této kartě jsou součástí formátu aktuálního odstavce.

V seznamu **Úroveň** je nabídka možných úrovní osnovy. Ze seznamu vyberte tu úroveň, kterou chcete jako odstavec formátovat. Nastavení všech úrovní najednou lze vyžádat výběrem položky **1 - 10**.

Pomocí čtveřice voličů vedle seznamu můžete nastavit zarovnání, vzdálenost a odsazení úrovně číslování. Jak bude vaše volba zhruba vypadat, to ihned po nastavení vidíte v náhledovém okénku.

- Pomocí číselníku **Odsazení** nastavíte vzdálenost mezi levým krajem odstavce a znakem pro číslování. Pokud jste na kartě **Odsazení & vzdálenost** nastavili levé odsazení odstavce na nulu, zobrazí se vzdálenost odsazení od levého okraje stránky. Pokud zaškrtnete čtverec **Relativní**, bude odstavec odsazen relativně k nadřazené úrovni osnovy. Tuto volbu nelze použít u první úrovně osnovy.
- Pomocí číselníku **Vzdálenost k textu** můžete nastavit vzdálenost mezi znakem pro číslování a vlastním textem

odstavce.

- Minimální vzdálenost mezi znakem pro číslování a následujícím textem se nastavuje číselníkem **Minimální mezera mezi číslováním a textem**. Je to nejmenší vzdálenost; lze ji ale zvětšit například potřebujete-li nastavit dostatečnou vzdálenost mezi znakem pro číslování a textem (například u odstavce zarovnaného vpravo).
- Způsob zarovnání nastavíte voličem **Zarovnání číslování**. Na výběr máte zarovnání vlevo, na střed a vpravo. Hodnota nastavená v číselníku **Minimální mezera mezi číslováním a textem** zůstane stejná, zarovnání na střed či vpravo je tedy možné pouze v rámci minimální hodnoty.
- **Tip:** Pokud potřebujete obnovit výchozí hodnoty dané standardním nastavením programu, stiskněte tlačítko **Výchozí**.

#### *Víceúrovňové osnovy*

Další způsob číslování se týká zobrazení víceúrovňové osnovy. Na kartě **Osnova** můžete vybrat styl osnovy pro číslovaný či odrážkový seznam s více úrovněmi.

Na kartě **Volby** můžete upřesnit nastavení formátování číslovaných víceúrovňových seznamů a odrážek. Pokud je to třeba, je možné nastavit samostatné formátování pro jednotlivé úrovně v hierarchii seznamu.

Ze seznamu **Úroveň** vyberte úroveň, pro kterou chcete upravit formátování. Vybraná úroveň se zvýrazní v náhledu.

Pomocí voliče **Číslování** nastavte způsob stylu číslování pro vybranou úroveň – například arabské číslice (1, 2, 3, … atd.), velká písmena (A, B, C, … atd.), nebo malá písmena (a, b, c, … atd.); máte spoustu možností.

Dostupnost následujících polí závisí na stylu, který zvolíte v poli **Číslování**.

Do pole **Před** zapište znak nebo text, který se zobrazí před číslem v seznamu. Do následujícího pole - **Za** napište znak nebo text, který se zobrazí za číslem v seznamu. Např. pokud chcete vytvořit číslovaný seznam ve stylu řadových číslovek, zapište do pole **Za tečku**.

Pomocí voliče **Styl znaku** nastavte znakový styl, který bude použit pro číslovaný seznam. Pro vytvoření nebo úpravu znakového stylu otevřete okno **Styly a formátování**, klepněte na ikonu **Znakové styly**, klepněte pravým tlačítkem a v plovoucí nabídce spusťte příkaz **Nový**.

Číselníkem **Zobrazit úrovní** můžete nastavit počet předchozích úrovní, které se do stylu číslování mají zobrazit. Pokud třeba zadáte **2** a předchozí úroveň používá styl číslování **A, B, C...** , bude číslování aktuální úrovně ve tvaru **A.1**.

Pokud potřebujete aktuální úroveň očíslovat novým počátečním číslem, specifikujte ho prostřednictvím voliče **Začít od**.

Pokud vyberete styl číslování **Odrážka**, budete mít k dispozici tlačítko **Znak** – jeho pomocí otevřete dialog se speciálními symboly, kde si můžete vybrat symbol odrážky podle vlastní úvahy.

Pokud vyberete styl číslování **Obrázek**, máte k dispozici tlačítko **Vybrat**, jehož pomocí určíte soubor s obrázkem, který chcete použít jako odrážku, dále pak číselníky **Šířka** a **Výška**, umožňující specifikovat rozměry obrázku (pokud zaškrtnete políčko **Zachovat poměr**, dopočte se při změně jednoho z rozměrů druhý rozměr tak, aby proporce obrázku zůstaly zachovány). Voličem **Zarovnání** pak lze nastavit, jak má být obrázek odrážky zarovnáván.

Karta **Volby** končí sekcí **Nastavení voleb číslování pro všechny úrovně**. V ní můžete zaškrtnout políčko **Postupné číslování** – tím se bude číslování spojitě zvyšovat pro každou nižší úroveň v hierarchii.

# **Formátování stránek**

V hierarchii nastavovaných parametrů dokumentu stojí stránka nejvýše. Řadu parametrů lze přiřadit jednotlivým znakům, řadu pak odstavcům a spoustu dalších parametrů můžete nastavit výhradně pro celé stránky.

#### *Rozměry, okraje a další vlastnosti stránky*

Rozměrové parametry stránek nastavíte na kartách dialogu **Styl stránky**, který otevřete příkazem **Stránka** z nabídky **Formát**.

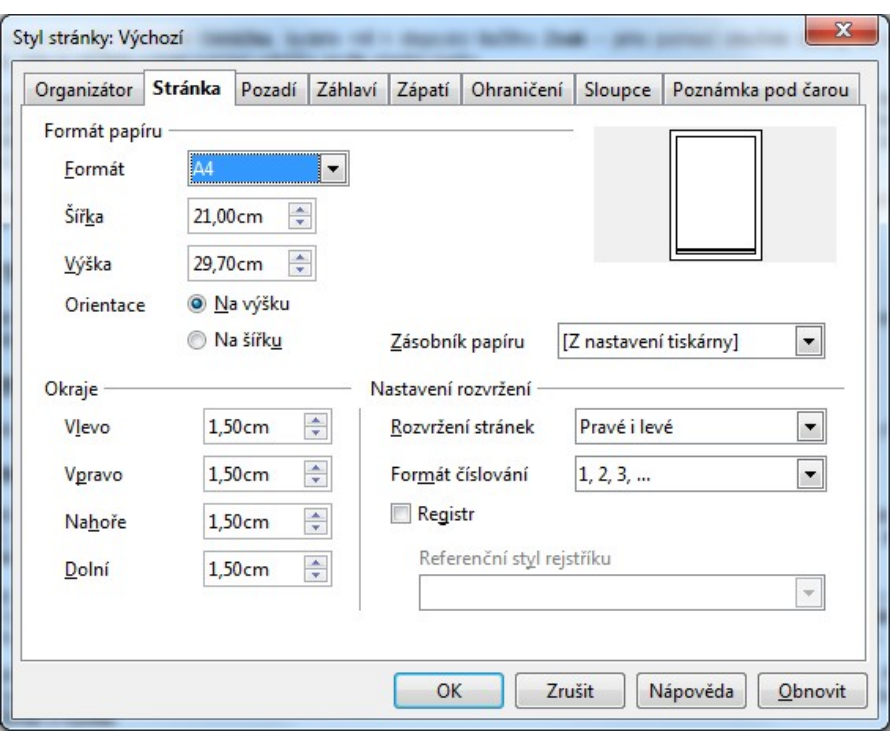

#### *Rozměrové parametry*

Základní rozměrové charakteristiky z hlediska vzhledu stránek dokumentu, důležité i pro tisk, jsou velikost stránky (formát papíru), její orientace, šířka okrajů, rozvržení vícestránkových dokumentů a formát číslování stránek. Nastavíte je na kartě **Stránka**.

Obvykle používané formáty papíru jsou standardizované, proto je samozřejmé, že výčet těch, které přicházejí v úvahu ve spojení s editorem a počítačem nejčastěji, je pro usnadnění práce nabízen v seznamu voliče **Formát** v sekci **Formát papíru**. U tiskáren používající jednotlivé listy papíru bývá nejčastěji využita "ta nejobvyklejší velikost" – A4, tedy 21,0 x 29,7 cm.

Volič vám dále nabízí několik formátů řady A, B a C i pár často používaných anglosaských, jako Legal či Letter. Pro tisk na méně typické formáty, zvláště pak na perforované "skládačky" si můžete velikost papíru upravit sami prostřednictvím dvojice voličů **Šířka** a **Výška**.

Přepínačem **Orientace** můžete vybrat dvě možnosti:

- **Na výšku**  dokument bude zobrazen a vytištěn svisle (formát bude chápán "na výšku").
- **Na šířku**  dokument bude zobrazen a vytištěn vodorovně (formát bude chápán "na šířku").

Na výšku nebo na šířku neznamená, že budete papír do tiskárny zakládat delší nebo kratší stranou napřed. Papíry A4 v obvyklé, třeba laserové tiskárně, jsou vždy založeny stejně. Princip tisku však umožní "na šířku" tisknout pootočeně o 90 stupňů, takže se místo napříč papíru tiskne podél. Ne všechny tiskárny tohle umí, ale většina laserových, inkoustových a jiných "moderních" tiskáren ano.

#### *Okraje stránky*

V sekci **Okraje** se nastaví vzdálenost mezi textem a okraji stránky ze všech čtyř stran. Výchozí hodnotou jsou 2 cm. Snaha o využití co největší plochy papíru k tisku zavedením nulových okrajů by nevedla k cíli, protože většina tiskáren nastavit zcela nulové okraje neumožní. Proto je výchozí předvolba nastavena na 2 cm, což je s rezervou více, než je minimum pro běžné tiskárny. Výchozí hodnoty můžete podle potřeby zkusit upravit. Pokud se dostanete pod povolené minimum, je vám dáno na vybranou, zda chcete doopravdy s tímto nastavením tisknout a riskovat ztrátu určité části tištěné stránky nebo zda svou volbu upravíte. K tomu se vám nabídnou minimální hodnoty načtené z driveru /ovladače) tiskárny, kterou máte v dané chvíli vybranou pro tisk.

**Tip:** Chcete-li zjistit, jak velké mohou být okraje, aby zůstaly v oblasti tisku využitelné nastavenou tiskárnou, klepněte myší postupně do každého z číselníků sekce **Okraje** a stiskněte klávesy **Page Up** a **Page Down**. Tím se zobrazí maximální a minimální velikost daného okraje.

### *Směr textu*

Pomocí voliče **Směr textu** můžete určit směr významu nastavení, které má být použito v dokumentu. Při směru "zprava doleva (svisle)" se všechno nastavení vzhledu otočí vpravo o 90 stupňů, kromě záhlaví a zápatí.

### *Nastavení rozvržení tisku*

V seznamu voliče **Vzhled stránky** určete stránky, pro které mají být platná aktuální nastavení. Sledujte vzhled náhledového okénka dialogu:

- **Pravé i levé**  aktuální nastavení budou platná pro všechny stránky tohoto dokumentu.
- **Zrcadlit**  zrcadlený vzhled levých a pravých stránek je vhodný pro dokumenty tištěné na obě strany papíru, které pak mají být kompletovány do svazku.
- Pouze pravé nastavení budou použita pouze na stránky "vpravo". První (lichá) stránka dokumentu bude automaticky považována za stránku typu "vpravo".
- Pouze levé nastavení budou použita pouze pro stránky "vlevo" (sudé).

#### *Volba zásobníku papíru*

Některé tiskárny mají více zásobníků papíru; tím se umožní bez velkých úprav například odebírat z jednoho běžný papír a z jiného dopisní obálky. Který z těchto zásobníků má být použit, určíte voličem **Zásobník papíru**.

#### *Formát číslování stránek*

V seznamu voliče **Formát číslování** nastavte způsob číslování stránek – vyberte, zda chcete využít arabské či římské číslice, případně označení písmeny abecedy.

#### *Dodržení řádkového rejstříku*

Pozor, slovo *rejstřík* zde nemá žádnou souvislost se stejným slovem označujícím abecední přehled pojmů a jejich umístění na stránkách (index).

Shodný otisk řádků textu na přední a zadní straně listů v knihách, novinách a časopisech se typografickým výrazem označuje *soutisk* čili *tisk na řádkový rejstřík*. Jde o to, aby průchodem světla papírem neprosvítaly řádky textu na opačné straně a na bílých plochách právě čtené stránky tak nevznikaly rušivé šedé plošky. Zamezit tomuto nežádoucímu jevu lze – pokud je dodržen soutisk; výška všech přilehlých řádků v textových sloupcích na obou stranách stránky je stejná.

Jestliže zaškrtnete na kartě **Stránka** v sekci **Nastavení rozvržení** políčko **Registr**, bude úpatí řádek zarovnáno tak, aby odpovídalo svislé mřížce řádek ve stylu odstavce určeného jako referenční – ten vyberete voličem **Referenční styl rejstříku**.

Mezi odstavce s vyžádaným dodržením řádkového rejstříku lze na stejné stránce s vícesloupcovou sazbou vkládat odstavce s jinou velikostí písma nebo obrázky. Úpatí sousedících řádků sloupců ve všech soutiskových odstavcích však zůstane zarovnáno na stejnou výšku.

Toto nastavení nelze využívat u textových rámců s vícesloupcovým obsahem.

# *Orámování stránek*

Stránky dokumentu lze orámovat čarami zvolené síly, stylu a barvy a celou jejich plochu můžete podbarvit vybranou barvou nebo odstínem šedi. Orámování může být vytvořeno čarami různých stylů ze všech čtyř stran nebo třeba jen ze strany jediné – podle vašeho výběru.

Způsob orámování stránky nastavíte na kartě **Ohraničení** v dialogu příkazu **Stránka** spuštěného z nabídky **Formát**. Obsluha ovladačů je obdobná jako u dialogu, který slouží k orámování odstavce.

Pomocí voličů v sekci **Čára** vyberte styl čár a jejich barvu. V sekci **Uspořádání čar** vyberte způsob orámování. Klepnutím na některé z tlačítek v sadě **Výchozí** vyberte základní způsob orámování – podle obrázku na čelní ploše tlačítka. V náhledovém poli **Uživatelem definované** pak můžete uspořádání čar upravit. Klepnutím na obvod obrazce buď čáru akceptujete nebo vyřadíte.

Pro čáry označené trojúhelníkovými značkami je možné změnit styl a barvu, takže postupně můžete každé z čar nastavit

samostatný vzhled.

Čtveřicí voličů v sekci **Vzdálenost k obsahu** můžete určit vzdálenost mezi okrajem a obsahem. Uvědomte si, že extrémním zvětšením nastavených hodnot zmenšujete využitelnou plochu stránky. Zaškrtnutím políčka **Synchronizovat** bude hodnota ve všech čtyřech voličích při první změně (zápisu do pole voliče) nastavena shodně.

Okraje orámování stránky můžete vystínovat; efekt stínování se vytvoří u dvou vzájemně kolmých obvodových stran.

Parametry stínování nastavíte v sekci **Styl stínování** - pozici stínu určíte grafickým voličem **Umístění**; číselníkem **Vzdálenost** lze nastavit požadovanou šířku plošky vytvářející iluzi stínu a pomocí palety **Barva** vyberte požadovanou barvu stínu.

### *Pozadí stránky*

Na kartě **Pozadí** dialogu **Styl stránky** můžete z palety vybrat barvu, která se má použít pro vybarvení pozadí (papíru) celé stránky. Jestliže chcete barevný tón pozadí naopak zrušit, klepněte na pole **Bez výplně**.

Pod paletou je v informačním rámečku uveden název aktuálně vybrané barvy pozadí (její políčko v paletě je zvýrazněno rámečkem). Zároveň je barva také velkoplošně zobrazena v náhledovém políčku vpravo.

#### *Záhlaví a zápatí stránky*

Záhlaví a zápatí jsou speciálními prvky stránek dokumentu. Jsou umístěny při horním a dolním okraji stránek, na kterých se opakují a jsou odděleny od oblasti jejich pracovní plochy.

Parametry záhlaví a zápatí můžete upravit na kartách **Záhlaví** a **Zápatí** dialogu **Styl stránky**. Obě karty jsou co do obsluhy prakticky totožné. Můžete také přímo použít příkazy **Záhlaví** (**Zápatí**) z nabídky **Vložit**.

Chcete-li vložit záhlaví nebo zápatí na stránky dokumentu, kde dosud vloženo není, zaškrtněte v úvodu příslušné karty čtverec **Záhlaví zapnuto** (**Zápatí zapnuto**). Tím se zpřístupní i ostatní ovladače, dosud na kartě zašedlé.

Vzdálenost (průsvit) mezi záhlavím (zápatím) a vlastním textem dokumentu nastavíte pomocí číselníku **Mezery**.

Požadovanou výšku pole záhlaví nebo zápatí určíte pomocí číselníku **Výška**. Pokud chcete, aby se výška pole automaticky přizpůsobila textu (jeho délce i velikosti písma), zaškrtněte čtverec **Automatická úprava výšky**.

Vzdálenost mezi záhlavím (zápatím) a levým okrajem stránky můžete upravit pomocí číselníku **Levý okraj**.

Vzdálenost mezi záhlavím (zápatím) a pravým okrajem stránky můžete upravit pomocí číselníku **Pravý okraj**.

Obecně můžete mít na všech stránkách (vlevo i vpravo) stejné záhlaví a zápatí. Chcete-li použít v dokumentu na stránkách vlevo odlišná záhlaví (zápatí) od stránek vpravo, zrušte zaškrtnutí čtverce **Stejný obsah vlevo/vpravo**.

Chcete-li záhlaví nebo zápatí orámovat nebo pro něj použít jiné pozadí, stiskněte tlačítko **Více**. Tím otevřete dialog **Okraje**/**Pozadí** s kartami **Okraje** (pro orámování záhlaví či zápatí) a **Pozadí** pro vybarvení jejich podkladu. Obsluha ovladačů na obou kartách je naprosto stejná jako při nastavení rámování a podkladu odstavce.

#### *Rozdělení stránky do sloupců*

Na kartě **Sloupce** je možné rozvrhnout rozvržení stránky do tiskových sloupců.

Počet sloupců určíte číselníkem **Sloupce**. Rozvržení textu může být rovnoměrné (sloupce stejné šířky). V tom případě zaškrtněte políčko **Automatická šířka**. V opačném případě můžete šířku sloupců a vodorovnou vzdálenost mezi nimi nastavit manuálně pomocí číselníků v sekci **Šířka a vzdálenost**.

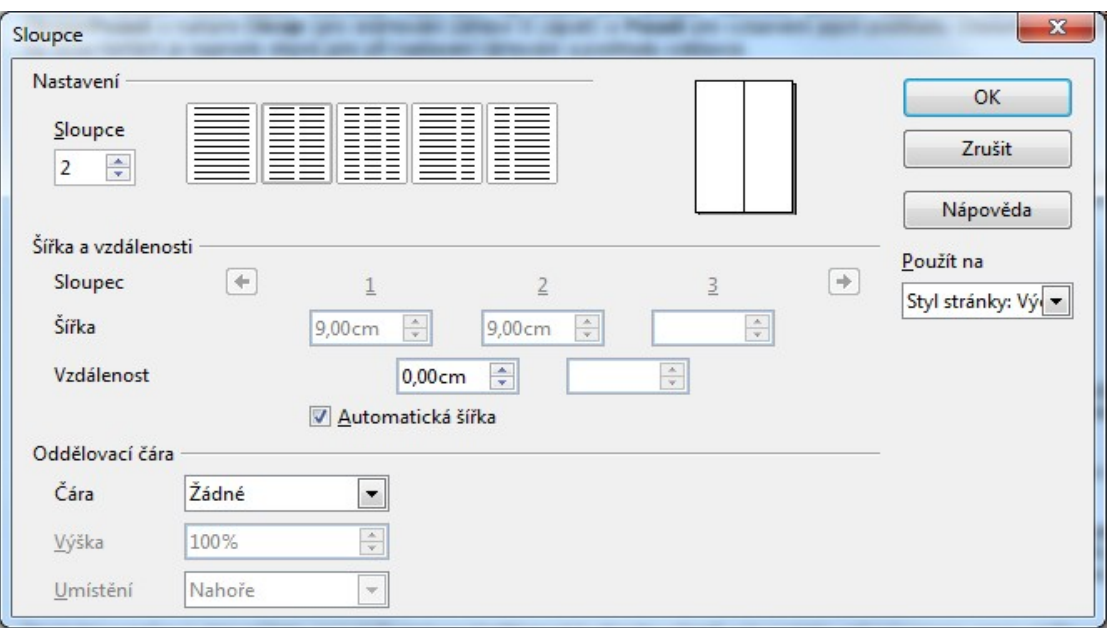

Mezi sloupce lze vkládat svislou čáru vhodné síly a délky – můžete ji specifikovat pomocí ovladačů v sekci **Oddělovací čára**.

#### *Vzhled poznámek pod čarou*

Způsob prezentace poznámek pod čarou na stránkách určíte na kartě **Poznámka pod čarou**.

Na kartě můžete nastavit, jak velkou oblast z jedné stránky mohou poznámky pod čarou zabírat. Podle nastavení přepínače **Oblast poznámek pod čarou** to může být automaticky upraveno podle okamžité potřeby (počtu a rozsahu poznámek) nebo můžete maximální výšku oblasti zadat ručně.

Nastavením číselníku **Vzdálenost k textu** můžete upravit velikost mezery mezi spodním okraje stránky a prvním řádkem textu v oblasti poznámek pod čarou.

V sekci **Oddělovací čára** upřesníte umístění a délku oddělovací čáry poznámek od textu dokumentu. Voličem **Umístění** můžete určit vodorovné zarovnání čáry (vlevo, vpravo, na střed). Číselníkem **Délka** nastavíte délku oddělovací čáry v procentech šířky oblasti stránky. Styl formátování oddělovací čáry určíte voličem **Tlouštka**. Pokud nechcete oddělovací čáru zobrazovat vůbec, nastavte nulovou tloušťku - 0.0 pt.

Poslední rozměrový údaj můžete upravit číselníkem **Vzdálenost k obsahu zápatí**; zde zadejte velikost mezery mezi oddělovací čárou a prvním řádkem textu poznámek pod čarou.

#### *Pomocná mřížka*

Na kartě **Mřížka textu** si můžete nastavit a nechat zobrazit pomocnou mřížku, která vám na stránce dokumentu usnadní "usazování" různých částí dokumentu, zejména objektů s obrázky a podobných prvků.

# **Vkládání rámců, obrázků a tabulek**

# **Rámce**

Pomocí rámců můžete vytvářet něco, čemu by se dalo říci "dokument v dokumentu". Vložením rámce získáte nezávislý a pohyblivý prostor schopný nést třeba text nebo obrázek. Ten si pak můžete nastavit do dokumentu na požadované místo a třeba ho nechat obtékat okolním textem či jinak začlenit.

Rámec vložíte příkazem **Rámec** spuštěným z nabídky **Vložit**. Jeho dialog se skládá z několika karet, které si teď jednu po druhé popíšeme.

POZOR! Některé vlastnosti rámce jsou podobné vlastnostem, které se nastavují i u jiných typů vkládaných objektů, jako jsou obrázky, tabulky, OLE objekty apod. Tyto vlastnosti tedy u těchto objektů nebudeme zvlášť popisovat.

#### *Charakter rámce*

Na kartě **Typ** určíte velikost rámce a způsob jeho umístění na stránce.

Velikost rámce specifikujete pomocí číselníkových voličů **Výška** a **Šířka** v sekci **Velikost**. Oba ovladače jsou doplněny zaškrtávacími čtverci **Relativní**, jejichž zaškrtnutím určíte, že zadaná hodnota bude relativní vůči rozměru stránky (nebo buňky tabulky, kam je rámec vložen).

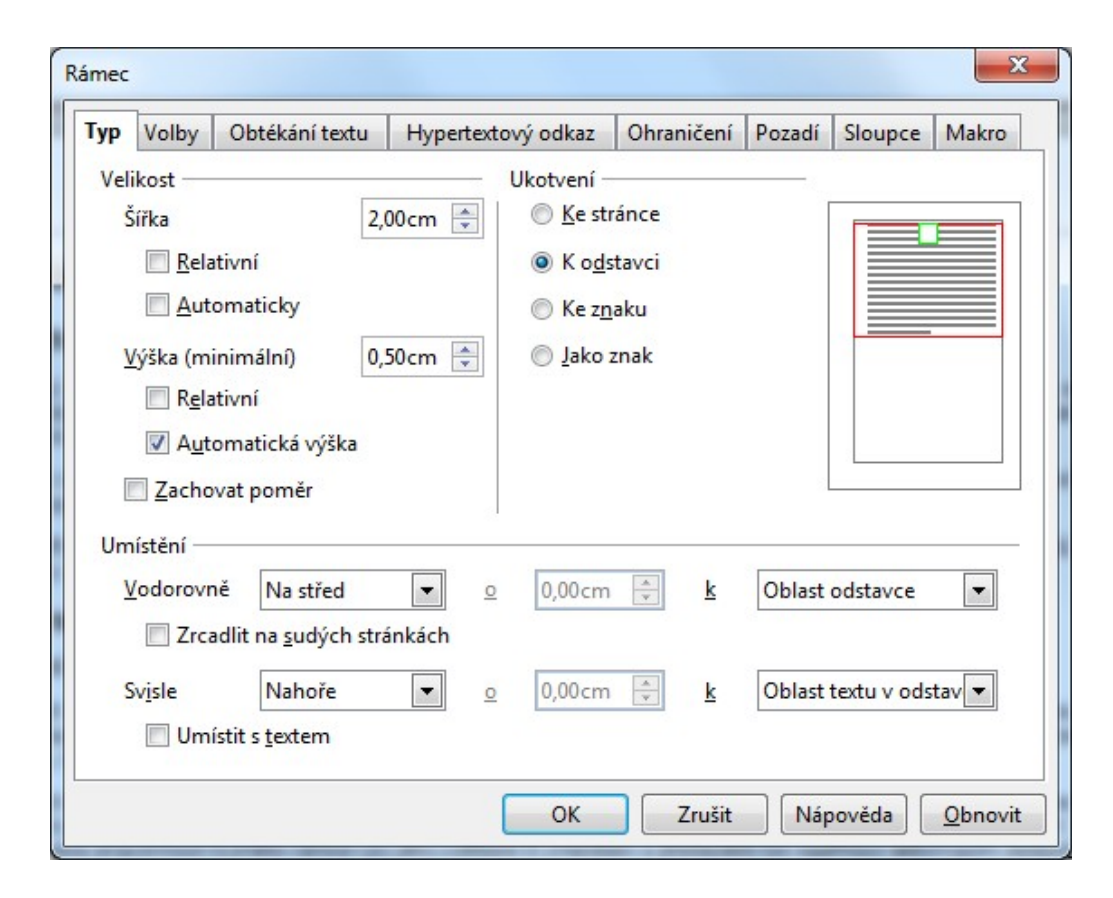

Velikost objektu lze bez problémů dodatečně upravit (snadno tahem myší za rohové značky). Pokud chcete, aby se při změně rozměru v jednom směru patřičně upravil i rozměr ve směru zbývajícím, zaškrtněte čtverec **Zachovat poměr**. Pak bude zachována proporčnost rozměrů rámce i po jeho zvětšení či zmenšení a předejdete tak například deformacím obrázků.

Při zápisu textu do rámce se dostanete do situace, že rámec je již naplněn a vy přesto ještě nemáte napsáno vše, co jste chtěli. Pokud zaškrtnete políčko **Automatická výška**, bude svislý rozměr rámce dynamicky přizpůsobován textovému obsahu. V opačném případě bude text přesahující dolní okraj rámce skrytý, nebude zobrazen. Nedojde však k jeho ztrátě, jen bude jakoby "za rohem".

Vazba rámce objektu k určité části dokumentu se nazývá **ukotvení**. Jde o to, jak se má rámec chovat při změnách dokumentu – zda se má či nemá pohybovat spolu s prvkem, ke kterému může být ukotven (stránkou, odstavcem, znakem).

Způsob ukotvení vyberete přepínačem v sekci **Ukotven**; sledujte náhledový obrázek, ve kterém "kotvu" symbolizuje zelený obdélníček. Referenční prvek ke kterému se rámec zarovnává je vyznačen červeným rámečkem. Pokud se ukotvuje ke znaku, je základní čára vyznačena červenou čarou. Přepínač nabízí tyto možnosti:

- **Ke stránce**  objekt bude ukotven ke stránce a bude se v dokumentu pohybovat jen tehdy, bude-li se pohybovat celá stránka (pohyb odstavců na jeho umístění nemá vliv).
- **K odstavci**  objekt bude ukotven k odstavci, ve kterém je umístěn textový kurzor. Bude se posouvat zároveň s pohybem odstavce.
- **Ke znaku**  objekt bude ukotven ke znaku, za nímž je umístěn textový kurzor. Bude se posouvat zároveň s pohybem tohoto znaku.
- **Jako znak**  objekt se bude chovat jako znak. Bude do textu vložen jako jiný běžný znak a bude tudíž ovlivňovat jak výšku řádku, tak jeho zalomení. U objektu lze upravovat jen svislou polohu vzhledem k řádku, ve vodorovném směru je v textu ukotven pevně.
- **K rámci**  pro rámce uvnitř jiných rámců rámec se bude posouvat spole s rámcem, ke kterému je ukotven.

To, kde přesně má být rámec v dokumentu umístěn, nastavíte v sekci **Umístění**. Nejpohodlnější je samozřejmě nastavení pozice rámce tahem myší za jeho plochu. Umístění je vždy relativní a je vztaženo k okrajům stránky nebo odstavce, a to podle typu ukotvení.

Umístění ve vodorovném i svislém směru se nastavuje pomocí dvou trojic ovladačů. Lze tu vždy levým voličem vybrat základní pozici, prostředním odchylku od této pozice v délkových jednotkách a v pravém pak vztažnost nastavení.

Výběr referenčních prvků závisí na způsobu ukotvení. Vodorovné umístění nelze například nastavit při ukotvení typu **Jako znak**. Ještě si upřesněme tu odchylku – rozumí se jí vodorovná vzdálenost mezi levou hranou referenčního prvku vybraného v prvém voliči a levou hranou zarovnávaného objektu. Odchylka se nastavuje jen při vodorovném umístění **Vlevo**.

Při ukotvení k rámci může být zarovnání vztaženo k okraji rámce, k celému rámci nebo k textové oblasti rámce. Jestliže jsou rámce ukotveny ke skupině odstavců a ke znakům, přibývají další referenční prvky – okraje odstavců, oblast odstavce a textová oblast odstavce.

Textová oblast stránky je stránka bez okrajů; odpovídá obvykle oblasti odstavce, až na jednu výjimku – stránky s vícesloupcovou sazbou. Textová oblast odstavce je "holý" odstavec bez okrajů. Podobně také textová oblast rámce odpovídá rámci bez jeho okrajů.

Pokud zaškrtnete čtverec **Zrcadlit na sudých stránkách**, budou na sudých stránkách stranově převráceny volby vodorovného zarovnání (vlevo = vpravo a naopak). Zrcadlení bude platit jak pro objekt, tak pro referenční prvek, ke kterému je objekt zarovnán. To umožňuje např. zarovnat rámec nebo obrázek k vnitřní hraně "vnějšího" okraje stránky, tj. k levému okraji na lichých stránkách a k pravému okraji na sudých stránkách.

Při volbě umístění na rámec ve svislém směru nezapomeňte, že pokud má okolní rámec pevnou výšku, nabízí se pro svislé zarovnání dvě volby: **Dolů** a **Střed**. V opačném případě se může vložený rámec zarovnávat pouze k horní hraně vnějšího rámce.

Středním číselníkem nastavujete při volbě svislého umístění vzdálenost mezi referenčním prvkem vybraným voličem vpravo a horní hranou objektu. Číselník je přístupný pouze tehdy:

- Když v seznamu **Svisle** vyberete položku **Shora**; pak se zobrazuje vzdálenost od horní hrany referenčního prvku.
- Jestliže při ukotvení **Jako znak** vyberete položku **Zdola**. Ukotvení odpovídá pak vzdálenosti k základně.

#### *Upřesnění vlastností rámce*

Na kartě **Volby** můžete definovat a upravit další vlastnosti rámce, objektu nebo obrázku.

Pole **Název** umožňuje objekt pojmenovat nebo upravit jeho název již existující. Pokud vkládáte obrázek nebo objekt do webového dokumentu, následuje ještě pole **Alternativní text**; informace zde zapsaná se zobrazí v "bublině" při nastavení kurzoru myši nad objekt.

Další dvě pole mají význam pouze u propojených rámců - pole **Předchozí odkaz** zobrazuje název předchozího propojeného rámce a pole **Další odkaz** ukazuje název dalšího rámce propojeného s rámcem, pro který je otevřen dialog.

V sekci **Zamknout** můžete rozhodnout, zda budete chtít rámec vzhledem k dokumentu uzamknout a pokud ano, tak jakým způsobem. Sekce obsahuje tři zaškrtávací políčka:

• **Obsah** – zaškrtnutím uzamknete obsah rámce tak, že bude přístupný pouze ke čtení. Na tuto skutečnost bude uživatel

upozorněn informací na stavovém řádku zobrazenou při nastavení kurzoru myši nad oblast rámce. K dispozici je jen omezený repertoár běžných funkcí – obsah rámce sice můžete zkopírovat jinam, ale nikoliv upravovat, mazat nebo přesunout.

- **Umístění**  zaškrtnutím uzamknete polohu objektu, takže jej nebude možné na stránce posouvat.
- **Velikost**  zaškrtnutím uzamknete velikost objektu proti cíleným i náhodným změnám.

V poslední sekci karty – **Vlastnosti** – můžete nastavit ochranu obrázku, rámce nebo objektu před jakýmikoliv změnami.

Políčko **Editovatelné v dokumentu pouze pro čtení** zaškrtněte, chcete-li umožnit úpravy obsahu rámce, přestože je dokument jako celek chráněn proti zápisu.

Chcete-li obrázek, objekt nebo rámec zahrnout i do tištěného dokumentu zaškrtněte políčko **Tisk**.

Posledním ovladačem na kartě je volič **Směr textu**. V něm můžete vybrat, jak má být v rámci směrován to ktextu – vodorovně, svisle nebo podle toku textu nadřazeného objektu.

#### *Vztah rámce a okolního textu*

Na kartě **Obtékání textu** definujete vztah rámce s objektem a okolního textu co do vzájemného začlenění – určíte způsob, jakým bude rámec obtékán okolním textem dokumentu nebo jiného rámce. Navíc je možné na kartě vyžádat umístění objektu na sudých a lichých stránkách a vzdálenost mezi textem a objektem.

**Tip:** Chcete-li mít v dokumentu tabulku obtékanou textem, vložte ji do rámce a definujte obtékání kolem něj.

Způsob obtékání vyberete pomocí grafického voliče v sekci **Nastavení**:

- **Žádné**  rámec přeruší text v místě vložení. Text je ukončen nad objektem v místě, kde byl v okamžiku vložení textový kurzor. Následuje objekt a text pokračuje znovu pod ním. Po obou stranách objektu zůstává prázdné místo.
- **Vlevo**  text obtéká objekt pouze zleva, pokud to prostor na stránce umožňuje.
- **Vpravo**  text obtéká objekt pouze zprava, pokud to prostor na stránce umožňuje.
- **Rovnoběžně**  text obtéká objekt z obou stran. Objekt tím přerušuje tok řádků.
- **Přes**  rámec bude umístěn nad textem; bude ho tedy překrývat a text pod ním nebude nijak rozdělen.
- **Optimální**  text obtéká objekt vlevo, vpravo nebo vůbec ne v závislosti na šířce a umístění objektu.

Pokud je vzdálenost mezi objektem a okrajem dokumentu menší než 2 cm, není obtékání textu možné. Objektům, které nejsou širší než 1,5 cm a jejichž vzdálenost od okraje dokumentu je na obou stranách objektu větší než 2 cm, je přiřazeno rovnoběžné obtékání textu.

V sekci **Vzdálenost** můžete nastavit vzdálenost (průsvit) mezi vnějším okrajem objektu a textem. Nastavení je možné ve všech čtyřech směrech – vlevo, vpravo, nahoře i dole.

Pokud chcete, aby se po stisku klávesy **Enter** vytvořil pod objektem nový odstavec, zaškrtněte čtverec **První odstavec**. Mezera mezi výchozím a nově vzniklým odstavcem je dána výškou objektu. Tato možnost může být užitečná například k tomu, když objekt necháte běžně obtékat textem, ale následující partii textu potřebujete umístit až pod objekt nezávisle na obtékání; může se to týkat třeba nějakého nadpisu a podobně.

Chcete-li, aby obsah rámce byl při nastavení způsobu obtékání **Přes průhledný** a text i objekt se opticky překrývaly, zaškrtněte čtverec **Na pozadí**.

U některých typů objektů (ne u "prostých" rámců) je zde dále k dispozici zaškrtávací políčko **Obrys**. Pokud ho zaškrtnete, bude text obtékat obrys samotného objektu. V praxi to má význam zejména u objektů, které nemají tvar pravoúhelníka. Obrysy objektů můžete manuálně přizpůsobit svým požadavkům v dialogu **Editor obrysů**. Ten otevřete z plovoucí nabídky otevřené klepnutím pravým tlačítkem myši nad objektem – spusťte příkaz **Obtékání** a z podnabídky pak příkaz **Upravit obrys**.

Tip: Zvláštní a působivé efekty vytvoříte obrysovým editorem u "trojrozměrných" objektů. Pokud je vybráno obtékání obrysů, tak můžete zaškrtnutím čtverce **Pouze vně** povolit umístění textu pouze vlevo a vpravo od objektu a nikoli "dovnitř" objektu, takže tok textu bude přerušen pouze jednou.

#### *Rámec jako hypertextový odkaz*

Obrázky, rámce či jiné objekty bývají často nosičem hypertextového odkazu – klepnutím na obrázek (či jiný objekt) se načte

nějaká stránka, případně "cosi" spustí a podobně. Vlastnosti hypertextového odkazu nastavíte na kartě **Hypertextový odkaz**.

Kam má být odkazováno, nastavíte v sekci **Odkaz na.** Adresu, na kterou se má přejít při klepnutí na obrázek, objekt nebo rámec, zapište do pole **URL**. Vyhledání vhodného cíle si usnadníte tlačítkem **Procházet** (adresu stránky můžete samozřejmě zapsat i ručně).

Název objektu s hypertextovým odkazem napište do pole **Název**. Pomocí voliče **Rámec** vyberte cílový rámec, ve kterém se má zobrazit informace načtená ze zadané adresy:

- **\_self**  informace se načte do stejného rámce, v jakém je načten aktuální dokument.
- **\_blank**  pro načtení informace se vytvoří nový prázdný rámec.
- **\_parent**  informace se načte do nadřazeného rámce; pokud tento neexistuje, použije se ten rámec, ve kterém je načten aktuální dokument.
- **\_top**  informace se načte do rámci hierarchicky nejvyššího; pokud vyšší rámec neexistuje, použije se ten rámec, ve kterém je načten aktuální dokument.

V sekci **Obrázková mapa** můžete vybrat obrázek, ve kterém bylo vytvořeno několik senzitivních oblastí pro různé odkazy. Klepnutím na různá místa obrázku tak získáte různé druhy informací. O umístění obrázkové mapy informujete program zaškrtnutím jednoho ze dvou políček:

- **Obrázková mapa na straně serveru**  zaškrtněte, jestliže se jedná o objekt obrázkové mapy serveru.
- **Obrázková mapa na straně klienta**  zaškrtněte, je-li k objektu přiřazena obrázková mapa klienta (musí být u objektu definována).

#### *Orámování rámce*

Na kartě **Ohraničení** můžete nastavit způsob orámování rámce. Ovladače a jejich nastavení jsou shodné s tím, co jste poznali v kapitole o rámování odstavců na straně 71.

#### *Pozadí pod rámcem*

Na kartě **Pozadí** vyberte barvu nebo obrázek, které mají tvořit pozadí pod rámcem či objektem. Postup a ovladače jsou stejné jako při práci s odstavcem.

#### *Sloupcová sazba v rámci*

Na kartě **Sloupce** je možné pro rámec nastavit parametry tzv. sloupcové sazby. Můžete nastavit počet sloupců a dále určit typ, výšku a umístění jejich oddělovačů. Podrobněji jsou jednotlivé ovladače popsány v souvislosti s nastavením sloupců.

#### *Přiřazení makra*

Na kartě **Makro** můžete určitým programovým událostem (klepnutí na objekt, pohyb kurzoru myši nad objektem ...) přiřadit makra. Ta se automaticky spustí pokaždé, když nastane příslušná událost.

Událost, které chcete přiřadit makro, vyberte v seznamu **Událost**

V hierarchicky řazeném seznamu **Makra** vyberte knihovnu nebo modul obsahující makra potřebného charakteru vzhledem k vybrané události. K rozbalování a sbalování větví struktury seznamu využívejte čtverečky se symbolem "plus" a "minus". Výčet maker vztahujících se k vybrané položce se zobrazí v dosud prázdné sekci **Existující makra v** vpravo.

Potvrzením přiřazení makra tlačítkem **Přiřadit** se název makra promítne do sekce **Událost**, vpravo od názvu události do sloupce **Přiřazené makro**.

# **Tabulky v dokumentu**

Writer vám k tabulkám spravovaným specializovanými tabulkovými aplikacemi nabízí vlastní alternativu – možnost vytvářet přímo v dokumentu jednoduché interní tabulky textového charakteru.

V nabídce **Vložit** spusťte příkaz **Tabulka** (nebo použijte ekvivalentní klávesový povel **Ctrl+F12**, případně tlačítko **Vložit tabulku** z nástrojových panelů). Otevře se dialog **Vložit tabulku** umožňující nastavit charakteristické prvky budoucí tabulky. Pokud ale máte v okamžiku spuštění příkazu textový kurzor uvnitř existující tabulky, otevře se dialog pro její úpravy – **Formát tabulky**. Hodnoty zapisované do tabulky jsou samočinně rozpoznávány co do typu (text, číslo, datum, čas ...) a podle toho automaticky formátovány. Automatické formátování lze vypnout.

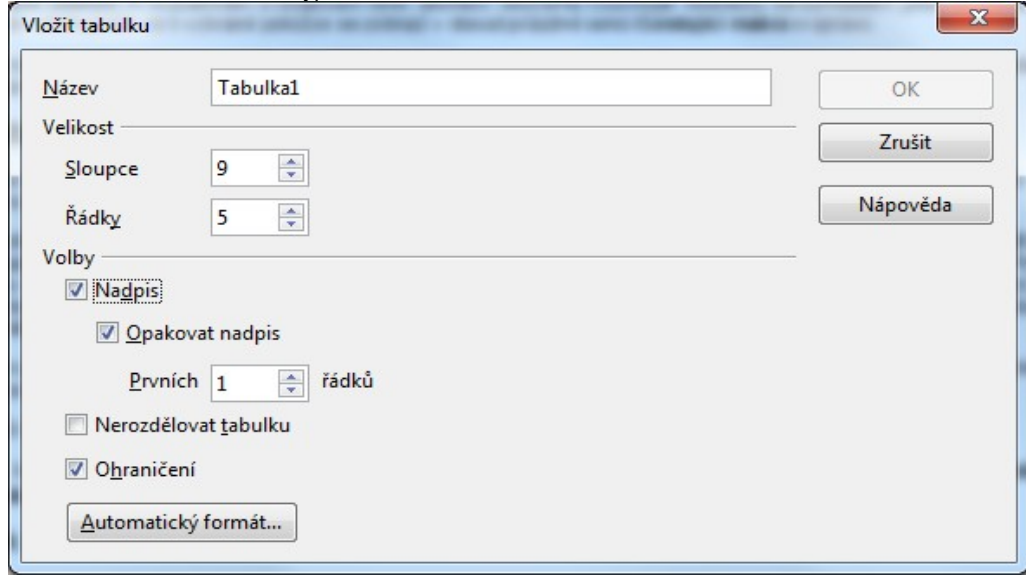

Výše popsaným způsobem se založí tabulka nová. Do aktuálního dokumentu lze však také vložit tabulku z jiného dokumentu. Při tom se zachová veškeré formátování výchozí tabulky.

Další možností, jak získat v dokumentu tabulku, je do jejího tvaru převést označený a patřičně naformátovaný text.

**Tip:** Implicitní hodnoty předvoleb v ovladačích můžete upřesnit v nastavení programu: **Volby** – **Textový dokument** – **Tabulka**.

#### *Jak založíte novou tabulku?*

Spusťte příkaz **Tabulka**. V dialogu **Vložit tabulku** nejprve budoucí tabulku pojmenujte – její název zapište do pole **Název**. Implicitně se nabízí pojmenování **Tabulka***n*, kde *n* je pořadové číslo tabulky v dokumentu.

Každá tabulka se skládá z řádků a sloupců. Výchozí počet řádků a sloupců vaší nové tabulky nastavíte prostřednictvím číselníků **Sloupce** a **Řádky** v sekci **Velikost**.

Další charakteristiku tabulky nastavíte v sekci **Volby**. Chcete-li, aby buňky prvního řádku nesly nadpisy sloupců a tvořily tak záhlaví celé tabulky, zaškrtněte políčko **Nadpis**. Tabulka může být rozsáhlá a pokrývat i dvě a více stránek. Pokud chcete na každé stránce opakovat záhlaví (pojmenování sloupců), zaškrtněte políčko **Opakovat nadpis** a pomocí číselníku určete, kolik řádků má být za nadpis považováno.

Jestliže naopak nechcete, aby byla tabulka rozdělena zlomem stránky, zaškrtněte políčko **Nerozdělovat tabulku**. Pokud to rozměrové poměry na stránce vyžádají, bude tabulka jako celek přesunuta na začátek následující strany.

Buňky tabulky jsou na stránce dokumentu ohraničeny slabší nepřerušovanou čarou. Pokud chcete zobrazení těchto pomocných čar potlačit, zrušte zaškrtnutí políčka **Ohraničení**.

Tabulku můžete naformátovat ručně, s využitím všech možností,které vám Writer nabízí. Můžete si ale ušetřit práci a využít některý z předem připravených formátů. Stiskněte tlačítko **Automatický formát** a v nabídce dialogu si vyberte tabulku, jejíž vzhled se podle vás nejlépe hodí k zamýšlenému účelu. V dialogu si můžete nejen vybrat jeden z formátů, ale také si ho hned i trochu přizpůsobit. Je k tomu zapotřebí dialog rozšířit o několik zaškrtávacích políček stiskem tlačítka **Více**. Nejlepším rádcem vám v tomto případě bude náhledový obrázek v dialogu.

#### *Jak vytvoříte tabulku z naformátovaného textu?*

Chcete-li naformátovat část textu do tabulky, vyberte jej a klepněte na tlačítko **Tabulka** umístěné na standardním panelu nástrojů. Vlastnosti tabulky lze nastavit ještě před vlastním převodem textu na tabulku. Zvýrazněte část textu a v nabídce **Tabulka** klepněte na příkaz **Převést** a dále na příkaz **Text -> Tabulka**.

# *Zápis do buněk tabulky*

Předem si řekněme, že pro práci s tabulkami platí jedno omezení – objem textu obsaženého uvnitř buňky nemůže přesáhnout velikost stránky.

Do buněk se zapisuje úplně stejně jako jinam do dokumentu. Klepněte myší do buňky, kam chcete psát. Tím se v buňce objeví textový kurzor a lze do ní zapisovat nebo stávající obsah upravovat. Označení buňky je obdobné označování buněk u tabulkových procesorů (písmeno=sloupec, číslo=řádek). Označení buňky se objevuje na stavovém řádku, v jeho poslední sekci vpravo. Je tu však proti klasickým tabulkovým procesorům jeden rozdíl – jednotlivé řádky mohou mít různý počet buněk. Jinak řečeno, nejsou tu klasické sloupce a řádky v pravoúhlé síti a označení buňky B3 znamená druhou buňku zleva ve třetím řádku, ale vzhledem k nestejné šířce buněk (a možnosti jejich spojování a rozdělování) to vůbec neznamená, že tato buňka leží přesně pod B2 a přesně nad B4.

Z jedné buňky do následující přejdete stiskem klávesy tabulátoru. Každým dalším stiskem klávesy přejdete o jednu buňku vpravo, na konci řádku pak kurzor přeskočí do první buňky řádku následujícího. Stisknete-li tabulátor v poslední buňce tabulky, přidá se k tabulce nový řádek. Stiskem klávesy **Enter** vytvoříte v buňce další odstavec; stávající řádek se ukončí a kurzor se nastaví na začátek dalšího řádku. Obecně se při této akci může buňka (a s ní i celý řádek) zvětšit ve svislém směru. Vložené hodnoty se identifikují co do typu a podle toho zarovnají – texty vlevo a ostatní typy vpravo.

**Tip:** Pokud chcete rozpoznávání typu vložené hodnoty potlačit, spusťte příkaz **Rozpoznávání čísel** z plovoucí nabídky (aby vlevo od něj nebylo "zatržítko"). Dalším spuštěním tohoto příkazu se rozpoznávání obnoví.

#### *Formátování písma a odstavců v buňkách*

Nejjednodušší a přitom velmi efektivní způsob tohoto formátování obsahu buněk nabízí plovoucí příkazová nabídka. Klepněte do buňky, kterou chcete jako celek naformátovat pravým tlačítkem myši. Otevře se rozměrná plovoucí nabídka.

Příkazy jejích horních sekcí jsou vyhrazeny obvyklým formátovacím úkonům:

- **Písmo**, **Velikost**, **Styl**  pro nastavení typu písma (Arial, Times ...), jeho velikosti a stylu zápisu (tučné, podtržené ...).
- **Zarovnání**, **Řádkování**  pro zarovnání obsahu buňky k jejím okrajům ve vodorovném směru a pro nastavení řádkování víceřádkových položek uvnitř buňky.
- **Znak**, **Odstavec**, **Velikost/znaky**  první dva příkazy otevřou komplexní dialogy pro nastavení vlastností písma a odstavce, třetí příkaz pak podnabídku pro nastavení speciálních velikostí znaků.

#### *Nastavení stylů*

V plovoucí nabídce otevřené nad tabulkou nechybí ani příkaz Upravit styl odstavce. Jeho spuštěním otevřete komplexní dialog pro úpravy stylů. Popis jeho jednotlivých karet najdete v kapitole Vytváření nových stylů.

#### *Svislé zarovnání v buňkách*

Vedle vodorovného zarovnání obsahu buněk, které je analogií vodorovného zarovnání textu odstavců na stránce, lze v buňkách také zarovnávat svisle. K tomu vám poslouží trojice příkazů – **Nahoře**, **Uprostřed** a **Dole** z podnabídky **Buňka** z plovoucí příkazové nabídky otevřené nad tabulkou nebo z nabídky **Formát**.

#### *Formátování podle typů vložených hodnot*

Podle typu vložené hodnoty můžete obsah buňky naformátovat, obvykle pro každý typ máte k dispozici celou řadu možností.

V plovoucí nabídce spusťte příkaz **Formát čísel**. Tím se otevře dialog, ve kterém můžete nastavit formáty nejen pro čísla, ale pro všechny datové typy.

V levé horní sekci s názvem **Kategorie** je seznam datových typů, se kterými tabulka umí pracovat. Ukazatel seznamu je nastaven na typ automaticky detekovaný v buňce. Pokud je buňka prázdná a dosud neformá tovaná, má přiřazen implicitně textový formát. Potřebujete-li změnit datový typ, nastavte ukazatel na požadovanou položku. Tak můžete například číselnou hodnotu prohlásit textovým řetězcem.

Každému datovému typu obvykle odpovídá v sekci **Formát** několik různých možností, jak hodnotu zobrazit. To se týká zejména formátů pro zobrazení času a data, ale také některých jiných, převážně číselně reprezentovaných datových typů.

Voličem **Jazyk** můžete vybrat jazyk, podle jehož konvencí budete chtít vybírat formáty dat. To se týká hlavně datového formátu a formátu měny. Změnou jazyka se ve všech buňkách zformátovaných výchozím datovým formátem nebo výchozím formátem

měny upraví formát data a měny podle té které země. Vámi explicitně přiřazených formátů se změna nedotkne.

U číselných datových typů lze dále upřesnit některé aspekty:

- Pokud potřebujete nastavit počet desetinných míst, se kterými má být hodnota v buňce zobrazena, využijte číselník **Desetinná místa**.
- Dále můžete pomocí číselníku **Uvozující nuly** definovat, zda mají být před první nenulovou číslicí v čísle uvedeny nějaké nuly. Hodnota nastavená v číselníku udává nejmenší počet cifer celočíselné části, který není doplněn nulami. Pokud má číslo méně cifer, doplní se do nastavené hodnoty nulami. Máte-li třeba číslo 123 a v číselníku nastavenou hodnotu 5, bude číslo zobrazeno jako 00123.
- Jako další volitelnou modifikaci formátování si můžete zatržením políčka **Záporná čísla červeně** vyžádat zobrazení záporných čísel červenou barvou.
- Pokud chcete u víceciferných čísel vložit vždy po tisících (po třech cifrách odzadu) mezeru, zaškrtněte políčko **Oddělovač tisíců**. Číslo 1234567890 pak bude zobrazeno jako 1 234 567 890.

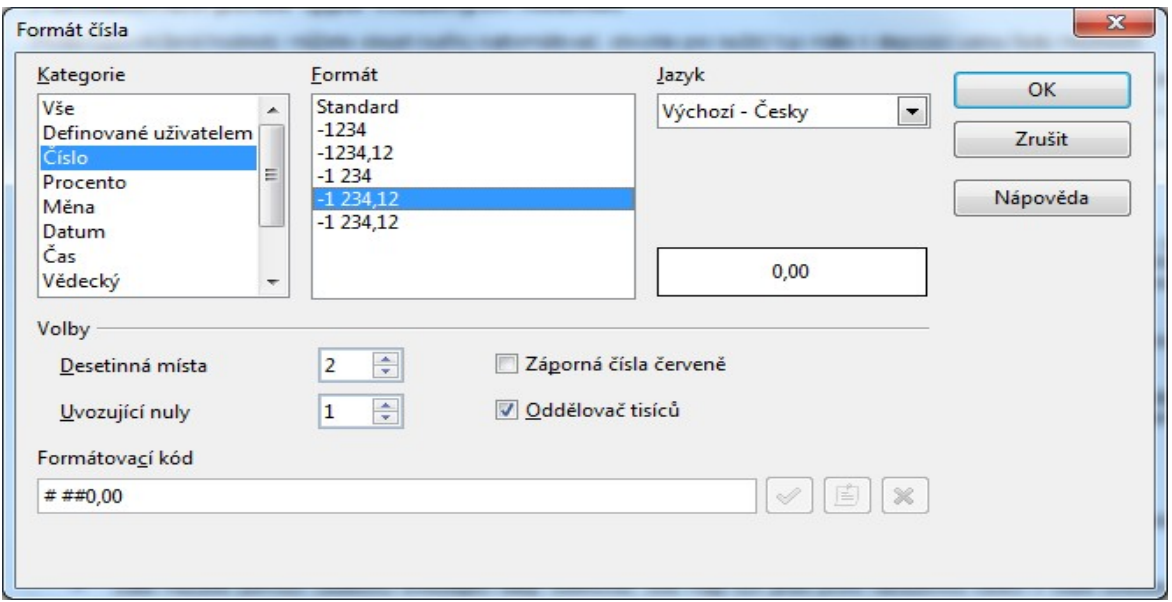

Kód, pomocí kterého je vytvořeno formátování vybrané nastavením ukazatele sekce **Formát**, vidíte v poli **Formátovací kód**. Vy sami si můžete pod položkou **Definované uživatelem** vytvořit své vlastní formáty. Formát zapište do pole **Formátovací kód** a uložte mezi ostatní formáty stiskem tlačítka **Přidat**; pomocí tlačítka **Odstranit** můžete nepoužívané formáty ze seznamu vymazat. Tlačítkem **Změnit komentář** se otevře další pole, ve kterém můžete změnit název zadaný v seznamu **Kategorie**.

Kódy formátů najdete podrobně popsány v nápovědě, v kapitole *Formát – kód číselného formátu*.

Na závěr jedno důležité upozornění. Formát se týká jen zobrazení v tabulce; hodnota vložená do buňky se nemění. Pokud tedy vložíte číslo 123,456 a nastavíte zobrazení na jedno desetinné místo, bude v buňce viditelná zaokrouhlená hodnota 123,5. Když pak znovu změníte formát, a to na čtyři desetinná místa, uvidíte 123,4560.

#### *Uzamčení buněk*

Pokud chcete chránit obsah buňky nebo skupiny označených buněk proti přepisu, můžete je uzamknout. K tomu spusťte v podnabídce **Buňka** otevřené z plovoucí nabídky příkaz **Zamknout**. Uzamčení bude platné až do spuštění příkazu **Odemknout** ze stejné nabídky. Při pokusu o zápis do buňky se zobrazí varovná zpráva.

#### *Rozdělení a sloučení buněk*

Na rozdíl od klasických sešitů vytvářených tabulkovými procesory je možné buňky nebo skupiny označených buněk v tabulce tohoto typu rozdělit a porušit tak původní pravoúhlou síť řádků a sloupců. V podnabídce příkazu **Buňka** otevřeného z plovoucí nabídky spusťte příkaz **Rozdělit**. Tím se otevře dialog, ve kterém určíte, na kolik částí se buňka má rozdělit

• Počet částí, na které má být aktuální buňka nebo oblast buněk rozdělena, určete číselníkem **Množství**.

• V sekci **Směr** určíte, zda se buňka má rozdělit vodorovně nebo svisle. U vodorovného dělení můžete zaškrtnutím políčka **Na stejné části** nařídit, aby buňky po rozdělení měly stejnou výšku.

Rozdělené (ale i výchozí) buňky můžete sloučit v buňku jedinou. Označte skupinu buněk, které chcete spojit a spusťte příkaz **Sloučit**. Všechny označené buňky se spojí v buňku jedinou, a to i tehdy, byly-li současně označeny buňky v několika řádcích a sloupcích.

### *Výška řádků a šířka sloupců*

Pro řádky i sloupce máte k dispozici obdobné možnosti zpracování. Můžete pro ně nastavit výšku (šířku), můžete řádek či sloupec vložit nebo smazat a můžete je označit jako oblast. Pro tyto manipulace jsou k dispozici čtveřice příkazů v podnabídkách **Řádek** (**Sloupec**) otevřených z plovoucí nabídky.

Chcete-li nastavit výšku řádku, nastavte kurzor do libovolné buňky tohoto řádku nebo označte buňky několika řádků (pokud chcete nastavit výšku u všech současně). Pak spusťte příkaz **Výška** a v dialogu **Výška řádku** zapište do pole **Výška** požadovanou výšku řádku tabulky nebo vybrané oblasti buněk. Chcete-li výšku buněk celého řádku automaticky přizpůsobit výšce obsahu, zaškrtněte políčko **Přizpůsobit velikosti**.

Pozor – pokud je výška řádku nastavena ručně, nebude automaticky přizpůsobována velikosti textu. Chceteli vrátit nastavení na automatické, spusťte v podnabídce **Řádek** příkaz **Optimální výška**.

Šířku sloupce nebo skupiny sloupců v oblasti můžete nastavit příkazem **Šířka** z podnabídky **Sloupec**. V dialogu **Šířka sloupce** je v číselníku **Sloupec** nabídnuto číslo aktuálního sloupce. Pokud chcete měnit šířku jiného sloupce, zvolte číselníkem jeho pořadové číslo. V poli **Šířka** pak nastavte šířku sloupce. Změna šířky sloupce vždy ovlivní šířku sloupců následujících vpravo od něj. Změny posledního sloupce se projeví u prvního sloupce tabulky.

Jestliže chcete přiřadit buňkám stejnou výšku nebo šířku, označte příslušnou oblast a spusťte příkaz **Rovnoměrně rozložit**. Jeho pomocí docílíte stejné výšky řádků nebo stejné šířky sloupců.

#### *Vkládání řádků a sloupců*

Příkazy **Vložit** z podnabídek **Řádek** nebo **Sloupec** můžete do tabulky vkládat další řádky nebo sloupce.

Do pole **Vložit** zapište počet sloupců nebo řádků, které chcete vložit. Volbu upřesněte pomocí přepínače **Umístění**:

- **Před**  nové sloupce budou vloženy vlevo od sloupce, ve kterém je kurzor nebo označené oblasti. Nové řádky budou vloženy nad aktuální řádek nebo oblast.
- **Za**  nové sloupce budou vloženy vpravo od aktuálního sloupce nebo vybrané oblasti. Nové řádky budou vloženy pod aktuální řádek nebo oblast.

Šířka sloupců se po vložení upraví tak, aby všechny zaujímaly prostor původního výchozího sloupce. Výška řádků je po vložení stejná jako u řádku výchozího – tabulka se prodlouží směrem dolů.

### *Označení celého sloupce nebo řádku jako oblast*

Abyste nemuseli u větších tabulek označovat zdlouhavě všechny buňky ve sloupci (řádku), je v obou podnabídkách k dispozici příkaz **Vybrat**. Jeho spuštěním se celý sloupec (řádek) označí jako oblast. Pokud bylo v okamžiku spuštění příkazu označeno více buněk, označí se ten sloupec (řádek), ve kterém byl v té chvíli textový kurzor.

#### *Mazání řádků a sloupců*

Vymazat z tabulky celé sloupce nebo řádky umožňuje příkaz **Smazat**, který je opět v obou podnabídkách. Vymaže se řádek (sloupec), ve kterém je textový kurzor nebo všechnu řádky (sloupce), které zasahuje označená oblast buněk.

# *Popisek tabulky*

V dokumentech "profesionálního vzhledu" bývá zvykem označovat tabulky, obrázky i jiné části popisky a případně i pořadovými čísly. K tomu vám Writer nabízí svou pomoc – stačí spustit z plovoucí nabídky nebo z nabídky **Vložit** příkaz **Popisek**, kterým otevřete dialog, ve kterém nastavíte parametry popisku.

Volič **Kategorie** nese seznam typů objektů, ke kterým lze popisek vytvořit. V našem případě nastavte volič na položku **Tabulka**. Položka se stane součástí popisku, takže prvním slovem bude právě ono slovo "Tabulka". Pokud máte zájem, můžete položku přepsat, pole je editační – místo Tabulka můžete třeba použít zkratku Tab, nebo cokoliv jiného.

Pořadové číslo objektu (zde tabulky) se stane rovněž součásti popisku. Voličem **Číslování** si proto vyberte formát číslování (číslice arabské, římské, písmena ...)

K vložení vašeho vlastního textu popisu objektu je určeno pole **Popisek**. Text, který sem zapíšete, se zobrazí bezprostředně za číslováním (bez mezery). Proto do textu popisku nejprve vložte potřebný počet mezer, případně i další oddělovací znaky, jako pomlčky, dvojtečky apod., pak teprve zapište vlastní popis.

Popisek může být umístěn buď pod objektem nebo nad ním – pozici vyberte voličem **Umístění**. Další parametry týkající se vzhledu popisku (rámování, stínování …) můžete určit v pomocném dialogu, který otevřete tlačítkem **Volby**.

### *Automatické vkládání popisků*

Stiskem tlačítka **Automatický popisek** se otevře univerzální dialog pro nastavení automatického vkládání popisků všech požadovaných typů objektů.

V seznamu **Automaticky přidávat popisky při vložení** zaškrtněte políčka před názvy těch objektů, které chcete nechat automaticky opatřovat popisky. Pro každou položku seznamu máte možnost vytvořit kompletní popis pomocí ovladačů v pravé části dialogu.

# *Úpravy parametrů tabulky*

Parametry tabulky jako celkového objektu můžete upravit v dialogu **Formát tabulky**, který otevřete příkazem **Tabulka** z plovoucí nabídky nebo stejnojmenným příkazem z nabídky **Formát**. V dialogu je pět karet:

#### *Karta Tabulka*

Na kartě **Tabulka** můžete změnit název tabulky. Dále je možné upravit celkovou šířku tabulky, způsob jejího zarovnání a odstup tabulky vlevo a vpravo od okrajů stránky a také vzdálenost od předchozího odstavce a k odstavci následujícímu.

#### *Karta Tok textu*

Na této kartě je možné určit tok textu dokumentu před tabulkou a za ní. Můžete určit typ zalomení, šablonu stránky a opakování záhlaví tabulky.

#### *Karta Sloupce*

Pomocí karty **Sloupce** můžete nastavit šířku jednotlivých sloupců tabulky z jediného místa.

#### *Karta Ohraničení*

Orámování tabulky a jednotlivých jejích buněk nastavíte na kartě **Ohraničení**. Princip obsluhy ovladačů dialogu je stejný jako při rámování odstavců nebo stránek.

#### *Karta Pozadí*

Na kartě **Pozadí** lze vybrat barevný nebo obrázkový podklad pro vybrané buňky nebo pro celou tabulku. Ovládací prvky jsou totožné jako u stejnojmenné karty dialogu pro nastavení pozadí odstavce. Přibývá zde volič **Pro**, jehož pomocí lze vybrat, zda má volba platit pro celou tabulku, pro řádky tabulky nebo pro buňku (respektive označené buňky).

# **Vkládání a úpravy obrázků**

O tom, že obrázky mohou výrazně oživit každý dokument, asi nebude sporu. Proč byste si i vy nemohli do dokumentů nějaké ty obrázky vložit – je to velice jednoduché. Stačí mít k dispozici soubory v grafických formátech nebo zařízení, jímž obrázek přímo sejmete z předlohy.

Vkládání a úpravy obrázků budeme demonstrovat na textovém dokumentu procesoru Writer, ale prostředky a postupy jsou obdobné i v dalších aplikacích OpenOffice.org.

Základem pro vložení obrázku je příkaz **Obrázky**, který spustíte z nabídky **Vložit**. Příkaz otevře podnabídku s příkazy pro vložení obrázku ze souboru (**Ze souboru**) nebo pomocí snímacího zařízení (**Skenovat**). Příkaz pro skenování bůhvíproč chybí v aplikaci Calc.

### *Vložení obrázku ze souboru*

Zde je předpokladem jediné – musíte vědět, kde je soubor s obrázkem uložen. Pokud to víte, nic vám po spuštění příkazu **Ze souboru** nebrání v tom, abyste v dialogu **Vložit obrázek** vybrali disk, složku a svůj obrázek vložili do dokumentu.

Dialog vám vložení může usnadnit tím, že po zaškrtnutí políčka **Náhled** otevře sekci, kde uvidíte zmenšený náhled na obsah grafického souboru pod ukazatelem okénka s výpisem seznamu souborů ve složce.

Obrázek se běžně vloží do dokumentu fyzicky celý (je zaimplementován i se svým zdrojovým kódem). Výhodou je naprostá přenositelnost dokumentu kamkoliv, nevýhodou značný růst objemu souboru s dokumentem. Proto je možné při zaškrtnutí políčka **Odkaz** místo celého obrázku vložit jen linku na příslušný soubor. Velikost dokumentu vzroste nepatrně (jen o ten odkaz), zato však musíte dbát o to, aby soubor byl vždy tam, kde jej dokument očekává.

#### *Skenování obrázků*

V podnabídce příkazu **Skenovat** v programu Writer jsou k dispozici příkazy určené pro sejmutí obrázků z papírové předlohy pomocí snímacího zařízení – skeneru nebo digitálního fotoaparátu. Předpokladem použití těchto zařízení je, abyste měli v počítači instalovaný ovladač příslušného zařízení. Ovládací dialogy zařízení se liší případ od případu a nelze je tu proto rozebírat podrobně.

Podnabídka **Skenovat** obsahuje dva příkazy:

- **Vybrat zdroj**  otevře dialog pro výběr snímacího zařízení (máte-li jich nainstalováno několik).
- **Dotaz**  spustí vlastní proces sejmutí předlohy. Příslušný dialog je závislý na použitém zařízení, přesněji řečeno na jeho ovladači.

#### *Obrázek z Galerie obrázků*

Součástí OpenOffice je také Galerie obrázků a dalších grafických objektů. Z ní si můžete vybrat potřebný obrázek či graficky ztvárněný symbol a vložit ho kam je třeba.

#### *Zobrazení Galerie*

Zobrazení Galerie vyžádáte příkazem **Galerie** z nabídky **Nástroje**. Otevře se v samostatném okně nad oknem dokumentu a skládá se ze dvou sekcí. Vlevo je seznam témat, tedy skupin, do kterých se třídí jednotlivé obrázky. Vpravo jsou graficky pojaté položky obrázků obsažených ve vybraném tématu. Pokud potřebujete vidět větší náhled na obrázek, poklepejte na položku myší. Dalším poklepáním se vrátíte k původnímu zobrazení. Můžete také využít příkaz **Náhled** z plovoucí nabídky.

#### *Kopírování obrázků z Galerie do dokumentu*

Obrázek z Galerie nejsnáze dopravíte do dokumentu nebo jiné aplikace OpenOffice.org přetažením myší. V hlavním okně si pro jednoduchost nastavte dokument tak, aby místo, kam chcete obrázek vložit, bylo viditelné. Pak stiskněte nad požadovaným obrázkem levé tlačítko myši a při neustále stisknutém tlačítku přetáhněte kurzor do dokumentu. Nakonec tlačítko myši uvolněte.

Můžete také využít příkazy **Vložit** a **Kopírovat** spuštěné z plovoucí nabídky nad obrázkem v Galerii; tím se obrázek rovněž ihned vloží do dokumentu.

Obrázek z galerie můžete do dokumentu přetáhnout také jen ve formě odkazu. Uděláte to tahem myší se současně stisknutými klávesami **Shift**+**Ctrl** (nebo z plovoucí nabídky spusťte příkaz **Vložit** a po něm příkaz **Odkaz**).

Další možností je použít obrázek jako pozadí pro odstavec nebo celou stránku. V tom případě spusťte příkaz **Vložit**, dále příkaz **Pozadí** a nakonec vyberte buď příkaz **Stránka** nebo příkaz **Odstavec**. Jeden obrázek také můžete použít jako texturu (vyvzorování) pro obrázek jiný; stačí po přetažení při uvolnění tlačítka myši podržet stisknuté klávesy **Ctrl** a **Shift**.

#### *Kopírování obrázku do Galerie*

Nejprve otevřete téma Galerie, do kterého chcete obrázek přidat. Pak přesuňte v dokumentu kurzor myši nad obrázek, ale nemačkejte prozatím žádné tlačítko. Pokud se kurzor myši změní na symbol ruky, představuje obrázek hypertextový odkaz. Abyste klepnutím myší nespustili příslušný odkaz, stiskněte nejprve klávesu **Alt** a teprve pak na obrázek klepněte. V opačném případě klepněte myší bez jakékoliv pomocné klávesy. Obrázek se označí. Nyní klepněte myší znovu a podržte tlačítko stisknuté. Za okamžik (asi tak za dvě vteřiny, ale raději déle) začne před obrázkem blikat textový kurzor a vy můžete obrázek

přetáhnout do okna Galerie. Prodleva je zde nutná k tomu, aby se kopie obrázku mohla přenést do paměti počítače.

Do Galerie nelze vložit kresby vytvořené pomocí kreslicích funkcí plovoucího panelu nástrojů.

# *Kopírování obrázků mezi dokumenty i jinými produkty OpenOffice*

Tahem myší můžete velmi jednoduše zkopírovat obrázek z jednoho dokumentu do jiného. Stačí, když současně otevřete jak dokument ze kterého chcete kopírovat, tak dokument, kam chcete obrázek vložit. Pro lepší přehlednost si můžete nastavit vhodné měřítko zobrazení. Jako v předešlé kapitole označte kopírovaný objekt (pozor na spuštění případného odkazu). Pak obrázek tahem myší zkopírujte do druhého dokumentu. Pokud nejsou oba dokumenty zobrazeny současně vedle sebe, posuňte nejdříve kurzor myši nad tlačítko cílového dokumentu na **Hlavním panelu** Windows (stále držte stisknuté levé tlačítko myši). Přejdete tak do okna cílového dokumentu a v něm můžete vybrat místo, kam má být obrázek vložen a uvolněním tlačítka ho vložíte fyzicky.

Pokud ve výchozím dokumentu byl obrázek senzitivním místem pro spuštění hypertextového odkazu, nezkopíruje se do cílového dokumentu obrázek jako takový, ale jen odkaz, který zastupoval.

#### *Popisek obrázku*

Obrázky je možné opatřit popisky – podobně jako tabulky. Popisek vložíte příkazem **Popisek** z plovoucí nabídky nebo z nabídky **Vložit**.

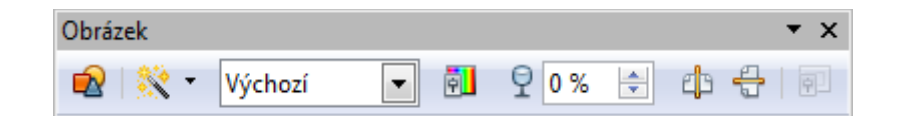

# *Úpravy vzhledu vložených obrázků*

Obrázek je do dokumentu vložen jako každý jiný objekt či rámec. Abyste s ním mohli pracovat, musíte jej označit klepnutím myší. Pokud obrázek nese hypertextový odkaz (kurzor myši se nad ním mění s symbol ruky), je třeba jej označit při stisknuté klávese **Alt**.

Označením se na okrajích obrázku zobrazí čtvercové značky – v rozích a v polovinách stran. Označeným obrázkem můžete manipulovat myší:

- Tahem myší nad obrázek se kurzor změní v kříž se šipkami na všech čtyřech ramenech. Tím je možné při stisknutém levém tlačítku myši posouvat čárkovaný obrys obrázku; po uvolnění myši se obrázek fyzicky přesune na místo obrysu.
- Pokud při předešlé manipulaci podržíte při uvolnění myšítka klávesu **Ctrl**, obrázek se zkopíruje.
- Nastavením na značky po obvodu se kurzor myši změní v dvousměrnou šipku. Jejím tahem lze změnit rozměr obrázku směrem, kterým šipky ukazují.
- Jestliže při předešlé manipulaci podržíte stisknutou klávesu **Shift**, bude změna rozměrů obrázku proporční (v obou směrech).
- V pravé části stavového řádku je dvoudílný indikátor umístění a velikosti obrázku. Vlevo je indikace vzdálenosti jeho levého horního rohu od horního a levého okraje stránky, vpravo indikace šířky a výšky. Poklepáním na tuto část stavového řádku se otevře dialog **Obrázky** umožňující komplexní nastavení vzhledu, velikosti a dalších parametrů zobrazení.
- Klepnutím pravým tlačítkem myši do obrázku se otevře plovoucí nabídka s příkazy umožňující jeho úpravy.

#### *Začlenění obrázku na stránce*

Obrázek může být různým způsobem ukotven, obtékán textem, zarovnán a vložen mezi jiné objekty. K nastavení všech těchto vlastností je nejsnazší použít příkazy z plovoucí nabídky otevřené nad označeným obrázkem. Stejné příkazy ovšem najdete i v nabídce **Formát**.

Nabídka **Ukotvit** obsahuje čtveřici příkazů – **Ke stránce**, **K odstavci**, **Ke znaku**, **Jako znak** a rozhoduje o tom, jak se bude obrázek chovat při pohybu textu na stránce (blíže viz kap. *Ukotvení objektu*). Na listu sešitu v programu Calc lze obrázek ukotvit příkazy **Ke stránce** a **K buňce**.

Nabídka **Zarovnání** umožňuje zarovnat obrázek vodorovně (**Vlevo**, **Na střed**, **Vpravo**) i svisle (**Nahoru**, **Střed**, **Dolů**). Mějte na paměti, že svislé zarovnání se vztahuje ke způsobu ukotvení, takže centrovat obrázek na stránku je možné jen při ukotvení ke stránce.

Jak má být obrázek začleněn do okolního textu v programu Writer, to nastavíte v podnabídce **Obtékání textu** (**Bez obtékání**, **Obtékání stránky**, **Optimální obtékání stránky**, **Přes text** a **Na pozadí**). Dále jsou zde příkazy **Obrys** pro obtékání obrysů a **Upravit obrys**, který pro obrázek otevře **Editor obrysů**.

Pokud máte na stránce několik různých objektů, které se částečně či zcela překrývají, můžete na ně uplatnit příkazy z podnabídky **Uspořádat**: **Přenést do popředí**, **Přenést do pozadí**, **Přesunout do pozadí** či **Odeslat na pozadí**.

# *Úpravy zobrazení obrázku*

Většina funkcí používaných při úpravách zobrazení obrázků je vyvedena na ovladače soustředěné na panelu **Obrázek**. Proberme si je nyní zleva doprava tak, jak je vidíte na panelu.

- **Ze souboru**  otevře dialog **Obrázek** s kartami opro úpravy vlastností obrázku.
- **Filtry**  stiskem tlačítka otevřete grafická kontextová nabídka obsahující tlačítka aktivující různé filtry, které můžete na obrázek aplikovat. Jedná se o možnost negativního zobrazení, vyhlazení, zostření, odstranění šumu a různé druhy efektů. U efektů navíc přibývají pomocné dialogu umožňující upravit výsledný dojem vašim představám.
- **Grafický režim**  voličem můžete změnit způsob zobrazení obrázku. Lze vybrat černobílé zobrazení, převod barev do odstínů šedi nebo vodoznak. Volbou **Výchozí** pak lze tyto modifikace původního zobrazení anulovat.
- Tlačítkem **Barevný** otevřete panel **Barva**, kde jsou soustředěny voliče barev, jasu, kontrastu a strmosti.
- Pomocí trojice číselníků **Červená**, **Zelená** a **Modrá** můžete při zobrazení obrázku zvýšit nebo snížit množství složky příslušné barvy v systému barevného zobrazení RGB. Nastavení je možné v rozmezí od -100 % (barva potlačena) do +100 % (sytá barva).
- Číselníkem **Jas** je možné nastavit stupeň jasu v rozmezí od -100 % (čistě černá) do +100 % (čistě bílá).
- Číselníkem **Kontrast** můžete upravit kontrast zobrazení obrázku, a to v rozmezí od -100 % (bez kontrastu) do +100 % (plný kontrast).
- Pro zobrazení vybraného obrázku můžete číselníkem **Gamma** zvýšit nebo snížit strmost zčernání tak zvanou hodnotu Gamma. Výchozí hodnota je 1, přičemž lze nastavit hodnoty v rozmezí od 0,10 (minimální strmost zčernání) do 10 (maximální strmost zčernání). Změnou tohoto nastavení se mění i jas.
- Pomocí číselníku **Průhlednost** (vedle symbolu skleničky) můžete ovlivnit průhlednost vybraného obrázku. Použít lze hodnoty od 0 % (neprůhledný) do +100 % (zcela průhledný).
- Tlačítka **Převrátit svisle** a **Převrátit vodorovně** můžete využít k otočení obrázku kolem svislé nebo vodorovné osy.
- Tlačítko **Vlastnosti rámce** je dalším alternativním ovládacím prvkem, který otevře dialog popsaný v kapitole *Rámce.*

#### *Dialog Obrázky*

Dialog **Obrázky** otevřete stejnojmenným příkazem z plovoucí nabídky spuštěné nad označeným obrázkem nebo z nabídky **Formát**. Dialog se skládá z několika karet.

#### *Velikost a umístění obrázku*

Na kartě **Typ** určíte velikost obrázku a způsob jeho umístění na stránce. Ovladače a způsob jejich obsluhy jsou v podstatě shodné s tím, co je popsáno v *kapitole o vkládání rámců*.

Nenajdete tu však zaškrtávací čtverec **Automatická výška** (týká se toku textu v rámci), ale tlačítko **Původní velikost**. Jeho stiskem se rozměry obrázku opraví podle výchozí velikosti, se kterou byl do dokumentu načten. Zdůrazněme, že pokud chcete, aby se při změně rozměru obrázku v jednom směru patřičně upravil i rozměr ve směru druhém, je třeba zaškrtnout čtverec **Zachovat poměr**. Pak bude zachována proporčnost rozměrů obrázku i po změně velikosti a předejdete tak jeho deformacím.

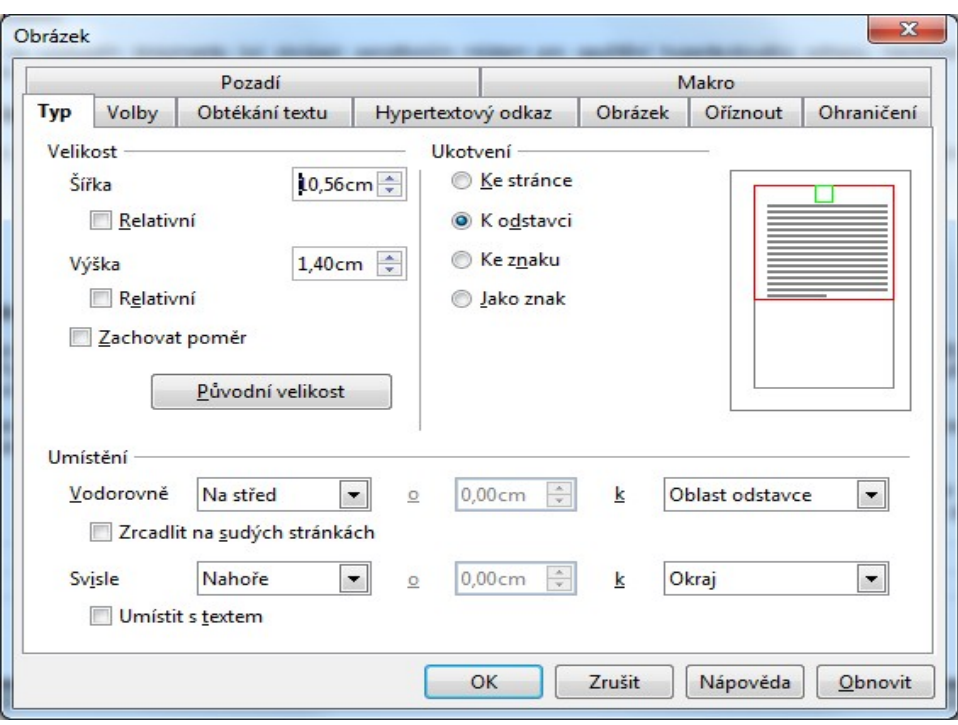

# *Upřesnění vlastností obrázku*

Karta **Volby** umožňuje definovat a upravit další vlastnosti rámce, objektu nebo obrázku. Význam ovladačů a jejich obsluha odpovídají tom, co je popsáno *v kapitole o vkládání rámců*.

V poslední sekci karty – **Vlastnosti** – je pro zpracování obrázků jen jediné zaškrtávací políčko, **Tisk**. Jeho zaškrtnutím se pro označený obrázek vyžádá, aby byl zahrnout do tištěného dokumentu. Celkem logicky tu není uveden volič **Směr textu** týkající se směrování toku textu.

#### *Obrázek jako nosič hypertextového odkazu*

Obrázky bývají na webových stránkách často nosičem hypertextového odkazu – klepnutím na ně se zobrazí obrázek ve větší velikosti, načte nějaká stránka, případně "cosi" spustí a podobně. Vlastnosti takového odkazu nastavíte na kartě **Hypertextový odkaz**.

#### *Obtékání obrázku textem*

Na kartě **Obtékání textu** definujete vztah rámce s objektem a okolního textu co do vzájemného začlenění – určíte způsob, jakým bude obrázek obtékán okolním textem dokumentu nebo rámce. Navíc je možné na kartě vyžádat umístění obrázku na sudých a lichých stránkách a vzdálenost mezi textem a okrajem obrázku. Význam ovladačů a jejich obsluha jsou obdobné s tím, co je popsáno v kapitole o vkládání rámců.

#### *Orientace obrázku*

Na kartě **Obrázek** můžete změnit orientaci obrázku, případně aktualizovat odkaz na soubor obrázku.

Převrácení obrázku kolem svislé či vodorovné osy můžete vyžádat v sekci **Převrátit** zaškrtnutím čtverců **Vodorovně** či **Svisle**. U obou nastavení si můžete jejich účinek zkontrolovat v náhledovém poli.

**Tip:** Můžete také využít dvojici tlačítek **Převrátit vodorovně** a **Převrátit svisle** na panelu objektů.

Při vodorovném převrácení máte k dispozici další možnost – nastavením přepínače určit, zda má být obrázek zrcadlen na všech stránkách, nebo pouze na pravých či levých stránkách.

V sekci **Odkaz** můžete aktualizovat odkaz na soubor obrázku. Pokud je obrázek opravdu vložen formou odkazu, je v poli **Jméno souboru** vypsána úplná přístupová cesta k souboru, na který odkaz směřuje. Cestu je možné upravit ručním přepisem nebo ji interaktivně změnit výběrem disku, složky a souboru po klepnutí na tlačítko se třemi tečkami.

### *Oříznutí obrázku*

Pomocí ovladačů soustředěných na kartě **Oříznout** můžete nastavit velikost obrázku jak změnou rozměrů, tak nastavením měřítka, případně obrázek oříznout. Nemusíte mít z ničeho obavy, všechny změny se týkají jen způsobu zobrazení obrázku v dokumentu; obrázek jako takový je fyzicky zachován v původní podobě.

V sekci **Oříznout** můžete změnit způsob zobrazení obrázku. Zadáte-li do čtveřice polí (**Vlevo**, **Vpravo**, **Nahoře** a **Dole**) kladné hodnoty, zvětší se oblast (průsvit) mezi rámcem a obrázkem. Záporné hodnoty obrázek oříznou. Samozřejmě je možný i kombinovaný zápis kladných a záporných hodnot.

**Tip:** Při zadávání záporných hodnot se v náhledu zobrazí čára naznačující oříznutou část obrázku.

Chcete-li po oříznutí zachovat původní proporce stránky a předejít deformaci obrázku, nastavte přepínač na položku **Zachovat měřítko** – oříznutím bude změněna pouze velikost obrázku. Pokud ale chcete i po oříznutí zachovat původní velikost obrázku, zvolte na přepínači položku **Zachovat velikost obrázku**.

V sekci **Měřítko** můžete upravit šířku a výšku obrázku relativně – pomocí procentuálního zvětšení nebo zmenšení původní šířky a výšky. Tato sekce je obousměrně spřažena se sekcí **Velikost obrázku**, kde je možné rozměry obrázku změnit absolutně – přímým zadáním výšky a šířky v délkových jednotkách.

Chcete-li obnovit šířku a výšku obrázku ve velikosti, v jaké byl původně do dokumentu vložen, stiskněte tlačítko **Původní velikost**.

### *Orámování obrázku*

Na kartě **Ohraničení** můžete nastavit způsob orámování rámce. Ovladače a jejich nastavení jsou shodné s tím, co jste poznali v *kapitole o rámování odstavců*.

#### *Pozadí obrázku*

Na kartě **Pozadí** vyberte barvu která má tvořit pozadí pod obrázkem. Barva se projeví především při oříznutí, kdy se vytvoří volný prostor mezi rámcem a vlastním obrázkem a při povolení průhlednosti obrázku. Postup a ovladače jsou stejné jako při práci s odstavcem. Rozdíl je zde v tom, že nelze na pozadí vložit jiný obrázek.

#### *Přiřazení Makra*

Na kartě **Makro** můžete určitým programovým událostem (klepnutí na objekt, pohyb kurzoru myši nad objektem ...) přiřadit makra. Ta se automaticky spustí pokaždé, když nastane příslušná událost.

Událost, které chcete přiřadit makro, vyberte v seznamu **Událost**.

V hierarchicky řazeném seznamu **Makra** vyberte knihovnu nebo modul obsahující makra potřebného charakteru vzhledem k vybrané události. K rozbalování a sbalování větví struktury seznamu využívejte čtverečky se symbolem "plus" a "minus". Výčet maker vztahujících se k vybrané položce se zobrazí v dosud prázdné sekci vpravo.

Potvrzením přiřazení makra tlačítkem **Přiřadit** se název makra promítne do sloupce **Přiřazené makro**.

# **Plovoucí rámec**

Plovoucí rámec do dokumentu vložíte z nabídky **Vložit**, a to příkazem **Plovoucí rámec**. Příkaz otevře dialog **Vlastnosti plovoucího rámce**, kde nastavíte vše potřebné.

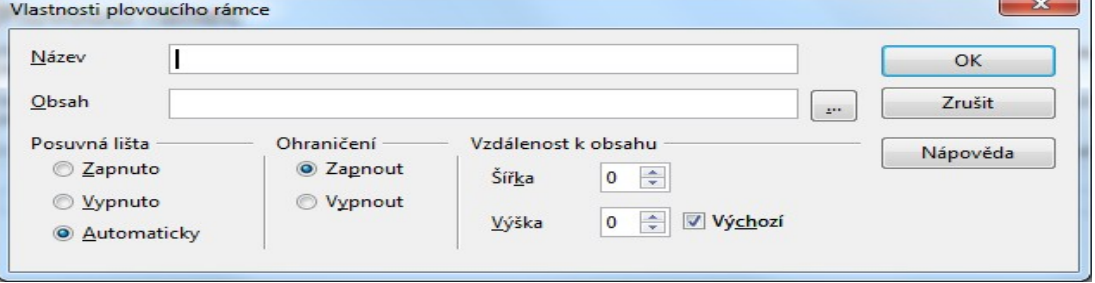

Nejprve rámec v poli **Název** pojmenujte. Název musí odpovídat konvencím jazyka HTML – to znamená, že nesmí začínat podtržítkem a může obsahovat jen písmena a číslice, nikoliv však speciální znaky.

V poli **Obsah** specifikujte obsah rámce. Můžete si pomoci tlačítkem se třemi tečkami vpravo od pole; jeho stiskem otevřete interaktivní dialog pro výběr toho, co má rámec obsahovat. Specifikace se vkládá ve formě URL adresy – může tedy směrovat nejen na lokální soubor umístěný na vašem počítači, ale také kamkoliv na Internet.

Plovoucí rámec může být pro snazší prohlížení obsahu vybaven posuvníky – jejich zobrazení můžete vyžádat (**Zapnuto**) nebo potlačit (**Vypnuto**) přepínačem **Posuvná lišta**. Volba **Automaticky** zajistí zobrazení posuvníků v případě, když bude rámec příliš malý na to, aby najednou zobrazil celý svůj obsah.

Okraje rámce je možné buď ohraničit nebo toto ohraničení potlačit. Záleží na tom, zda přepínač **Ohraničení** nastavíte do polohy **Zapnout** nebo **Vypnout**.

Vzdálenost mezi okraji a obsahem plovoucího rámce můžete nastavit pomocí číselníků **Šířka** a **Výška** v sekci **Vzdálenost k obsahu**. Zaškrtnutím políčka **Výchozí**, vyžádáte výchozí nastavení vzdálenosti.

**Tip:** Chcete-li vytvořit stránku s plovoucími rámci pro zveřejnění na Internetu, spusťte z nabídky **Nástroje** příkaz **Volby** a dále klepněte v levé sekci dialogu na položky **Načítání/ukládán**í a **HTML kompatibilita**. V sekci **Export** pak voličem vyberte položku **Microsoft Internet Explorer**. Tím bude zajištěno, aby se kód obsahu plovoucího rámce vložil mezi značky <IFRAME> a </IFRAME>.

# **OLE objekt**

Objekty OLE (*Object Linking and Embedding*) jsou objekty, které mohou být buď k dokumentu připojeny (je vytvořena "linka" mezi dokumentem a objektem) nebo do něj fyzicky vloženy ve formě kopie daného objektu spolu s informacemi o programu, ve kterém byl objekt vytvořen. Pak je možné vložený objekt upravit jednoduše tak, že poklepáním myší spustíte příslušný zdrojový program. Poznamenejme, že objekty OLE, připojené k dokumentu, se načtou do paměti počítače, aby se urychlilo jejich zobrazování. Počet takto načtených objektů lze omezit v dialogu **Volby** na kartě **OpenOffice.org** – **Paměť**.

Objekty OLE nelze z programů OpenOffice vkládat ani přesouvat do dokumentů jiných aplikací přes schránku, ani tahem myší metodou *Drag-and-Drop*. Pokud takové objekty do OpenOffice.org chcete vložit odjinud, možné to je, dojde však ke ztrátě linky na odkaz. Zůstane informace o vytvářející aplikaci (umožňující úpravy korektním programem), ale ztratí se vazba na výchozí soubor umožňující dynamickou aktualizaci.

Objekt OLE vložíte tak, že z nabídky **Vložit** spustíte příkaz **Objekt** a z následující podnabídky pak příkaz **OLE objekt**.

Způsob vytvoření objektu OLE určíte přepínačem v horní části dialogu **Vložit objekt OLE**.

Zvolíte-li položku **Vytvořit nový**, můžete vytvořit zcela nový objekt typu, který vyberete v seznamu voliče **Typ objektu**.

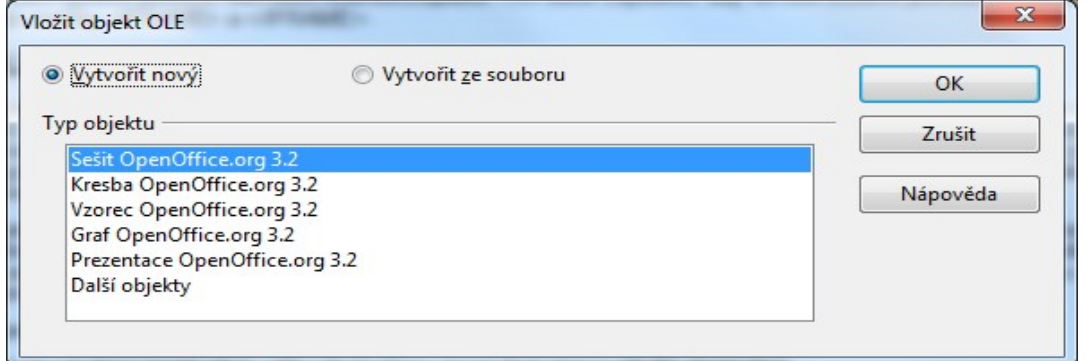

Chcete-li vložit do dokumentu objekt OLE vytvořený z již existující souboru, zvolte položku **Vytvořit ze souboru**. Soubor specifikujete ve vstupním poli **Soubor**, s výhodou si opět můžete pomoci tlačítkem **Hledat**.

**Tip:** Neaktivní objekty OLE poznáte tak, že jsou průhledné.

#### *Vložení zásuvného modulu*

Zásuvný modul poskytuje rozšiřující funkce pro webové prohlížeče. Můžete ho specifikovat tak, že z nabídky **Vložit** spustíte příkaz **Objekt** a z následující podnabídky pak příkaz **Zásuvný modul**. Tím se otevře dialog

**Vložit zásuvný modul**, kde nastavíte:

- Vstupní pole **Soubor/URL** je určeno pro specifikaci souboru obsahující příslušný modul. Stiskem tlačítka **Procházet** můžete soubor interaktivně vyhledat.
- Do pole **Volby** můžete zapsat parametry, který se mají při exportu začlenit do dokumentu ve formátu HTML. Je ovšem zapotřebí přesně znát parametry zásuvného modulu.

#### *Vložení zvukového záznamu nebo videozáznamu*

Součástí dokumentu může být odkaz na zvukový záznam nebo videoklip. Příkazem **Vložit** – **Objekt – Video** nebo **Vložit** – **Objekt** – **Zvuk** se otevře dialog pro volbu souborů, kde vyberete soubor s požadovaným záznamem zvuku či obrazu.

### *Vložení appletu*

Ve formě appletů se vkládají na stránky HTML zvláštní objekty zpřístupňující programy vytvořené v jazyku Java. Takový objekt může po své aktivaci na stránce spustit program, který třeba předvede obrazovou animaci nebo podobnou komplexní činnost. V programech tvořících komplet OpenOffice můžete do svých stránek vkládat vlastní applety nebo applety pořízené jiným způsobem, třeba stažené z Internetu. Vaše applety si pak může zobrazit libovolný uživatel vybavený webovým prohlížečem zajišťujícím podporu appletů.

Applet vložíte tak, že z nabídky **Vložit** spustíte příkaz **Objekt** a z následující podnabídky pak příkaz **Applet**. V dialogu **Vložit applet** nastavíte:

V sekci **Soubor** specifikujete do pole **Třída** popis třídy appletu a v poli **Umístění třídy** informaci o umístění třídy appletu – informaci o tom, kde je applet uložen. Při volbě třídy vám může usnadnit práci tlačítko **Hledat**. V závislosti na poli, kde je právě umístěn kurzor, můžete vyhledat třídu nebo umístění appletu.

Do pole **Volby** můžete zapsat další parametry appletu.

#### *Vkládání vzorců*

Ve formě objektů spravovaných aplikací OpenOffice.org Math lze do dokumentů a tabulek vkládat i velmi složité matematické vzorce obsahující všechny matematikům lahodící symboly ve správné podobě. Takto vložené vzorce však nelze použít k výpočtům, protože aplikace Math je určena pro vytváření grafické podoby vzorců a nikoliv pro jejich aplikaci v praxi. Pro složité výpočty pomocí vzorců používejte tabulky v sešitech programu Calc a jednoduché výpočty v textovém dokumentu výpočetní funkce programu Writer.

Prostředí aplikace Math zpřístupníte příkazem **Vložit** – **Objekt** – **Vzorec**.

# **Práce se styly**

Co je to styl? Styl je souhrn vlastností něčeho – písma, odstavce, stránky apod., které lze jako celek uchovat pod popisným jménem a pak kdykoliv pouhým přiřazením nastavit v jedné operaci jako celek dalším prvkům dokumentu.

Pro objasnění jako si uveďme příklad. Budete chtít mít ve svém článku nadpisy, které mají být v písmu Arial a velikosti 16 bodů, zobrazené tučně a v tmavě modré barvě, centrovaně na stránce. Všechny nadpisy byste samozřejmě mohli formátovat jeden po druhém, nastavit jednu vlastnost, druhou a další. Ale proč tolik práce, když si můžete uvedené vlastnosti uložit pod názvem třeba Nadpis 5 a přiřadit odstavcům (=nadpisům) jako celek.

# *Druhy stylů*

- **Znakové styly** se používají k formátování jednotlivých znaků; případně jejich skupin celých slov a textů. Mohou být také používány jako vnořené.
- **Styly odstavce** slouží k formátování celých odstavců. Vedle obvyklého nastavení parametrů odstavců umožňují určit písmo, v jakém má být text odstavce zobrazen a také styl následujícího odstavce (například že za odstavcem se stylem "nadpisu" bude po stisku klávesy Enter následovat odstavec ve stylu "běžného textu").
- **Styly rámců** jsou používány k formátování ohraničení obrázků a rámců s textem. Tyto styly umožňují rychle automaticky formátovat obrázky a rámce.
- **Styly stránky** určují strukturu stránky. Jestliže je zadána hodnota do pole **Další styl**, aplikace sady OpenOffice.org automaticky použije určený styl stránky po automatickém zalomení stránky.
- **Styly seznamů** použijete k nastavení způsobu formátování odstavců s číslováním nebo odrážkami.

# *Práci usnadní okénko Styly a formátování*

Writer vám ve svých šablonách nabízí již několik předem definovaných stylů Pro práci se styly je nejjednodušší používat okénko **Styly a formátování**, které otevřete stejnojmenným příkazem z nabídky **Formát**. Můžete také použít tlačítko z nástrojového panelu nebo klávesový povel **F11**. Okénko umožňuje přiřazovat existující styly, nové styly vytvářet, upravovat či rušit. Můžete vytvářet nové styly nebo je aktualizovat či měnit.

Okénko může být při práci s dokumentem stále otevřené. A můžete si ho posunout tahem myší tam, kde vám nebude překážet.

Horní část okénka stylů nese tlačítka, jejichž stisknutím zobrazíte různé druhy stylů (odstavce, znakové, rámce, stránky a seznamu)

#### *Jednoduchá aplikace stylu*

Pomocí tlačítka **Režim vyplňování formátu** se přepnete do režimu, v němž můžete objektů a prvkům textu přiřadit vybraný styl pomocí myší. (Je to obdoba štětečku formátu ze Standardního nástrojového panelu).

- Kurzor myši se změní v symbol konve. Klepnete-li tímto kurzorem **levým tlačítkem** myši do textu nebo označíte část textu jako blok, zformátuje se příslušná část dokumentu podle stylu nastaveného v seznamu stylů okénka.
- Klepnutím **pravým tlačítkem** myši kdekoli do dokumentu se zruší poslední činnost, která byla touto funkcí provedena. Náhodným klepnutím na pravé tlačítko myši můžete nechtěně zrušit činnosti, které byste rádi ponechali v platnosti.

*Chcete-li tento režim zrušit, klepněte opět na tlačítko nebo stiskněte klávesu Esc.*

#### *Vytvoření nového stylu na základě zformátovaného textu*

Nový styl můžete vytvořit po stisku tlačítka **Nový styl z výběru**. Veškeré prvky nově založeného styly budou převzaty z vybraného odstavce, objektu nebo znaku. Vy jen musíte v dialogu **Vytvořit styl** tento nový styl pojmenovat.

# *Úprava existujícího stylu podle vzorového textu*

Stiskem tlačítka **Aktualizovat styl** bude obsah stylu vybraného v seznamu okna **Styly a formátování** upraven podle okamžitého formátu vybraného textu. Pod seznamem stylů v okénku je ještě volič, jehož pomocí můžete upravit výčet položek stylů v seznamu. Zastoupení položek se mění podle druhu zobrazených stylů, ale v zásadě máte možnost zobrazovat buď všechny styly, které jsou v dokumentu k dispozici nebo jen ty, které byly dosud použity ... atd.

# *Vytváření nových stylů*

Klepnete-li pravým tlačítkem myši na plochu okénka **Styly a formátování**, otevře se plovoucí nabídka, ve které je obsažen příkaz **Nový**. Spuštěním tohoto příkazu můžete vytvořit nový vlastní styl z kategorie stylů, která je momentálně vybrána tlačítky na liště vlevo nahoře. Dialog, který se vám stiskem tlačítka otevře, bude tedy záviset na vybrané kategorii stylů: mohou to být **Styly odstavce**, **Znakové styly**, **Styly rámce**, **Styly stránky** nebo **Styl seznamu**.

# *Styl odstavce*

V dialogu **Styl odstavce** můžete vytvořit nebo změnit styl odstavce. Dialog se skládá z většího množství karet. Většina z nich byla popsána v souvislosti s nastavením parametrů odstavce a písma.

# *Organizátor*

Na kartě **Organizátor** nastavíte název stylu a jeho případnou závislost na jiných stylech.

Do pole **Název** zapište název stylu. Ten může obsahovat až 256 znaků, včetně čísel a zvláštních znaků. Pokud by došlo k duplicitě názvu s již existujícím stylem, zobrazí se varovná zpráva.

Chcete-li jen upravit existující styl, ponechte název beze změn. Pomocí pole **Název** však můžete také vlastní styl přejmenovat. Pokud upravujete styl, který je předdefinován přímo v programu, nelze jeho název změnit. Přejmenovat lze pouze styly definované uživatelem.

Zaškrtnete-li čtverec **Automatická aktualizace**, budou styly odstavce a ohraničení aktualizovány automaticky vždy, když dojde k úpravě odpovídajícího objektu.

Pomocí voliče **Další styl** vyberte styl, který se nastaví poté, co na konci odstavce v aktuálním stylu stisknete klávesu **Enter**.

Pomocí voliče **Spojeno s** můžete vybrat některý z existujících stylů, na jehož základě má být nový styl vytvořen. Znamená to, že se z tohoto, tak zvaného nadřízeného stylu se převezmou všechny nastavené parametry a vy jen upravíte ty, které jsou odlišné.

V okénku voliče **Kategorie** je zobrazena kategorie, do které má být vytvářený styl zařazen. Pokud sami vytváříte nový styl, doporučuje se zařadit ho pro přehlednost do kategorie **Vlastní styly**. Kategorii nelze změnit, pokud jen upravujete některý z existujících stylů.

V sekci **Obsahuje** jsou vypsány rozdíly mezi aktuálním stylem a nadřízeným stylem.

# *Podmíněný styl*

Na kartě **Podmínka** lze definovat podmínky pro podmíněné styly.

Pokud chcete nový styl zavést jako podmíněný styl, zaškrtněte políčko **Podmíněný styl**. V seznamu **Kontext** jsou zobrazeny přednastavené kontexty, včetně deseti úrovní osnovy, deseti úrovní číslování/odrážek, záhlaví tabulky, obsahu tabulky, sekcí, ohraničení, vysvětlivek, záhlaví či zápatí. V souvisejícím sloupci **Použité styly** vidíte všechny styly odstavců použité v kontextu. Seznam vpravo, **Styly odstavce**, obsahuje seznam všech stylů odstavce, které je možné přiřadit kontextu. Klepnutím na tlačítko **Použít** přiřadíte vybraný **Styl odstavce** k určenému **Kontextu**.

# *Nový znakový styl*

Pomocí dialogu **Styl znaku** můžete vytvořit a pojmenovat styl písma.

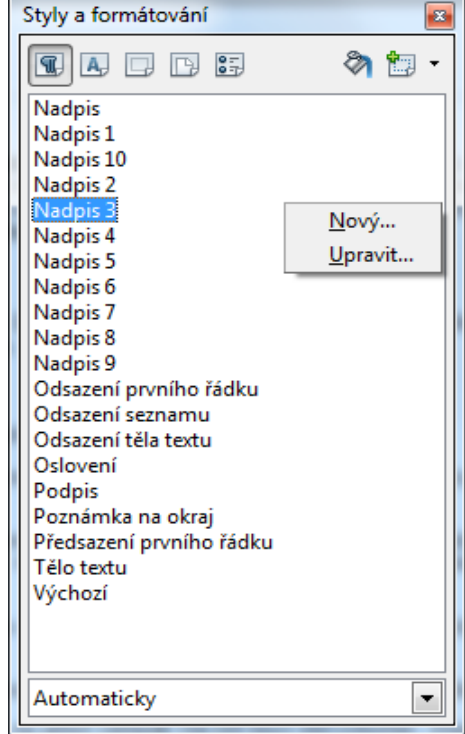

Dialog se skládá z několika karet, které jsou popsány v souvislosti s nastavením parametrů písma. Přibývá tu jen karta **Organizátor** sloužící k pojmenování stylu a nastavení jeho případné závislosti na jiných stylech, podobně jako u stejnojmenné karty u stylu odstavců.

Do pole **Název** zapište název stylu. Ten může obsahovat až 256 znaků, včetně čísel a zvláštních znaků. Pokud by došlo k duplicitě názvu s již existujícím stylem, zobrazí se varovná zpráva.

Pomocí voliče **Spojeno s** můžete vybrat některý z existujících znakových stylů, na jehož základě má být nový styl vytvořen. Znamená to, že se z tohoto, tak zvaného nadřízeného stylu se převezmou všechny nastavené parametry a vy jen upravíte ty, které jsou odlišné.

V okénku voliče **Kategorie** je zobrazena kategorie, do které má být vytvářený styl zařazen. Pokud sami vytváříte nový styl, doporučuje se zařadit ho pro přehlednost do kategorie **Vlastní styly**. Kategorii nelze změnit, pokud jen upravujete některý z existujících stylů.

V sekci **Obsahuje** jsou vypsány rozdíly mezi aktuálním stylem a nadřízeným stylem.

# *Styl stránky*

Formou stylu můžete také podchytit vzhled celé stránky. Styl stránky zahrnuje nastavení okrajů, formátu papíru, orientace stránky na výšku nebo na šířku, specifikaci záhlaví a zápatí, rozdělení textu do sloupců a pořadí poznámek pod čarou. Můžete také určit, zda bude stránka obsahovat okraje a pozadí.

Karty dialogu **Styl stránky** jsou analogické kartám dialogu pro specifikaci formátu stránky; přibývá zde obvyklá karta **Organizátor** pro pojmenování nového stylu a určení jeho závislostí.

### *Styl číslování*

V dialogu **Styl číslování** můžete vytvářet a upravovat styly odstavců, které mají být číslovány nebo opatřeny odrážkami.

Karty dialogu jsou analogické kartám dialogu **Odrážky a číslování**; i zde najdete navíc obvyklou kartu **Organizátor** pro pojmenování nového stylu a určení jeho závislostí.

# *Styl rámce*

V dialogu **Styl rámce** můžete vytvářet a upravovat styly rámců.

Karty dialogu jsou podobné kartám dialogu **Rámec**. Také zde najdete kartu **Organizátor** pro pojmenování nového stylu a určení jeho závislostí na jiných stylech.

# **Sekce v dokumentu**

# *Co jsou to sekce?*

Sekce v textovém dokumentu ohraničují úseky textu, které mají být nějakým zvláštním způsobem (odlišným od základního vzhledu dokumentu) formátovány.

Důvodem pro vytvoření sekce může být:

- Požadavek na sloupcovou sazbu části dokumentu.
- Ochrana určitých partií dokumentu před neautorizovanými úpravami.
- Požadavek na zobrazení části dokumentu pouze za určitých okolností nebo úplné skrytí před zobrazením.
- Vkládání částí textu načítaných z jiných dokumentů.
- Vkládání částí textu začleněných pomocí odkazů metodou DDE (*Dynamic Data Exchange*).

Sekcí musí být vždy alespoň jeden odstavec. Pokud budete chtít sekci vytvořit z označeného bloku textu končící uvnitř stávajícího odstavce, bude blok na konci zalomen znakem "konec odstavce" a de facto tak vzniknou z jednoho odstavce dva.

#### *Jak sekci ohraničíte?*

- Nastavte textový kurzor na místo, do kterého chcete vložit novou (prázdnou) sekci, nebo označte jako blok text, ze kterého chcete novou sekci vytvořit.
- V nabídce **Vložit** spusťte příkaz **Sekce**. Otevře se dialog **Vložit sekci**, ve kterém můžete nastavit různé parametry budoucí sekce.
- Stiskněte tlačítko **Vložit**.

Dialog **Vložit sekci** se skládá z několika karet, na kterých sekci pojmenujete a určíte její vzhled.

Chcete-li bezprostředně před sekci nebo za ni vložit nový odstavec, nastavte textový kurzor zcela na začátek nebo konec odstavce stávajícího a spusťte klávesový povel **Alt+Enter.**

Sekci pojmenujete na kartě **Sekce** ve vstupním poli seznamu **Nová sekce**. Implicitně se vám tu nabídne název složený ze slova **Sekce** a nejbližšího volného pořadového čísla.

# *Propojení sekcí*

Zaškrtnutím čtverce **Odkaz** máte možnost aktuální sekci propojit s obsahem sekce vytvořené v jiném dokumentu. Odkazy tak umožňují v určených sekcích aktuálního dokumentu zobrazovat obsahy jiných souborů nebo sekcí, které byly s dokumentem propojeny. Při každém načtení dokumentu se zobrazí dotaz, zda chcete obsahy odkazů aktualizovat.

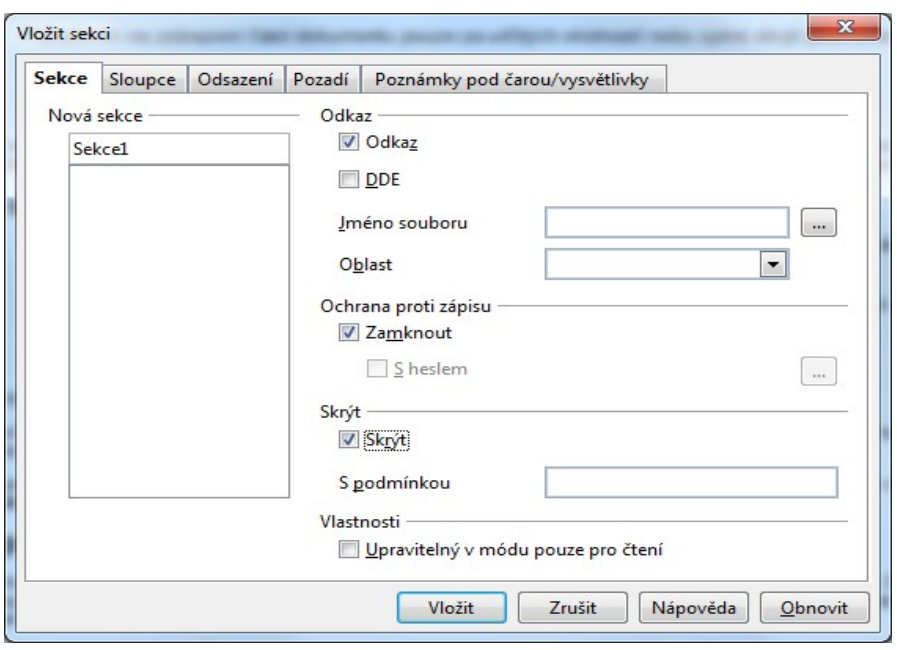

Ke specifikaci souboru, kde leží sekce, se kterou má být tato sekce propojena, použijte volič **Jméno souboru**. Tlačítkem se třemi tečkami vpravo od voliče se otevře dialog **Vložit**, ve kterém můžete hledaný soubor najít pohodlně interaktivním způsobem.

Vybraný soubor může obsahovat pojmenovanou sekci, jejíž obsah chcete do stávajícího dokumentu načíst. Po specifikaci souboru se názvy sekcí zpřístupní ve voliči **Oblast**. Výběrem sekce z vnějšího dokumentu se její obsah načte do sekce, se kterou právě pracujete. Text je needitovatelný, je přístupný jen ke čtení. Pokud soubor sekce neobsahuje (nebo jejich načtení není vaším záměrem), potvrďte dialog jen s názvem souboru – ten se do vaší sekce pak načte celý.

Pokud je zaškrtnuto políčko **Odkaz**, můžete také zadávat odkazy pomocí příkazů DDE. V tomto případě zaškrtněte čtverec **DDE** a do pole **Příkaz DDE** zapište požadovaný příkaz (nejlépe viz nápověda aplikace).

#### *Ochrana obsahu sekce proti zápisu*

Chcete-li zabránit tomu, aby mohlo být nastavení sekcí změněno – uzamkněte ji, zaškrtněte políčko **Zamknout**. Jednotlivé prvky budou chráněny před náhodnými úpravami nebo přesunutím.

Pokud budete chtít zabránit tomu, aby si náhodný uživatel sekci sám opačným postupem odblokoval, nastavte si přístupové heslo. Zaškrtněte políčko **S heslem** a do následně zobrazeného pomocného dialogu zapište heslo a pro kontrolu ho ještě zopakujte.

Pokud budete chtít sekci odemknout, klepněte na tlačítko se třemi tečkami a zapište do vstupního pole korektní heslo – jinak se k obsahu sekce nedostanete.

#### *Skrytí sekce*

Chcete-li vybranou sekci v dokumentu skrýt (zneviditelnit), zaškrtněte políčko **Skrýt**. Skryté sekce nebudou v dokumentu ani zobrazeny ani se nebudou tisknout; fyzicky však jejich obsah zůstane zachován. Obsahy skrytých sekcí se pouze šedě zobrazí v okně **Navigátor**.

Chcete-li skrytí sekcí zrušit, klepněte v nabídce **Formát** na příkaz **Sekce**. Zde si pomůžete seznamem sekcí na kartě Sekce. Klepněte na název sekce, kterou chcete zviditelnit a zrušte zaškrtnutí políčka **Skrýt**.

Sekci můžete před prohlížením a tiskem také skrýt jen podmíněně. V tom případě zapište do pole **S podmínkou** vhodnou podmínku, jejíž splnění skrytí zajistí.

Je-li podmínka splněna, bude sekce skryta. Podmínka se zapisuje ve formě logického výrazu; tak například pokud chcete, aby určitá sekce byla skryta uživateli přihlášenému s příjmením Pumprdent, pak bude podmínka mít tvar

#### user\_lastname EQ "Pumprdent".

Praktické využití skrývání sekcí se uplatní například ve spojení s formuláři a okamžitými hodnotami jejich vstupních prvků.

# *Úpravy sekcí*

Sekce obsažené v textu je možné upravovat dalším spuštěním příkazu **Sekce** z nabídky **Formát**. Dialog umožňuje zamknout a odemknout sekce, zrušit skrytí sekcí, měnit podmínky a odebrat sekce, to znamená převést je zpět na normální text.

### *Sloupcová sazba v sekci*

V rámci sekce lze definovat vícesloupcovou sazbu. Lze také využít toho, že jedna sekce může obsahovat další sekce – pak lze třeba vytvořit sekci se dvěma sloupci a potom v rámci této sekce vytvořit sekci se třemi sloupci (v praxi to vypadá tak, že je například 10 řádků ve dvou sloupcích dvousloupcové sekce, následuje několik řádků třísloupcové sekce a teprve pak je dokončena výchozí sekce dvousloupcová).

Počet sloupců, jejich rozvržení a vlastnosti nastavíte v dialogu **Vložit sekci** na kartě **Sloupce**. Můžete k tomu využít číselník **Sloupce** nebo grafický volič s nejčastějšími prakticky používanými uspořádáními sloupců.

Sekce se může plnit postupně, po sloupcích, nebo všechny sloupce současně. Pokud je zaškrtnutý čtverec Rovnoměrně rozděl obsah mezi všechny sloupce, rozdělí se při vložení nebo zápisu text sekcí s několika sloupci rovnoměrně mezi všechny sloupce. Pokud čtverec zaškrtnut není, naplní text nejdříve první sloupec, pak druhý atd.

Sloupce se identifikují pořadovými čísly, bráno od jedné směrem zleva. Mohou mít všechny stejnou šířku nebo mohou být široké nestejně, každý jinak. Také mezera může být mezi všemi sloupci stejná nebo nastavená pro jednotlivé sousedící sloupce samostatně. O tom všem rozhoduje zaškrtnutí políčka **Automatická šířka**.

Pokud je čtverec zaškrtnut, jsou pole označená vlevo návěštím **Šířka** nepřístupná; přístupné je pouze pole ve skupině **Vzdálenost** zcela vlevo. Do něj zapište mezeru (svislý průsvit) mezi sloupci. Jednotlivé sloupce jsou ve stanoveném počtu na stránce uspořádány tak, aby měly stejně velké mezery a také stejně velkou šířku vypočtenou ze šířky stránky bez příslušných mezisloupcových mezer.

Pokud čtverec **Automatická šířka** zaškrtnutý není, zpřístupní se všechna pole pro zápis šířek sloupců a mezer mezi nimi. Když je sloupců více než tři, využijete k nastavení parametrů dvojici šipkových tlačítek. U čtyřsloupcové sazby jsou zobrazena pole k zadání šířek sloupců 1, 2 a 3. Klepnutím na šipku se ovladače posunou a budou teď sloužit k nastavení sloupců 2, 3 a 4. Pořadová čísla sloupců jsou zobrazena v prostoru mezi šipkami – na jejich vodorovné spojnici.

Sloupce mohou být svisle odděleny buď jen mezerou nebo lze mezi ně vložit čáru vybraného stylu.

V seznamu voliče **Čára** najdete výběr různých šířek čár. Pokud mezi sloupci nechcete použít žádnou oddělovací čáru (nebo chcete stávající volbu zrušit), ponechte či nastavte položku žádná.

Pokud zvolíte oddělení sloupců čárou, můžete dále stanovit procentuální výšku v poměru k výšce sekce a zda má být taková "menší" čára umístěna mezi sloupci nahoře, uprostřed či dole. K tomu jsou v sekci **Oddělovací čára** dva voliče – **Výška** a **Umístění**.

#### *Vodorovné odsazení sekce od okrajů stránky*

Sekci jako celek je možné odsadit od pravého okraje stránky; nastavit tak vlastně při vícesloupcové sazbě mezeru před prvním a za posledním sloupcem. Na kartě **Odsazení** jsou k tomuto účelu dva voliče – **Před sekcí** a **Po sekci**. Vliv jejich nastavení můžete sledovat na kartě v náhledovém okénku.

#### *Barva nebo výplň pozadí sekce*

Pozadí sekce můžete vyplnit barvou nebo grafikou načtenou z obrázku. O tom, co bude jako výplň použito, rozhoduje nastavení voliče Jako v horní části karty **Pozadí**.

Chcete-li použít jednobarevnou výplň, nastavte volič Jako na položku **Barva**. Barvu pozadí sekce je možné vybrat pomocí palety, kterou najdete na kartě **Pozadí**. Klepnutím na políčko palety se barva ve větší ploše zobrazí v náhledovém okénku, kde ji můžete lépe posoudit.

Pokud chcete, aby pozadím byl obrázek, nastavte volič **Jako** na položku **Obrázek**. Vzhled karty se tak změní – je třeba zde zadat informace o přístupové cestě k souboru. Tlačítkem Soubor se otevře dialog pro výběr soubory; výběr si můžete ulehčit sledováním náhledového pole, kde se obsah grafického souboru promítne – pokud ovšem zaškrtnete políčko **Náhled**.

Pokud zaškrtnete čtverec **Odkaz**, bude soubor s obrázkem připojen k dokumentu. Způsob, jak bude obrázek na pozadí sekce zobrazen, vyberte pomocí voliče **Typ**:

- **Umístění**  pomocí náhledu můžete určit pozici grafiky v sekci.
- **Oblast**  obrázek se zobrazí právě jedenkrát ve skutečné velikosti.

• **Dlaždice** – obrázek se zobrazí v původní velikosti; pokud je malý, bude opakován jako dlaždice.

### *Poznámky pod čarou a vysvětlivky v sekci*

Pokud se mají poznámky pod čarou a vysvětlivky vztahovat k sekci, můžete na kartě **Poznámky pod čarou/vysvětlivky** definovat, zda mají být poznámky pod čarou a vysvětlivky shromážděny a zobrazeny na konci textu a zda mají mít vlastní interval číslování.

Pozor – zmíněnou kartu v dialogu nevidíte, máte zřejmě zapnutou funkci **Náhled tisku**. V tomto režimu nelze s poznámkami pod čarou pracovat.

# *Poznámky pod čarou*

Parametry vztahující se k poznámkám pod čarou v dané sekci nastavíte v horní části karty označené návěštím **Poznámky pod čarou**. V této části určíte umístění poznámek pod čarou v sekcích.

Zaškrtnutím políčka **Shromáždit na konci textu** vyžádáte, aby se textová náplň poznámek pod čarou zobrazila na konci sekce nebo na konci stránky. Jestliže sekce pokračuje na další stránce, umístí se poznámka pod čarou na konec stránky.

Pokud nechcete zachovat průběžné číslování poznámek pod čarou v celém dokumentu a přejete si, aby tato sekce měla číslování vlastní, zaškrtněte čtverec **Restartovat číslování**. Číslo, kterým má číslování poznámek začít, zapište do pole **Začít od**.

Standardně se sice poznámky pod čarou číslují, ale Writer vám umožní specifikovat i jiný způsob jejich označení. Zaškrtnutím políčka **Vlastní formát** se zpřístupní trojitý volič umožňující sestavit vlastní formát číslování skládající se z pevné části před symbolem, proměnného symbolu vybraného formátu a pevné části zasymbolem. V praxi to znamená, že první pevná část může být třeba pomlčka, proměnná část písmeno a druhá pevná část kulatá závorka – výsledek pak může vypadat třeba: - C).

# *Vysvětlivky*

V dolní části karty v oblasti s návěštím **Vysvětlivky** můžete určit, na kterém místě v sekcí se budou nacházet vysvětlivky.

Chcete-li umístit obsah vysvětlivek na konec sekce, zaškrtněte políčko **Shromáždit na konci oblasti**.

Pokud vyžadujete přerušit spojité číslování vysvětlivek v dokumentu a zavést v této sekci své vlastní, zaškrtněte čtverec **Restartovat číslování** a pomocí pole **Začít od** vyberte hodnotu, kterou chcete číslování začít.

Chcete-li číslovat vysvětlivky jinak, než je výchozí nastavení, zaškrtněte čtverec **Uživatelský formát**.

- Znaky zapsané do pole **Před** se zobrazí před číslováním vysvětlivek.
- Symboliku pro vlastní proměnné číslování vysvětlivek nastavte pomocí následujícího voliče.
- Znaky zapsané do pole **Za** budou vypisovány za číslováním vysvětlivek.

# **Rejstřík pojmů v dokumentu a obsah**

Chcete-li v dokumentu vytvořit rejstřík pojmů nebo obsah, je nejprve zapotřebí do textu vložit "neviditelné" značky, s jejichž užitím pak bude rejstřík nebo obsah sestaven.

### *Vložení položky rejstříku*

V nabídce **Vložit** spusťte příkaz **Rejstříky a tabulky** a v následující podnabídce spusťte příkaz **Položka**. Otevře se dialog **Vložit položku rejstříku**, jehož pomocí budete do dokumentu vkládat rejstříkové položky. Dialog nemusíte po vložení položky zavřít a pro další položku opět znovu otevřít. Můžete si ho nechat otevřený po celou dobu sestavování rejstříku; v případě potřeby můžete okno posunout myší na vhodné místo.

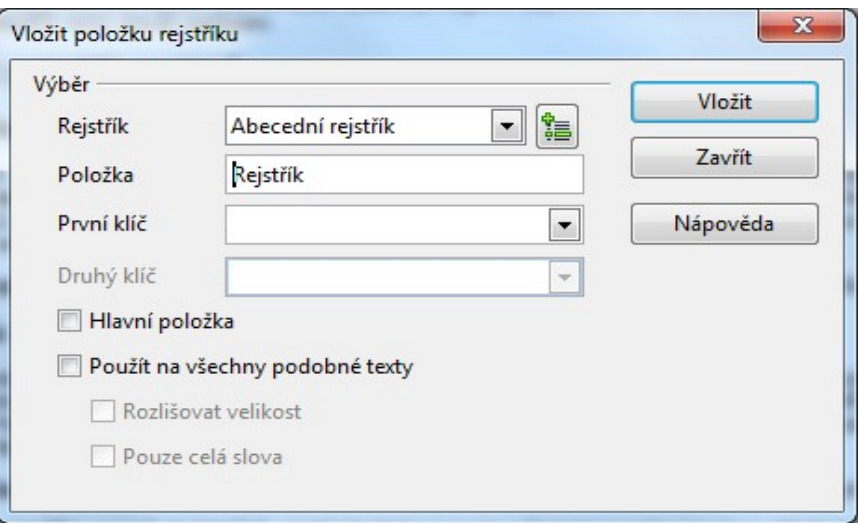

Pomocí voliče **Rejstřík** určíte, zda má být daný pojem vložen do abecedního rejstříku, uživatelského rejstříku nebo do obsahu.

# *Jednoduché vložení položky rejstříku a její úprava*

Nejjednodušší model vložení položky při otevřeném dialogu je tento. Poklepejte myší na pojem, který chcete do rejstříku vložit (nebo označte skupinu slov). Pak v dialogu klepněte na tlačítko **Vložit**. Právě vytvořená položka rejstříku se v dokumentu podbarví šedě. Pokud nad šedé pozadí umístíte kurzor myši, otevře se poblíž pojmu bublina, ve které je pojem vypsán tak, jak bude vložen do rejstříku.

Text v poli **Položka** přenesený z dokumentu můžete upravit nebo nahradit ručním zápisem libovolného pojmu nebo spojení slov.

Chcete-li položku rejstříku upravit dodatečně , nastavte textový kurzor před slovo nebo na slovo, které jste vložili jako položku rejstříku, a v nabídce **Úpravy** spusťte příkaz **Položka rejstříku**.

# *Další možnosti*

Pokud chcete, aby do rejstříku byl zahrnut nejen text specifikovaný v poli **Položka**, ale také všechny texty (pojmy) podobné, zaškrtněte čtverec **Použít na všechny podobné texty**. Volba se netýká textů umístěných v okrajích, záhlavích, zápatích a popiscích. nebude do rejstříku zahrnut.

Pokud nechcete vyhledávat pojem v dokumentu a zařazovat do rejstříku jednotlivě, můžete v jedné operaci vyhledat a zařadit všechny jeho výskyty. Nejprve spusťte vyhledávání; v jeho dialogu stiskněte tlačítko **Najít vše**; pak přejděte do dialogu **Vložit položku rejstříku**, zkontrolujte zda je v poli **Položka** daný pojem a stiskněte tlačítko **Vložit**.

Pokud se má při vyhledávání pojmů rejstříku rozlišovat mezi velkými a malými písmeny, zaškrtněte čtverec **Rozlišovat velikost**. A jestliže mají být při vyhledávání akceptována pouze celá slova (například při hledání slova lev nebude akceptována shoda při nalezení slova levhart), zaškrtněte čtverec **Pouze celá slova**.

# *Víceúrovňový rejstřík*

Rejstřík může mít položky jednoduché, ale také dvoj- a tříúrovňové. Dvojúrovňová položka znamená, že se vkládají dvojice pojmů, třeba bylinka-mateřídouška, bylinka-meduňka ... atd. a ve výsledném rejstříku bude uvedeno heslo bylinka a pod ním odsazeně abecední seznam bylinek (pouze jejich názvů).

Chcete-li vytvořit víceúrovňovou položku rejstříku, zadejte vnořenou položku (název bylinky ...) do pole **Položka**, přičemž v poli voliče **První klíč mějte** nastavenou hlavní položku, ke které se má vztahovat aktuální klíčové slovo (bylinka). Podobně s využitím pole **Druhý klíč** můžete vytvořit položku o třech úrovních.

# *Pojem jako hlavní položka*

Zaškrtnutím čtverce Hlavní položka bude pojem aktuálně zobrazený v dialogu (na určité konkrétní stránce) považován za hlavní položku abecedního rejstříku. Co se tím rozumí? Když hledáte v nějakém textu určitý pojem, řekněme tu mateřídoušku, bude vás asi nejprve zajímat popis rostlinky a k čemu je dobrá. Teprve pak budete třeba hledat receptury bylinkových čajů s mateřídouškou nebo historii jejího použití, či zda se dá pěstovat doma. Proto je užitečné, když bude číslo stránky odkazující na nejdůležitější část dokumentu, kde se o daném pojmu pojednává, vypisovat odlišně – a to je v našem případě ta **Hlavní položka**. Číslo stránky této položky bude v rejstříku vypsáno v jiném formátu, než jaký mají čísla stránek ostatních položek.

# *Uživatelský rejstřík*

Vytváření položek uživatelského rejstříku je v jádru podobné předchozímu popisu vytvoření abecedního rejstříku. Uživatelských rejstříků však může být celá řada a je tedy nutné je odlišit tím, že je pojmenujete. Chcete-li vytvořit takový rejstřík, stiskněte tlačítko s bublinovou nápovědou **Nový rejstřík (vytvořený uživatelem)** vpravo od pole **Rejstřík**. Do pomocného dialogu zapište název nového rejstříku. Pokud chcete vkládat položky do některého z vlastních existujících rejstříků, zvolte jeho název voličem **Rejstřík** ze sekce **Výběr**.

Dále v dialogu **Vložit položku rejstříku** přibyl číselník **Úroveň**. Jeho pomocí můžete nastavit úroveň vnoření položky rejstříku pro jeho zobrazení. Čím vyšší číslo, tím bude více položka odsazena od levého okraje a bude jí také přiřazen styl Vlastní rejstřík n, kde n je číslo úrovně.

#### *Obsah*

Obsah se vytváří podobně jako rejstřík. Voličem **Rejstřík** v sekci **Výběr** nastavte položku **Obsah**. Další ovladače jsou stejné jako při vytváření položek uživatelského rejstříku.

Odstavce (většinou jednořádkové nadpisy), které mají styl **Nadpis** *n* (kde *n* je v rozmezí od 1 do 10), mohou být do obsahu umístěny automaticky. Úroveň stylu n odpovídá úrovni nadpisu.

Položku nadpisu můžete také vložit ručně. V dialogu **Vložit položku rejstříku** nastavte volič **Rejstřík** na položku **Obsah**. Pokud položku definujete takto samostatně, můžete číselníkem **Úroveň** určit úroveň, na kterou má být vložena.

Další ovladače jsou obdobné jako při vkládání položek rejstříku.

#### *Vložení rejstříku, obsahu či seznamu do dokumentu*

Rejstříky, obsah a seznamy různých prvků vložíte do dokumentu na pozici textového kurzoru příkazem **Rejstříky a tabulky** z podnabídky stejnojmenného příkazu spuštěného z nabídky **Vložit**. Dialog V**ložit rejstřík/tabulku** obsahuje řadu karet pro nastavení vzhledu a formy vkládaných prvků.

Co vlastně chcete do dokumentu vložit, vyberte na kartě **Rejstřík/tabulka** v sekci **Druh a titul** voličem **Typ**. V téže sekci také příslušný prvek dokumentu v poli **Nadpis** pojmenujte.

Chcete-li zabránit provádění změn v obsahu (rejstříku ... atd.) zaškrtněte čtverec **Zamknuto proti ručním změnám**. V tom případě po aktualizaci příslušného obsahu (rejstříku ...) nebudou ručně provedené změny zachovány.

Poslední společný prvek pro všechny prvky nastavované na této kartě je volič **Vytvořit rejstřík/tabulku pro**; zde můžete vybrat, zda má být příslušný prvek vytvořen pro celý dokument nebo jen pro aktuální kapitolu (ve které je textový kurzor).

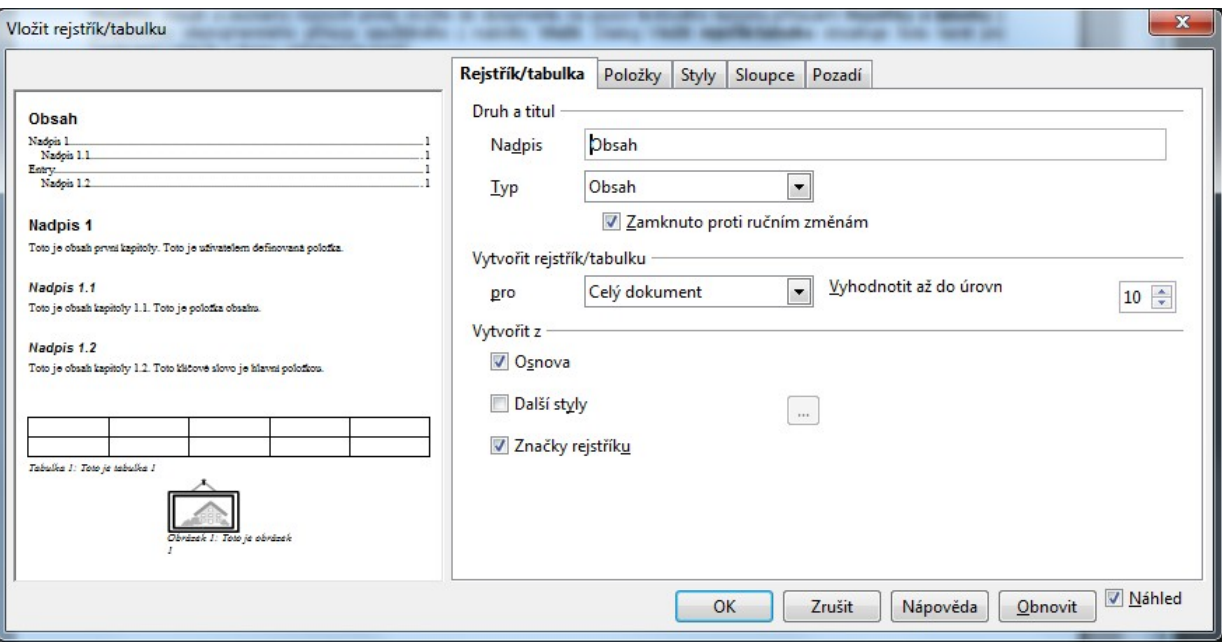

#### *Vložení obsahu*

Chcete-li, aby do obsahu byly vloženy jen položky do určité úrovně, nastavte ji číselníkem **Vyhodnotit až do úrovně**.

Z čeho má být obsah vytvořen, můžete vybrat pomocí zaškrtávacích čtverců v sekci **Vytvořit z**:

- **Osnova**  budou použity odstavce uložené se styly **Nadpis 1** až **Nadpis 10** a odstavce, jejichž číslování kapitol bylo upraveno pomocí příkazu **Styly**. Klepnutím na tlačítko vpravo vyvoláte dialog **Číslování osnovy**. V něm můžete nastavit určíte styl odstavce pro jednotlivé úrovně osnovy.
- **Další styly**  do obsahu budou zahrnuty i texty zapsané v některém ze stylů vybraných po stisku tlačítka se třeni tečkami v dialogu **Přiřadit styly**.
- **Značky rejstříku**  budou zahrnuty také všechny položky rejstříku vytvořené pomocí dialogu **Vložit položku rejstříku**.

#### *Vložení abecedního rejstříku*

Význam ovladačů v sekcích **Druh a titulek** a **Vytvořit rejstřík/tabulku** je stejný jako v případě obsahu.

Pokud abecední rejstřík obsahuje stejná klíčová slova a chcete jejich odkazy zkombinovat a vypsat v jedné položce (například *Písmo 15, 25, 116*) , zaškrtněte čtverec **Sloučit stejné položky**. Tím se také zpřístupní tři políčka následující.

Zvláštním případem je, když se položka rejstříku vyskytuje na několika stránkách následujících za sebou. Pak by v rejstříku byla například položka *Odstavec 10, 11, 12, 13*. Pokud zaškrtnete čtverec **Sloučit s p nebo pp**, bude místo toho vypsáno například *Rozměry stránky 25p* (pokud je heslo na straně 25 a jedné bezprostředně následující stránce) nebo *Rozměry stránky 25pp* (pokud je heslo na straně 25 a několika bezprostředně následujících stránkách).

Alternativní přístup nabízí zaškrtávací čtverec **Sloučit do intervalu**. Místo poněkud nezvyklých "p" a "pp" se tu nabízí přece jen používanější označení rozsahu (například *Tisk dokumentu*).

Jestliže chcete při výběru položek, které se mají kombinovat, rozlišovat mezi malými a velkými písmeny, zaškrtněte čtverec **Rozlišovat velká a malá písmena**. Pokud nerozlišujete malá a velká písmena, bude se o tom, zda se má položka rejstříku vypisovat velkými nebo malými písmeny, rozhodovat podle první položky nalezené v dokumentu.

Při zaškrtnutí políčka **Použít velké písmeno** se automaticky převede první písmeno položky rejstříku na velké.

Pokud chcete, aby byl klíč do rejstříku vložen jako nezávislý výraz, zaškrtněte políčko **Klíče jako oddělené položky**. Pak budou klíče do rejstříku vloženy jako jiné běžné výrazy a pod ně se odsazeně vypíšou výrazy jim přiřazené. (Klíče nadefinujete v dialogu Vložit položku rejstříku.)

Chcete-li, aby byl při vytváření rejstříku použit rejstříkový soubor, zaškrtněte čtverec **Rejstříkový soubor**; tím se zpřístupní tlačítko **Soubor**, jehož stiskem otevřete podnabídku s příkazy **Otevřít**, **Nový** a **Upravit**.

- Pomocí příkazu **Otevřít** otevřete dialog, ve kterém můžete vybrat rejstříkový soubor. Implicitně se předpokládá přípona SDI, pokud má soubor jinou, například TXT, nastavte odpovídajícím způsobem volič **Název souboru** – zadejte \*.TXT.
- Příkazem **Nový** otevřete dialog **Uložit jako**, kde máte možnost pojmenovat a na specifikované místo uložit nový rejstříkový soubor. Doporučuje se dodržet implicitní příponu tohoto typu souborů – SDI.
- Potřebujete-li rejstříkový soubor upravit, spusťte příkaz **Upravit**  otevřete tak dialog **Upravit rejstříkový soubor.**

Způsob, jak mají být položky budoucího rejstříku seřazeny, vyberte v sekci **Řadit**. Můžete tu voličem **Jazyk** vybrat jazyk, podle jehož pravidel se má třídit a voličem **Druh klíče** nastavíte kritérium třídění (pravděpodobně alfanumericky, tedy podle abecedy).

#### *Vložení rejstříku definovaného uživatelem*

Význam ovladačů v sekcích **Druh a titul** a **Vytvořit rejstřík/tabulku** je stejný jako v případě obsahu nebo abecedního rejstříku.

Jaké informace mají být do rejstříku vloženy, určíte v sekci **Vytvořit z**:

- Zaškrtnutím políčka **Styly** bude do rejstříku zahrnuty texty odstavců, jimž byly přiřazeny styly obsahující nastavení konkrétní úrovně rejstříku. Úrovně rejstříku pro jednotlivé styly můžete nastavit v dialogu **Přiřadit styly**, který otevřete tlačítkem se třemi tečkami vpravo od popisu zaškrtávacího čtverce.
- Je-li zaškrtnut políčko **Značky rejstříku**, budou do rejstříku zahrnuty všechny položky rejstříku vložené do dokumentu pomocí dialogu **Vložit položku rejstříku**.
- Pokud chcete do rejstříku zahrnut také všechny popisky tabulek, zaškrtněte políčko **Tabulky**.
- Pokud mají být do rejstříku začleněny také všechny popisky obrázků, zaškrtněte políčko **Obrázek**
- Mají-li být do rejstříku začleněny také všechny popisky textových rámců, zaškrtněte políčko **Textové rámce**
- Chcete-li, aby rejstřík obsahoval rovněž výčet všech objektů typu OLE, zaškrtněte políčko **Objekty OLE**.
- Pokud zaškrtnete políčko **Úroveň zdrojové kapitoly**, zobrazí se v rejstříku všechny položky vybraných typů s odsazením odpovídajícím jejich hierarchickému umístění vzhledem k nadpisu kapitoly. V opačném případě se zobrazí všechny položky jako položky první úrovně.

#### *Vložení seznamu ilustrací*

Význam ovladačů v sekcích **Druh a titul** a **Vytvořit rejstřík/tabulku** je stejný jako v případě obsahu.

Zbývá určit, z čeho se vezmou údaje pro vytvoření seznamu ilustrací. Rozhodující je nastavení přepínače v horní části sekce **Vytvořit z**.

Nastavíte-li přepínač na položku **Popisky**, převezmou se položky seznamu ilustrací z jejich popisků. Obrázky opatříte popisky, jestliže v nabídce Vložit spustíte příkaz **Pole** a dále příkaz **Titulek**.

Voličem **Kategorie** vyberte, která kategorie objektů má být vyhledána a zařazena do rejstříku. Opatříte-li objekty titulkem, můžete zároveň určit číselný rozsah, který pak lze vybrat v rozevíracím seznamu **Kategorie**.

Voličem **Zobrazit** vyberte položku, která se zobrazí v seznamu ilustrací. Na výběr máte tři možnosti zobrazení. Předpokládejme, že text titulku je Obrázek 92: Vložení rejstříku.

- Nastavíte-li volič na **Odkazy** se zobrazí Obrázek 92: Vložení rejstříku.
- Nastavením na **Kategorie a číslo** se zobrazí Obrázek 92.
- Nastavením na **Text popisku** se zobrazí Vložení rejstříku.

Pokud přepínač v sekci nastavíte do polohy **Názvy objektů**, budou položky seznamu vytvořeny z názvů objektů. Ty můžete prohlížet v okně Navigátor a tam je také pomocí plovoucí příkazové nabídky upravovat.

#### *Vložení seznamu tabulek*

Seznam tabulek vložíte zcela stejně jako seznam ilustrací – pouze nastavte volič **Typ** na položku **Seznam tabulek**.

# *Vložení tabulky objektů*

Význam ovladačů v sekcích **Druh a titulek** a **Vytvořit rejstřík/tabulku** je stejný jako v případě obsahu.

Na kartě se navíc nastavují v seznamu **Vytvořit z následujících objektů** typy objektu, který chcete zahrnout do výsledné tabulky s jejich výčtem. Zaškrtněte čtverce před položkami těch modulů OpenOffice.org, jejichž objekty chcete podchytit.

### *Vložení seznamu použité literatury*

Význam ovladačů v sekci **Druh a titulek** je stejný jako v případě obsahu.

V sekci **Formátování položek** můžete určit způsob zobrazení položek seznamu použité literatury v textu a v rejstříku.

Políčko **Očíslovat položky** rozhoduje o tom, zda budou položky seznamu použité literatury očíslovány. Na kartě Položky upřesníte způsob číslování v tom ohledu, zda položky chcete číslovat podle pozice odkazu v textu nebo podle nějakého charakteristického znaku – třeba podle jmen autorů setříděných podle abecedy.

Zobrazení seznamu můžete dále upřesnit v seznamu **Závorky**, kde si vyberte závorky, které budou použity v číslování položek.

Způsob, jak mají být položky budoucího seznamu literatury seřazeny, vyberte v sekci **Seřadit**. Můžete tu voličem **Jazyk** vybrat jazyk, podle jehož pravidel se má třídit a voličem Klíč nastavíte kritérium třídění (pravděpodobně alfanumericky, tedy podle abecedy).

### *Upřesnění vzhledu obsahu či rejstříku*

Na kartě **Položky** specifikujete formát zobrazení položek rejstříku, obsahu či tabulky. Ovládací prvky na této kartě se mění v závislosti na změnách, které byly nastaveny na kartě **Rejstřík/tabulka**.

#### *Obecná nastavení*

V levé části karty je svislý seznam **Úroveň**; v něm můžete nastavit úroveň položky obsahu, rejstříku či jiné položky. Počet úrovní závisí na tom, co nastavujete. Například pro obsah máte k dispozici deset úrovní.

V sekci **Struktura** pak určíte vzhled a strukturu položek nastavené úrovně. Vzhled jednotlivých položek nastavíte pomocí symbolů polí seskupených do pole **Struktura**. Zde jsou střídavě zobrazena prázdná pole a pole obsahující zkratky.

- Po klepnutí myší do prázdného pole lze do tohoto pole zapsat libovolný text.
- Pokud klepnete na pole obsahující zkratku, pole se zachová jako tlačítko opticky se "stiskne" a obsah sekce **Struktura** se přizpůsobí zastoupením ovladačů tomuto poli. Vlastnosti pole pak můžete pomocí těchto ovladačů podle potřeby nastavit a upravit.
- Zkratky lze do řádku přidávat pomocí tlačítek umístěných pod řádkem a vpravo od něj; klepnutím myší nastavte kurzor do prázdného pole a stiskněte tlačítko příslušné zkratky.

K dispozici máte tyto zkratky:

- **Kapitola č.**  vloží číslo kapitoly (E#) odkazu.
- **Text položky**  vloží text (ET nebo E) odkazu.
- **Krok tabulátoru**  vloží krok tabulátoru (T).
- **Číslo str.**  vložít číslo stránky (#) odkazu.
- **Hypertextový odkaz**  vloží střídavě zkratku začátku (LS) a konce (LE) hypertextového odkazu. Text vypsaný mezi těmito dvěma zkratkami bude vložen do obsahu jako hypertextový odkaz. Klepnutím na něj se zobrazí příslušný cíl v dokumentu. Cílem mohou být odstavce, jejichž styl je zobrazen v dialogu **Číslování osnovy**.

Pole **Struktura** můžete upravovat i jako celek:

- Je-li řádek struktury po doplnění textů příliš dlouhý, můžete jej na kartě posunovat doprava a doleva pomocí dvojice tlačítek se šipkami.
- Chcete-li některou ze zkratek odstranit, klepněte na ni myší a stiskněte klávesu **Delete**.
• Zkratku můžete přepsat – klepněte na ni myší a potom stiskněte tlačítko **Jiné zkratky**.

Stiskem tlačítka **Všechny úrovně** přiřadíte všem úrovním nastavení té úrovně, se kterou právě pracujete.

Pomocí voliče **Styl znaku** pod řádkem struktury můžete nastavit znakový stylu pro zobrazení znaků pole, které jste vybrali v řádku struktury. Stiskem tlačítka **Upravit** otevřete dialog, ve kterém můžete vybraný styl ještě upravit. Úprava se týká skutečně celého stylu – nevytváří se jeho kopie ani se nezakládá styl nový.

### *Nastavení specifická pro obsah*

Prostřednictvím voliče **Vyplnit znakem** můžete vybrat znak, který bude umístěn před tabulátorem (jako výplň při vkládání tabulátorů do textu).

Umístění kroku tabulátoru vůči levému okraji nastavíte pomocí číselníku **Umístění kroku tabulátoru**. Opačnou alternativou je zaškrtnutí políčka **Zarovnat vpravo**, čímž vyžádáte zarovnání kroku tabulátoru vpravo (volič kroku je v tomto případě nefunkční). Nastavení tabulátoru se týká také zaškrtávací políčko **Pozice tabulátoru relativní k odsazení stylu odstavce**. Pokud jej zaškrtnete, bude nastavení pozice kroků tabulátoru platit vzhledem k odsazení zleva vybraného stylu odstavce (místo levého okraje textu).

### *Nastavení specifické pro abecední rejstřík*

Řádek **Struktura** může obsahovat pole **Text položky**, **Informace o kapitole**, **Krok tabulátoru** a **Číslo stránky**.

Při vytváření podkladů pro abecední rejstřík se od obsahu liší ovladač sekce **Formát**.

Voličem **Znakový styl pro hlavní položky** určíte styl zobrazení znaků pro hlavní položky abecedního rejstříku. Odkaz na hlavní položku se vkládá pomocí dialogu **Vložit položku rejstříku**.

Chcete-li, aby skupina hesel začínající stejným znakem byla oddělena samostatnou položkou s tímto znakem, zaškrtněte políčko **Abecední oddělovač**.

Pokud nechcete zobrazit položky rejstříku jednotlivě na samostatných řádcích, ale tak, aby jednotlivé klíče byly odděleny čárkami, zaškrtnete políčko **Klíče oddělené čárkami**.

Políčko **Pozice tabulátoru** relativní k odsazení stylu odstavce zaškrtněte tehdy, chcete-li, aby nastavení pozice kroků tabulátoru bylo platné vzhledem k odsazení zleva (podle vybraného stylu odstavce) místo odsazení od levého okraje textu.

### *Nastavení specifické pro uživatelské rejstříky*

Řádek **Struktura** může obsahovat pole **Text položky**, **Krok tabulátoru** a **Číslo stránky**.

Sekce **Formát** je zde redukována na jedinou položku – políčko **Pozice tabulátoru relativní k odsazení stylu odstavce**. To zaškrtněte tehdy, chcete-li, aby nastavení pozice kroků tabulátoru bylo platné vzhledem k odsazení zleva (podle vybraného stylu odstavce) místo odsazení od levého okraje textu.

### *Nastavení specifická pro seznam ilustrací, seznam tabulek, tabulku objektů*

I zde se sekce **Formát** redukuje jen na zaškrtávací políčko **Pozice tabulátoru relativní k odsazení stylu odstavce**.

### *Nastavení specifická pro seznam literatury*

Řádek **Struktura** implicitně obsahuje pole **Krátký název**, **Autor(ři)**, **Titul** a **Rok**. Další pole můžete přidávat výběrem z nabídky v seznamu pod řádkem vlevo a stiskem tlačítka **Vložit**. Seznam obsahuje údaje, které můžete upravovat v dialogu **Definovat položku použité literatury**.

Také zde je možné pomocí voliče **Styl znaku** nastavit znakový styl pro zobrazení znaků pole, které jste vybrali v řádku struktury a stiskem tlačítka Upravit otevřít dialog pro dodatečnou úpravu tohoto stylu.

Sekce **Seřadit podle** vám umožní v seznamu použité literatury upravit řazení položek. Základem sekce je dvoupolohový přepínač s položkami **Pozice v dokumentu** a **Obsah**.

Nastavíte-li přepínač do polohy **Pozice dokumentu**, budou položky seznamu použité literatury seřazeny podle fyzického umístění odkazů v dokumentu. To je zvláště užitečné u automatického číslování odkazů.

Při nastavení přepínače na položku **Obsah** budou položky seznamu seřazeny podle obsahu, například. Podle jména autora nebo roku vydání publikace. V tomto případě máte k dispozici tři klíče pro výběr způsobu řazení. V seznamech voličů 1, 2 nebo

3 vyberte typ klíče (adresa, anotace, autor ...), podle kterého se má seznam třídit. Pro každý z klíčů je dále k dispozici tlačítko **AZ** pro třídění vzestupné a tlačítko **ZA** pro třídění sestupné.

### *Styl zobrazení*

Karta **Styly** vám umožňuje nastavit, které konkrétní styly (na úrovni odstavců) mají být v rejstříku použity pro titulky, oddělovače a položky různých úrovní. Přímo z karty je také možné otevřít dialog pro úpravu stylů.

Karta se skládá ze dvou velkých seznamů: **Úrovně** a **Styly odstavce**.

- V seznamu **Úrovně** vyberte úroveň rejstříku, ve které chcete upravit styl odstavce.
- V seznamu **Styly odstavce** vyberte styl odstavce, který chcete použít pro úroveň rejstříku zvolenou v seznamu **Úrovně**.
- Stiskněte tlačítko se symbolem **<** mezi oběma seznamy. Tím přiřadíte styl odstavce vybraný v seznamu **Styly odstavce** úrovni rejstříku zvolené v seznamu **Úrovně**.

Pokud potřebujete z jakéhokoliv důvodu své úpravy odvolat, stiskněte tlačítko **Výchozí**. Styl odstavce přiřazený k úrovni rejstříku bude obnoven do výchozího nastavení (které je v aplikaci sady OpenOffice.org nastaveno při instalaci).

Jestliže potřebujete operativně některý ze stylů upravit, nastavte na jeho jméno ukazatel seznamu **Styly odstavce** a stiskněte tlačítko **Upravit**; tím po tento styl otevřete dialog **Styl odstavce**.

### *Rozdělení do sloupců*

Na kartě **Sloupce** specifikujete rozdělení obsahu, rejstříku či jiného seznamu do sloupců (sloupcovou sazbu). Význam a obsluha jednotlivých ovladačů jsou stejné jako při sloupcové sazbě textu dokumentu.

### *Pozadí obsahu či rejstříku*

Pozadí rejstříku (obsahu ...) může být podloženo obrázkem nebo jednobarevnou plochou. Způsob výplně pozadí nastavíte voličem jako na kartě **Pozadí** zcela nahoře.

Jestliže vyberete položku **Barva**, pak z palety na kartě vyberte barvu, kterou má pozadí být podloženo; můžete také akceptovat volbu **Bez výplně**. Vedle barevné paletou je náhledové pole zobrazující stav aktuální barvy pozadí a pod ní informační pole s názvem právě nastavené barvy.

Jestliže jako podklad požadujete obrázek, tak nejprve stiskem tlačítka **Procházet** otevřete standardní dialog pro výběr souborů; zde vyhledejte grafický soubor s motivem, který chcete použít jako podklad. Náhled na obrázek pak uvidíte (je-li zatržen čtverec **Náhled**) v náhledovém poli v pravé části karty.

Pokud zaškrtnete čtverec **Odkaz**, vloží se do dokumentu pouze odkaz na přístup k souboru s obrázkem (v opačném případě se vloží celý obrázek, což zabere mnohem více místa). Obrázek se pak z tohoto souboru při otevření dokumentu vždy načte znovu – což ale samozřejmě je nebezpečné, pokud soubor někam jinam přesunete či dokonce vymažete a nepoužitelné pro dokumenty přenesené na jiné počítače.

Pomocí přepínače v sekci **Typ** můžete určit, jak má být grafika na pozadí zobrazena:

- **Umístění**  můžete klepnout myší do přepínačových vstupů na pomocném obrázku a určit tak, kde má být obrázek (za předpokladu, že je menší než podkládaný rejstřík) umístěn – uprostřed, v rozích, v osách středů stran.
- **Oblast**  obrázek se zobrazí jen jednou, a to za objektem, pro který jste jej vybrali jako pozadí.
- **Dlaždice**  obrázek se (podle velikosti objektu) zobrazí mnohonásobně za objektem tolikrát, aby byl objekt kompletně podložen.

### **Hypertextové odkazy a pole v dokumentu**

### *Hypertextové odkazy*

Do dokumentu můžete vložit hypertextový odkaz vedoucí do téhož nebo jiného dokumentu, na webovou stránku, do složek serveru FTP, případně odkaz umožňující vytvoření a odeslání zásilky elektronickou poštou.

Univerzální dialog pro vkládání odkazů všech typů otevřete příkazem **Hypertextový odkaz** z nabídky **Vložit**. Dialog se skládá z několika karet, které se tu neotvírají pomocí záložek v horní části, ale prostřednictvímtlačítek ve svislém sloupci v dialogu vlevo.

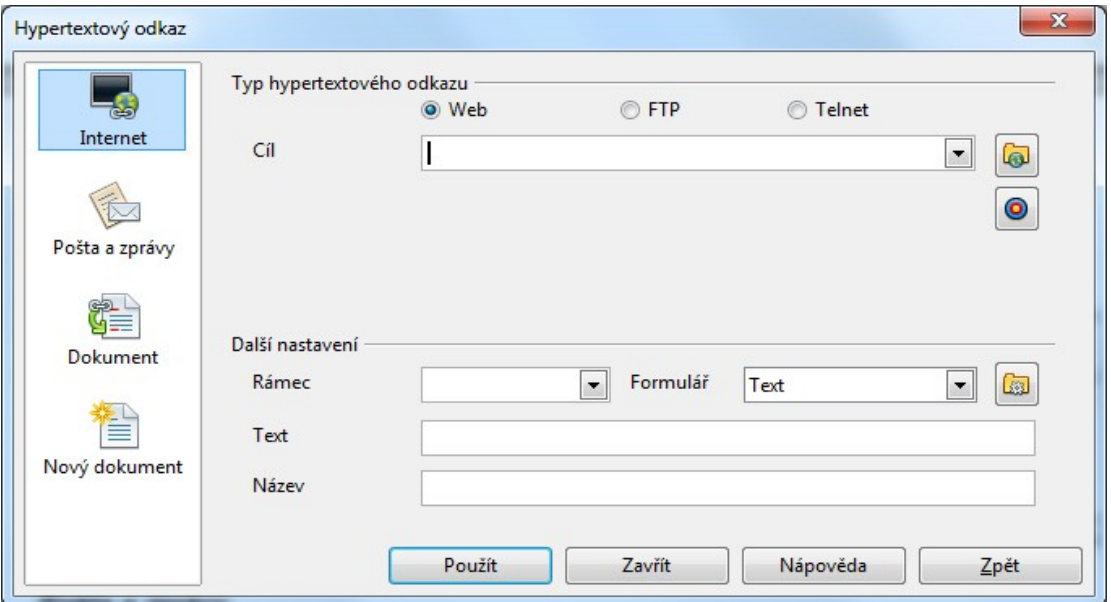

### *Odkazy do Internetu*

Pokud potřebujete vytvořit nebo upravit odkaz na webovou stránku nebo na server FTP či Telnet, otevřete si kartu **Internet**.

Typ hypertextového odkazu určíte přepínačem umístěným na kartě zcela nahoře – obsahuje položky **Web** (pro odkazy protokolem http), **FTP** (pro odkazy protokolem FTP) a **Telnet** (pro vzdálený přístup k terminálu). Podle volby nastavené přepínačem se upraví zastoupení ostatních ovladačů na kartě.

### *Pošta a zprávy*

Karta má dvě funkce; o výběru jedné z nich rozhodnete nastavením přepínače v sekci **Pošta a zprávy**. Nastavením přepínače do polohy **E-mail** určíte, aby hypertextový odkaz ukazoval na specifikovanou adresu elektronické pošty. Pomocí odkazu otevřete okno pro přípravu nové poštovní zásilky. Okno bude otevřeno programem vybraným jako implicitní poštovní klientský program. Nastavením přepínače na položku **Zprávy** docílíte, že hypertextový odkaz bude odkazovat na adresu zpráv. Klepnutí na odkaz otevře dokument nové zprávy pro diskusní skupinu.

### *Odkaz na uložený dokument*

Na kartě **Dokument** můžete vytvořit nebo upravit hypertextový odkazy na dokument nebo specifikovaný cíl v dokumentu.

Stiskněte tlačítko **Otevřít soubor** vpravo od pole **Cesta** a vyberte dokument, který se má načíst. Přístupovou cestu můžete samozřejmě také zapsat ručně.

### *Odkaz na nový dokument*

Na kartě **Nový dokument** můžete vytvořit odkaz na nový dokument a zároveň tento dokument založit. To, zda budete chtít s novým dokumentem ihned pracovat, určíte nastavením v sekci **Nový dokument**.

- **Upravit nyní**  bude vytvořen nový dokument a okamžitě načten k úpravám.
- **Upravit později**  bude založen soubor nového dokumentu, nebude však načten.

Pole **Soubor** je určeno k zápisu adresy, ze které se má cílový dokument načíst. Soubor přepíše aktuálně načtený dokument, pokud v sekci **Další nastavení** nevyberete voličem **Rámec** jiný cílový rámec. Stiskem tlačítka **Vybrat cestu** otevřete dialog, ve kterém můžete vyhledat požadovaný soubor a potvrzením volby vložit jeho přístupovou cestu do pole **Soubor**. Ještě je zapotřebí pomocí seznamu **Typ souboru** určit, jakého typu má nový soubor být.

Další nastavení v dolní části dialogu jsou stejné jako při odkazu do Internetu.

### **Pole v dokumentu**

Pole vložíte do dokumentu příkazem **Pole** z nabídky **Vložit**. Podnabídka tohoto příkazu obsahuje položky umožňující přímé vložení nejčastěji používaných polí. Polí ovšem existuje mnohem více než je v nabídce uvedeno; proto je v jejím závěru k dispozici příkaz **Jiné**, který otevře komplexní dialog pro vkládání polí.

### *Standardně nabízená pole*

Příkazy vkládají pole na pozici textového kurzoru v dokumentu. Datové a časové údaje se přebírají podle aktuálního nastavení Windows. V místě vložení může být viditelný buď obsah pole nebo jeho název. Přepínačem mezi oběma způsoby zobrazení je příkaz **Názvy polí** z nabídky **Zobrazit** nebo klávesový povel **Ctrl+F9**. Podívejme se nyní na jednotlivé příkazy, jejichž spuštěním můžete pole vložit přímo.

- **Datum**  vloží kalendářní datum ve výchozím formátu; údaj není automaticky aktualizován.
- **Čas**  vloží aktuální čas ve standardním formátu času; hodnotu nelze klávesovým povelem **F9** aktualizovat.
- **Číslo stránky**  vloží číslo aktuální stránky ve formátu odpovídajícím stylu stránky.
- **Počet stránek**  vloží celkový počet stránek dokumentu (k zobrazení se použijí arabské číslice).
- **Předmět**  vloží předmět zadaný ve vlastnostech dokumentu obsah pole **Předmět** na kartě **Popis**.
- **Nadpis**  vloží název zadaný ve vlastnostech dokumentu obsah pole **Název** na kartě **Popis**.
- **Autor**  vloží vaše uživatelské jméno. Zobrazuje se údaj zadaný v konfiguračním dialogu na kartě **OpenOffice.org Údaje o uživateli**.

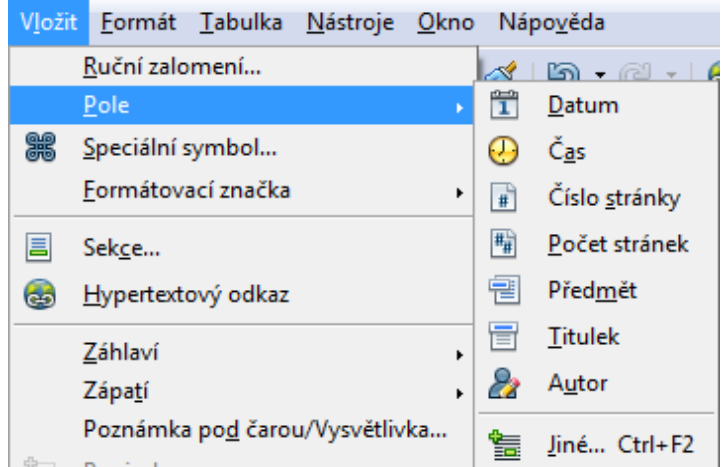

### *Univerzální dialog pro vkládání polí*

Dialog, ve kterém můžete vybrat libovolný druh pole a vložit ho do dokumentu, otevřete příkazem **Jiné** (z podnabídky **Pole** a nabídky **Vložit**) nebo klávesovým povelem **Ctrl+F2**. Dialog se skládá z několika karet obsahujících tématicky tříděné druhy polí.

Každá karta se skládá ze tří sekcí. V sekci **Typ** jsou základní typy polí. V sekci **Vybrat** jsou (pokud existují) podtypy k bližšímu výběru (například u pole **Autor** si můžete zvolit buď celé jméno nebo jen iniciály). Ve třetí sekci, **Formát**, svůj výběr upřesníte výběrem vhodného formátu, ve kterém má být obsah pole vložen. To se týká zejména údajů o čase a datu; u některých polí není volba k dispozici žádná.

Vybraný soubor může obsahovat pojmenovanou sekci, jejíž obsah chcete do stávajícího dokumentu načíst. Po specifikaci souboru se názvy sekcí zpřístupní ve voliči **Oblast**. Výběrem sekce z vnějšího dokumentu se její obsah načte do sekce, se kterou právě pracujete. Text je needitovatelný, je přístupný jen ke čtení. Pokud soubor sekce neobsahuje (nebo jejich načtení není vaším záměrem), potvrďte dialog jen s názvem souboru – ten se do vaší sekce pak načte celý.

Pokud je zaškrtnuto políčko **Odkaz**, můžete také zadávat odkazy pomocí příkazů DDE. V tomto případě zaškrtněte čtverec

**DDE** a do pole **Příkaz DDE** zapište požadovaný příkaz (nejlépe viz nápověda aplikace).

Jaké typy polí jsou k dispozici?

- **Autor**  vloží jméno uživatele nebo jeho iniciály; údaje můžete upravit na stejné kartě jako údaje o odesílateli.
- **Čas**  vloží aktuální časový údaj buď v pevné podobě nebo podobě aktualizovatelné klávesovým povelem F9..
- **Datum**  vloží aktuální datum v jedné ze dvou forem, které můžete vybrat v sekci **Formát**: s pevným obsahem (**Neměnné datum**) nebo s obsahem automaticky aktualizovaným (**Datum**).
- **Kapitola**  vloží čísla a názvy kapitol.
- **Název souboru**  vloží název souboru, ve kterém je aktuální dokument uložen.
- **Odesilatel**  vloží pole obsahující údaje o uživateli; ty byly zadány při instalaci produktu. Údaje lze upravit v dialogu **Volby** na kartě **OpenOffice.org** – **Údaje o uživateli**.
- **Statistika**  vloží statistické informace o počtu stránek, odstavců, slov, znaků a také tabulek, obrázků či objektů.
- **Stránka**  vloží číslo stránky; podle výběru buď aktuální, předchozí nebo následující, a to v mnoha různých formátech.
- **Šablony**  vloží se název šablony, podle které byl dokument vytvořen.

### *Pole na kartě Odkazy*

- **Nastavit odkaz**  nastaví cíl odkazovaného pole. Jako **Název** zadejte jméno odkazu. Až budete odkaz vkládat, bude tento název použit jako identifikátor v seznamu **Výběr**. V HTML dokumentu budou odkazy zadané tímto způsobem ignorovány. Pro zadání cíle v HTML dokumentech musíte vložit záložku.
- **Vložit referenci**  vloží odkaz na jinou pozici v dokumentu. Odpovídající textová pozice musí být nejprve definována v bodě **Nastavit odkaz**. V opačném případě není výběrem názvu pole v seznamu **Výběr** vložit odkaz možné. V hlavním dokumentu můžete nastavovat odkazy i mezi jednotlivými dílčími dokumenty. Název odkazu se v tomto případě nezobrazí v seznamu **Výběr** a musí být zadán ručně. V HTML dokumentu budou odkazy vložené tímto způsobem ignorovány. Pro vytvoření odkazů v HTML dokumentech musíte vložit hypertextový odkaz.
- **Záložky**  vloží odkaz na záložku specifikovanou v dokumentu.

### *Pole na kartě Funkce*

Pomocí pole **Podmíněný text** můžete do dokumentu vložit text v závislosti na splnění zadané podmínky. Zapíšete-li například do pole **Podmínka** vzorec **x eq 5**, pak můžete do pole **Potom** zapsat text, který se má zobrazit při splnění podmínky (v našem případě platí-li **x=5**, a do pole **Jinak** text, který se zobrazí, ve všech ostatních případech. Hodnotu proměnné x nastavíte na kartě **Proměnné** tohoto dialogu, v seznamu **Typ** pomocí položky **Nastavit proměnnou**, nebo pomocí vstupních polí pro nové proměnné.

- **Vstupní seznam**  prostřednictvím tohoto pole můžete do dokumentů vkládat seznamy pro vložení hodnoty výběrem z připravených možností.
- **Vstupní pole**  prostřednictvím tohoto pole můžete do dokumentů vkládat vstupní pole pro zadávání vstupních hodnot. Vstupní pole mohou být opatřena poznámkami. Stiskem tlačítka Vložit otevřete dialog Vstupní pole, ve kterém můžete specifikovat či upravit text, který má být ve vstupním poli zobrazen.
- **Spustit makro**  vloží textové pole, umožňující po poklepání myší spuštění přiřazeného makra.
- **Zástupný znak**  toto pole je určeno ke vkládání zástupných znaků do dokumentu. Poklepání na zástupný znak v dokumentu umožní vložit objekt, který je jím zastoupen.
- **Srovnat znaky** (pouze při zapnuté podpoře asijských písem) pole sloučí jeden až šest znaků, tak, že jsou nadále považovány za znak jediný.
- **Skrytý text**  pomocí pole lze vložit text, který zůstane skrytý, dokud je splněna zadaná podmínka.

• **Skrytý odstavec** – pomocí tohoto pole lze při splnění dané podmínky zneviditelnit celý odstavec.

### *Pole na kartě Informace o dokumentu*

Pole z karty **Informace o dokumentu** umožňují přímo do dokumentu vkládat informace o jeho vlastnostech. Mezi nimi najdete řadu obecných informací, jako například údaje o vytvoření nebo úpravách dokumentu; pole však také umožňuje informace ručně zadávat. Informace o dokumentu jsou soustředěny v dialogu příkazu **Vlastnosti**, který najdete v nabídce **Soubor**.

- **Číslo verze**  pole vám vloží pořadové číslo verze otevřeného dokumentu.
- **Celková doba úprav**  pole do dokumentu vloží údaj o tom, jak dlouho již na dokumentu pracujete.
- **Informace (1 až 4)**  pomocí pole můžete do dokumentu vložit obsahy polí Info 1 až 4 z dialogu Vlastnosti dokumentu.
- **Klíčová slova**  pole vloží do dokumentu klíčová slova z karty **Popis** dialogu **Vlastnosti**.
- **Naposledy tisknuto**  pole nese datum a čas posledního tisku, případně jméno toho, kdo tisk vyžádal.
- **Název**  pomocí pole vložíte název zadaný ve vlastnostech dokumentu.
- **Komentář**  pomocí pole vložíte popis dokumentu, pokud byl ve vlastnostech dokumentu zadán.
- **Předmět**  pole vloží do dokumentu předmět zadaný ve vlastnostech dokumentu.
- **Změněno**  pole nese jméno autora a datum (čas) posledního uložení dokumentu.
- **Vytvořeno**  pole nese údaje o jménu autora a datum nebo čas založení dokumentu.

### *Pole na kartě Proměnné*

Pomocí polí na kartě **Proměnné** je možno dynamicky ovládat obsah dokumentu. Do dokumentu můžete například vkládat proměnné pro čísla stran nebo různé druhy číslování, které budou automaticky aktualizovány. Hodnoty proměnných je možno zadávat ručně nebo je vybírat z předem nastavených typů.

- **Nastavit proměnnou**  pole umožňuje vytvářet nové proměnné a přiřazovat jim hodnoty. Hodnoty proměnných lze nastavovat v dokumentu pomocí položek **Vstupní pole**; proměnné tak mohou na různých místech dokumentu mít různé hodnoty.
- **Zobrazit proměnnou**  vloží do dokumentu aktuální hodnotu proměnné. Ta je dána hodnotou zadanou v předchozím poli Nastavit proměnnou nebo Vstupní pole.
- **Pole DDE**  vloží odkaz DDE, který můžete podle výběru ovládat ručně nebo automaticky.
- **Vložit vzorec**  tímto polem můžete do dokumentu vložit výsledek výpočtu nebo číselnou konstantu. Na výběr je několik formátů interpretace čísel.
- **Vstupní pole**  toto pole umožní operativně měnit hodnoty proměnných nebo polí uživatele. Hodnota proměnné je platná od místa vložení k nejbližšímu dalšímu vstupu směrem ke konci dokumentu. U vstupních polí uživatele je hodnota změněna celkově pro všechna pole uživatele v dokumentu.
- **Interval číslování**  toto pole umožňuje automatické číslování tabulek, obrázků i textových rámců.
- **Nastavit proměnnou stránky**  pole vám umožní do dokumentu paralelně vkládat další čísla stran. Klepnutím na položku **Zapnuto** označíte referenční bod pro další číslování; klepnutím na položku **Vypnuto** jej odstraníte.
- **Zobrazit proměnnou stránky**  pole vám v dokumentu zobrazí číslo strany vzhledem k referenčnímu bodu nastavenému v poli **Nastavit proměnnou stránky**.
- **Pole uživatele**  toto pole je určeno pro specifikaci obecných proměnných, které můžete využít třeba ke spouštění programů. Hodnoty uživatelských polí změníte přiřazením vstupních polí. Pole uživatele umožňují pouze takové změny proměnných, které jsou obecně platné pro celý dokument.

### *Pole na kartě Databáze*

Pomocí karty **Databáze** lze vkládat databázová pole, která například mohou zobrazovat záznamy databáze pro přípravu sériových dopisů.

- **Číslo záznamu**  pole vloží číslo aktuálně vybraného záznamu databáze ve vámi vybraném formátu.
- **Další záznam**  pomocí tohoto pole se do dokumentu vkládá obsah jednotlivých záznamů databáze tak, jak jdou postupně za sebou (pokud je splněna zadaná podmínka).
- **Jakýkoliv záznam**  pole vloží obsah záznamu určeného v poli **Číslo záznamu** do slučovacího pole dopisu, pokud je v dané chvíli splněna zadaná **Podmínka**. Pole umožňuje používat pouze data zadaná vícenásobným výběrem ve zdrojovém zobrazení dat. Pole umožňuje vkládat obsah několika záznamů na jednu stranu dokumentu, pokud vložíte pole **Jakýkoliv záznam** před pole standardního dopisu, v němž má být určitý záznam uložen.
- **Název databáze**  pole vloží název databázového souboru vybraný ze seznamu **Výběr databáze**. Toto pole můžete zadávat pouze globálně. Jestliže výběr databáze změníte v jednom poli, změní se automaticky v celém dokumentu.
- **Pole standardního dopisu**  vkládá název databáze jako zástupný znak za obsah databázového pole. Obsah pole je automaticky vložen při tisku sériového dopisu.

### **Jazykové úpravy dokumentů**

Pro jednotlivé části dokumentů od úrovně jednotlivých znaků lze nastavit jazyk; tím se zajistí korektní činnost takových funkcí, jako je automatická kontrola pravopisu či správné automatické dělení slov.

### *Jak nastavíte jazyk?*

Pro celý dokument jazyk nastavíte v konfiguračním dialogu na kartě **Jazyková nastavení** – **Jazyky**.

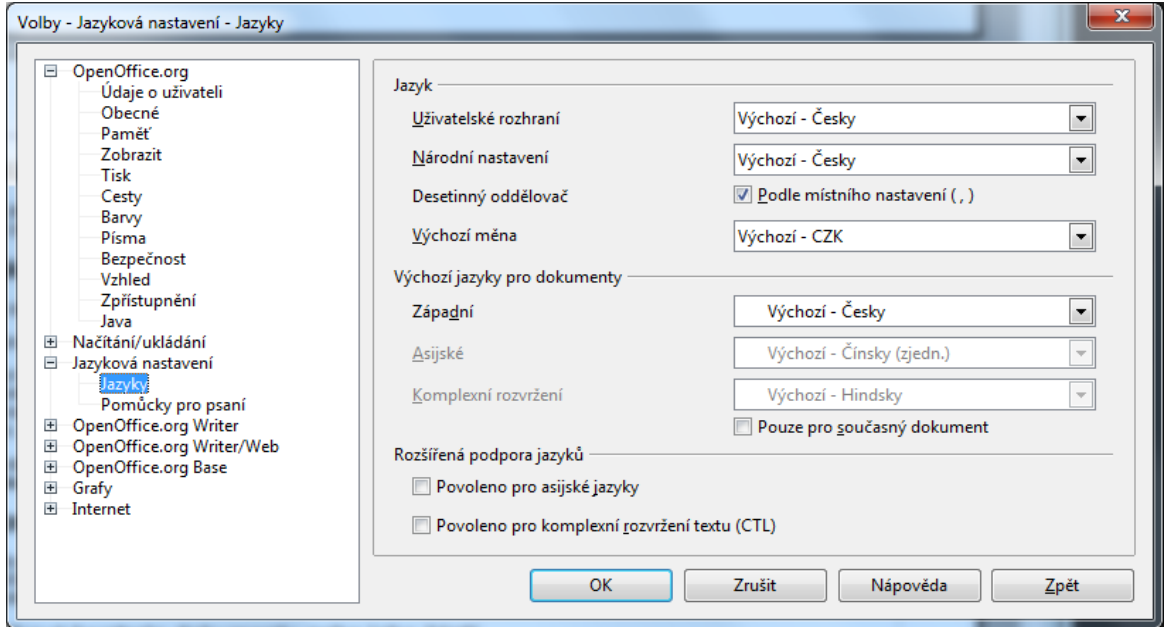

V označeném bloku textu nastavíte jazyk voličem na kartě **Písmo** v dialogu příkazu **Znak** z nabídky **Formát**.

Jazyk lze navolit jako součást definice stylu. Z nabídky **Formát** spusťte příkaz **Styly a formátování**. Ve stejnojmenném dialogu klepněte na tlačítko **Styly odstavce** nebo **Znakové styly**. V obou případech klepněte pravým tlačítkem na název stylu, v plovoucí nabídce spusťte příkaz **Upravit** a v dialogu pro specifikaci stylu nastavte voličem **Jazyk** na kartě **Písmo** potřebný jazyk.

U odstavce můžete také klepnout do jeho textu pravým tlačítkem myši, v plovoucí nabídce spusťte příkaz **Upravit styl odstavce** a v jeho dialogu najdete jazykový volič na kartě **Písmo**.

### *Kontrola pravopisu*

Textový editor Writer i tabulkový procesor Calc jsou schopny vás upozornit na situaci, kdy se jim určité slovo nebude zdát zcela v pořádku. Můžete si vybrat, zda budete chtít každé slovo kontrolovat ihned po jeho napsání nebo zkontrolovat celý dokument najednou, až ho budete mít hotový.

### *Celková kontrola dokumentu nebo jeho části*

V nabídce **Nástroje** spusťte příkaz **Kontrola pravopisu** (klávesový povel **F7**). Kontrola probíhá od okamžité pozice textového kurzoru směrem ke konci dokumentu. Jestliže ale začnete dokument kontrolovat "z prostředka", bude vám na jeho konci nabídnuta možnost dokončení kontroly zbývající části od začátku. Jestliže máte označený blok textu, bude se kontrolovat pouze text pokrytý blokem.

Kontrola probíhá na základě speciálních slovníků podle okamžitého nastavení jazyka. Jakmile korektor objeví slovo, která považuje za chybné (rozuměj: nemá ho ve slovníku), zastaví se a otevře dialog **Kontrola pravopisu**.

Jakmile je nalezeno problematické slovo, je v poli **Není ve slovníku** vypsána věta, která slovo obsahuje a provinilé slovo je vyznačeno červeně. Nyní můžete slovo ručně opravit. Opravené slovo bude znovu zkontrolováno; pokud bude opět považováno za nesprávné, znovu se vypíše červeně.

Když jste uznali slovo za opravdu chybné a rozhodli se ho opravit nebo nahradit jim, stiskněte tlačítko **Nahradit**. Slovo v

dokumentu bude nahrazeno tím, které je v daném okamžiku zapsáno v poli **Není ve slovníku**. Jestliže chcete určité chybné slovo nahradit bez dalších dotazů kdekoliv bude v průběhu této kontroly nalezeno, použijte místo tlačítka **Nahradit** tlačítko **Nahradit vždy**.

Máte ale ještě další možnost – korektor se snaží problematické slovo porovnat s tím, co zná a pokud najde slova, která by mohla být z jeho hlediska správnější, nabídne vám je v seznamu okénka **Návrhy**. Klepnutím na vybrané slovo v seznamu se toto slovo přenese do horního pole, kde jej můžete akceptovat, případně upravit do správného tvaru.

V textu dokumentu se pochopitelně mohou vyskytovat i cizojazyčná slova a odborné termíny. Ta český korektorový slovník může označit jako chybná, vy je ale můžete přijmout za správná. Pomocí tlačítka **Ignorovat jednou** slovo přijmete za správné v průběhu této kontroly. Pokud použijete tlačítko **Ignorovat vždy**, bude slovo považováno v tomto místě za správné v rámci této kontroly i všech kontrol následujících.

Korektor pracuje s uzavřeným (needitovatelným) hlavním slovníkem daného jazyka; abyste měli ale možnost se procesu také zúčastnit, můžete si zakládat a plnit slovníky vlastní. Korektura pak probíhá v součinnosti hlavního slovníku s vybraným slovníkem uživatelským. Slovo označené za nesprávné můžete zařadit do uživatelského slovníku (jde třeba třeba o nějaké odborné slovo nebo něco podobného). Stiskem tlačítka **Přidat** se slovo přidá do slovníku, který upřesníte v následující nabídce.

Domníváte-li se, že chybné slovo se může vyskytovat i v jiných dokumentech (váš oblíbený překlep …) , můžete dvojici chybné slovo – správné slovo vložit do tabulky náhrad pro automatické opravy. Stačí stisknout tlačítko **Automatická oprava** a tabulka se bez dalších dotazů sama doplní.

### *Automatická kontrola pravopisu*

Kontrolu pravopisu během psaní dokumentu zapojíte tlačítkem **Automatická kontrola pravopisu** na Standardním panelu nástrojů.

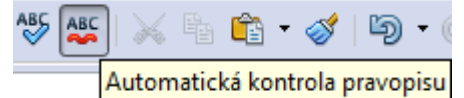

Chybná slova (tedy z hlediska korektoru pravopisu neznámá, samozřejmě) se v průběhu psaní podtrhnou červenou vlnovkou. Pokud na takto podtržené slovo klepnete pravým tlačítkem myši, otevře se plovoucí nabídka. V její horní části jsou nabídnuty z hlediska korektoru správné tvary dotyčného slova. Pokud klepnete myší na některé z navrhovaných slov, bude problematické slovo v dokumentu tímto slovem nahrazeno. V dolní části jsou servisní příkazy pro výběr, jak se slovem naložit, pokud žádné z nabídnutých "správných" slov nevyhovuje nebo naopak chcete nabízeným tvarem nahradit všechny chybné tvary v celém dokumentu apod. (jakou při práci s dialogem **Kontrola pravopisu**). Jestliže je slovo v jiném jazyce než je standardně nastaven pro dokument, přibývá v nabídce ještě třetí sekce s oznámením, v jakém jazyce jsou slovo i celý odstavec.

### *Dělení slov*

Slova můžete v dokumentu dělit automaticky nebo ručně. Důležité je, že korektně rozdělená slova se mohou zase automaticky spojit, jakmile důvod rozdělení pomine. Vyhnete se pak častým nešvarům, se kterými se můžete setkat ještě dnes mnohde v tisku – slova jsou rozdělena pomocí "natvrdo" vkládaných pomlček a při posunu textu pak zůsta-nou uprost-řed řád-ku.

- Automatické dělení slov je vlastností odstavců a v širším smyslu jejich stylů. To znamená, že zapínat, vypínat nebo nastavovat automatické dělení slov můžete od úrovně jednotlivého odstavce; pohodlně jej pak můžete přiřadit nastavením vhodně upravených stylů.
- Ruční dělení slov zaručuje možnost posouzení oprávněnosti rozdělení slova případ od případu, cítíteli se být odborníkem na jazyk český, ale samozřejmě je časově náročnější.

### *Automatické dělení slov*

Výchozím stavem odstavce je vypnuté automatické dělení slov. Pokud toto chcete změnit a nastavit parametry dělení, otevřete si příkazem **Odstavec** z nabídky **Formát** dialog **Odstavec** a v něm klepněte na záložku karty **Tok textu**. Tím nastavíte způsob dělení u odstavce pod textovým kurzorem nebo skupiny odstavců v označeném bloku. Pokud chcete nastavit způsob dělení slov u všech odstavců určitého stylu, použijte k tomuto účelu příkaz **Upravit styl odstavce**.

Pokud chcete určit způsob dělení slov ve všech odstavcích dokumentu, upravte styl odstavce **Výchozí**, z něhož jsou odvozeny všechny ostatní styly.

Na kartě **Tok textu** zaškrtněte v sekci **Dělení slov** čtverec **Automaticky**. Tím se zpřístupní také trojice dalších ovladačů:

• Hodnota zapsaná do pole **Znaky na konci řádku** určí, kolik znaků (nejméně) má zůstat po rozdělení slova na konci řádku.

- Pomocí hodnoty v poli **Znaky na začátku řádku** můžete určit, kolik znaků (nejméně) má být po rozdělení slova na začátku následujícího řádku.
- V poli **Maximální počet spojovníků za sebou** můžete omezit počet za sebou následujících řádků, ve kterých mohou být slova dělena (například pokud nechcete, aby se dělilo na každém řádku odstavce). Dělení nebude omezeno, pokud v poli ponecháte nulovou hodnotu. Jestliže do pole například zapíšete jedničku, bude děleno nejvýše ob řádek ... atd.

#### *Dočasné vyjmutí slova z procesu automatického dělení*

Někdy může vzniknout opačný požadavek – určitá slova z procesu automatického dělení vyjmout, prostě je nedělit. Existuje rychlý způsob, jak určitá slova vyjmout z funkce automatického dělení slov. Požadované slovo (skupinu slov) označte jako blok. Pak z nabídky **Formát** spusťte příkaz **Znak** a na kartě **Písmo** vyberte voličem Jazyk položku **Žádný**. Postup platí i pro kontrolu pravopisu.

### *Trvalé vyjmutí slova z procesu automatického dělení*

Chcete-li slovo vyjmout z procesu automatického dělení slov trvale, tedy tak, aby až do odvolání nebylo samočinně děleno, vložte jej do uživatelského slovníku na konci se znakem "rovnítko".

V konfiguračním dialogu přejděte na kartu **Jazyková nastavení** – **Pomůcky pro psaní**. V seznamu **Uživatelem definované slovníky** vyberte položku s názvem slovníku, kam chcete výjimku z dělení vložit a stiskněte tlačítko Upravit. Pokud žádný svůj slovník dosud založený nemáte, můžete si ho nyní stiskem tlačítka **Nový** vytvořit.

V dialogu **Upravit vlastní slovník** zapište do slovníku požadované slovo a doplňte jej rovnítkem – například OpenOffice=. Slovo nebude po dobu, co bude vloženo ve slovníku děleno (na libovolném místě v dokumentu, tedy ve všech případech výskytu). Ručně ovšem slovo se zákazem automatického dělení rozdělit můžete, samozřejmě zvlášť pro každý případ.

### *Ruční dělení slov*

Nejjednodušší způsob, jak ručně rozdělit slovo, je tento: umístěte textový kurzor na místo, kde chcete slovo rozdělit a použijte klávesový povel **Ctrl+minus**. Do slova se vloží dělicí znaménko a slovo se, jsou-li k tomu podmínky, fyzicky rozdělí. Korektně vložené dělítko poznáte podle toho, že je šedě podbarveno. Pokud byste do slova vložili jen znak "mínus", slovo by se sice rozdělilo rovněž, ale po zániku důvodu dělení (změně textu, při které by se slovo ocitlo uvnitř řádku) by tento znak byl zobrazen i tištěn jako sou-část slo-va. Šedě podbarvené rozdělovací znaménko se sice ve spojeném slově zobrazuje rovněž, ale nebude tištěno.

Ručně lze slova dělit i tehdy, je-li u odstavce (stylu) potlačeno automatické dělení. Ale pozor – pokud jste do slova vložili byť jen jediné rozdělovací znaménko ručně, nebude u tohoto slova již použito automatické dělení (i když je zapojené a vznikne důvod k rozdělení slova). Rozdělovacích znamének můžete do slova vložit i několik, podle potřeby,

Při ručním dělení slov nemusíte procházet celý dokument – řádek po řádku. V nabídce **Nástroje** spusťte příkaz **Jazyk** a dále příkaz **Dělení slov**. V dialogu se postupně zobrazí všechna slova, která je při daném stavu dokumentu možné rozdělit a dokument se v okně postupně posouvá tak, abyste dělené slovo i místo, kde je umístěno viděli.

Slovo určené k rozdělení je vypsáno ve vstupním poli dialogu a vyznačeno místo, kde by vzhledem k aktuálnímu stavu zalomení řádku bylo nejvhodnější slovo rozdělit. Pokud je slovo obsaženo ve slovníku pro kontrolu pravopisu, vypíše se v dialogu včetně spojovníků. Pomocí dvojice tlačítek se šipkami můžete přesunout nabízené místo k rozdělení doleva nebo doprava. Stiskem tlačítka **Dělit slova** se slovo ve vybraném místě rozdělí. Postup se opakuje pro další slova tak dlouho, dokud není dosaženo konce dokumentu.

### *Synonyma*

Pokud budete v jedné větě opakovat třeba třikrát stejné slovo, nebude to působit příliš pěkně; naštěstí je možné v řadě případů volit místo opakujících se výrazů slova souznačná neboli synonyma. Abyste si nemuseli nad synonymy lámat hlavu, nabízí vám Writer jejich slovníky (záleží na nastaveném jazyku; ne u všech jazyků jsou slovníky k dispozici).

Dialog pro práci se slovníkem synonym otevřete tak, že nastavíte textový kurzor (klepnutím myší) na výchozí slovo a spustíte příkaz **Jazyk** z nabídky **Nástroje** a poté z podnabídky příkaz **Slovník synonym** (klávesový povel **Ctrl+F7**).

V sekci dialogu **Slovník synonym** vidíte v okénku **Slovo** výchozí slovo (ke kterému hledáte synonymum). V okénku **Synonymum** pak uvidíte jedno nebo několik souznačných slov vybraných ze slovníku. Klepněte na to, které vám vyhovuje nejvíce; slovo se přenese do pole **Nahradit**, kde jej můžete manuálně upravit do potřebného tvaru. Některá slova mají několik zcela odlišných významů; v takovém případě je v okénku **Význam** popsán ten, který odpovídá okamžité volbě.

Pokud žádné z navržených slov neodpovídá vašim představám, zkuste klepnout v okénku **Synonymum** na slovo s nejbližším

významem a stisknout tlačítko **Hledat**. Od vybraného slova se bude odvíjet další hledání synonym.

Jakmile naleznete vhodné slovo, stiskněte tlačítko **OK** – slovo v dokumentu se okamžitě nahradí vybraným synonymem (nemuselo být ani předem označeno jako blok).

Pokud chcete synonymum hledat v jiném jazyce, stiskněte tlačítko **Jazyk**. Tím otevřete dialog **Vybrat jazyk**, kde můžete nastavit jazyk, ve kterém chcete synonyma hledat.

### **Automatický text**

Principem automatického textu je ukládání formátovaných částí textu (včetně obrázků a dalších doplňků) s možností jejich zpětného vkládání do dokumentu na pozici textového kurzoru prostřednictvím smluvených povelů.

### *Jak vytvoříte položku automatického textu?*

Označte partii textu, kterou budete chtít jako celek uložit. Spusťte příkaz **Automatický text** z nabídky **Úpravy** (klávesový povel **Ctrl+F3**). Tím se otevře dialog **Automatický text**, připravený váš blok textu uložit pod specifikovanou zkratkou do seznamu.

V okénku v levé části dialogu jsou zobrazena všechna dostupná témata, pod kterými jsou dostupné názvy jednotlivých textových bloků včetně odpovídajících zkratek. Klepněte na položku tématu, kam chcete svůj textový blok začlenit. Do pole **Název** napište popisný název, pod kterým blok nadále uvidíte v seznamu a do pole **Zkratka** pak nějakou mnemotechnicky laděnou zkratku, jejíž pomocí budete blok zpětně vkládat do dokumentu. Potom stiskněte tlačítko **Automatický text** v pravé části dialogu. Z podnabídky si vyberte buď příkaz **Nový** – když budete chtít uložit blok se vším všudy, tedy formátovaný a třeba včetně obrázků nebo **Nový (pouze text)** – když budete chtít z bloku uložit jen holý neformátovaný text. Neformátovaný automatický text se při vložení zformátuje podle stylu odstavce, do kterého byl vložen.

Odkazy na automatický text mohou být uloženy jako absolutní (závislé na označení jednotky) nebo relativní (založené na složce automatického textu). Doporučuje se však zaškrtnout některý ze čtverců sekce **Uložit odkazy na relativně k** a ukládat odkazy jako relativní (to je vhodné zvláště když bloky automatického textu ukládáte na souborový server tak, aby byly dostupné pro všechny uživatele sítě – a přitom každý uživatel může mít server namapován pod jiným označením).

- Čtverec **Souborovému systému** zaškrtněte tehdy, mají-li být uváděny relativně odkazy na soubory v počítači.
- Políčko **Internetu** zaškrtněte, mají-li být uváděny relativně odkazy na soubory v Internetu.

### *Úpravy v seznamu automatického textu*

Možnost zařazení položek automatického textu do různých tématických okruhů může přispět k lepší přehlednosti dialogu.

**Tip:** Názvy položek automatického textu můžete mezi jednotlivými tématy snadno přesouvat tahem myší; lze-je i kopírovat, pokud při uvolnění myši podržíte stisknutou klávesu **Ctrl**.

Položky seznamu můžete upravovat a pracovat s nimi prostřednictvím schránky Windows. Klepnutím myší označte požadovanou položku v seznamu. Pak stiskněte tlačítko **Automatický text**; tím rozvinete příkazovou nabídku umožňující úpravy položek.

- **Kopírovat**  zkopíruje automatický text pod vybranou položkou seznamu do schránky. Z ní ji můžete vložit na požadované místo obvyklým způsobem, jako při běžné práci se schránkou.
- **Nahradit**  obsah položky automatického textu nastavené v seznamu se přepíše pod stejným názvem blokem aktuálně označeným v dokumentu.
- **Přejmenovat**  umožní přejmenovat aktuální položku seznamu bloků automatického textu nebo změnit její zkratku.
- **Smazat**  vymaže aktuální položku seznamu; vymazání je jištěno bezpečnostním dotazem.
- **Upravit**  umožní upravit obsah bloku automatického textu. Blok je načten do nově otevřeného okna editoru tam jej upravte tak, jak potřebujete. Pak v nabídce **Soubor** spusťte příkaz **Uložit textový blok**. Nakonec okno zavřete.
- **Makro**  příkaz otevře dialog **Přiřadit makro**, kde můžete aktuálnímu bloku automatického textu přiřadit makro.

### *Import bloku*

Pokud v seznamu dialogu **Automatický text** nastavíte ukazatel na položku představující téma automatického textu, přibývá ve výše zmíněné nabídce ještě příkaz **Importovat**. Ten otevře dialog, ve kterém můžete vybrat dokument nebo šablonu textového procesoru Microsoft Word (verze 97 nebo 2000). Textové bloky obsažené ve vybraném souboru se naimportují jako blok automatického textu editoru Writer.

### *Nastavení kategorií – témat automatického textu*

Stiskem tlačítka **Kategorie** se otevře dialog **Upravit kategorie**. V něm můžete rozčlenit strukturu kategorií tak, aby vaše bloky textu byly co nejlépe tématicky setříděny.

Potřebujete-li založit novou kategorii, tak nejprve zapište do vstupního pole Kategorie její název. Pod polem, v seznamu **Seznam pro výběr,** jsou uvedeny názvy všech kategorií již existujících. Novou kategorii založíte stiskem tlačítka **Nový**; její název se promítne do seznamu a automaticky se tam zatřídí podle abecedy.

Již existující kategorii můžete kdykoliv přejmenovat. Stiskem tlačítka **Přejmenovat**. se kategorii pod ukazatelem seznamu přiřadí nové jméno, předem zapsané do pole Kategorie.

Pokud kategorii již nepotřebujete, můžete ji označit a stiskem tlačítka **Odstranit** vymazat.

### *Kam se bloky automatického textu fyzicky ukládají?*

Samozřejmě do složky; ale do jaké? Cesta ke složce, kam se mají bloky ukládat, je uvedena v poli voliče **Cesta**. Pokud máte naléhavý důvod, cestu můžete v poli změnit nebo použít některou z dříve specifikovaných cest ze seznamu.

### *Vkládání automatického textu do dokumentu*

Blok textu můžete do dokumentu vložit přímo, i bez použití příkazu nabídky, a to tak, že napíšete odpovídající zkratku a stisknete klávesu **F3**.

Zaškrtnutím čtverce **Zobrazovat zbytek názvu jako návrh při psaní** v dialogu **Automatický text** se po zápisu prvních tří znaků názvu položky automatického textu do dokumentu testuje shoda s názvy položek automatického textu. Pokud je nalezena, nabídne se v bublině nad zapsanými znaky. Stiskem klávesy **Enter** se volba akceptuje a příslušná položka automatického textu se vloží do dokumentu. Jinak samozřejmě můžete pokračovat v zápisu dalších znaků.

**Tip:** Pokud začíná název více položek automatického textu stejnou skupinou písmen, můžete je klávesovými povely **Ctrl+Tab** nebo **Ctrl+Shift+Tab** (v opačném směru) v bublině listovat.

### *Automatické opravy textu*

Možnost uplatnění automatických oprav můžete využít ke korekcím překlepů, pravopisných a gramatických chyb, chybně napsaných velkých písmen a třeba i převodu některých zkratek do "plného znění" nebo do smluvených symbolů (třeba zápis (c) se automaticky nahradí symbolem ©). Jestliže víte, že třeba při zápisu nějakého slova děláváte ten samý překlep, můžete si tuto situaci ošetřit a překlep se vám ihned sám od sebe opraví. Můžete třeba paskvil "mějte dobrý večer" nahradit slovy "přeji vám dobrý večer" … atd.

Dialog pro nastavení automatických oprav umožňuje spoustu dalších věcí – má několik karet s řadou ovladačů a otevřete jej příkazem **Automatické opravy** z nabídky **Nástroje**.

Pro všechny karty je společná jedna manipulace: pomocí voliče **Náhrady a výjimky pro jazyk** vyberte jazyk, pro který chcete výjimky a pravidla nahrazování uplatnit. V praxi se pak vyhledávají nastavení výjimek vytvořených pro takto nastavený jazyk přiřazený v konkrétním místě dokumentu. Pak budou vyhledány výjimky pro ostatní jazyky.

### *Co se má nahrazovat čím*

Dvojice přiřazení co se má nahradit – čím se to má nahradit přiřadíte na kartě **Nahradit**.

Hlavní částí karty je seznam dvojic **Nahradit** – **Za**. Novou dvojici vytvoříte tak, že potřebné výrazy zapíšete do vstupních polí nad seznamem a stisknete tlačítko **Nový**. Dvojice se zařadí do seznamu – abecedně podle nahrazovaného výrazu. Všimněte si, že je řeč o výrazech – nemusí to být jednotlivá slova, ale klidně i skupiny slov nebo znaků.

V této funkci lze také zohlednit formátování. V tom případě nejprve zformátujte výraz v dokumentu tak, jak má vždy vypadat a označte ho jako blok. Pak otevřete dialog pro automatické formátování; označený výraz bude načten v poli **Za**. Do pole **Nahradit** doplňte, za jaký výraz má být formátovaný výraz nahrazován. Chcete-li se naopak jakémukoliv formátování vyhnout,

#### zaškrtněte čtverec **Pouze text**.

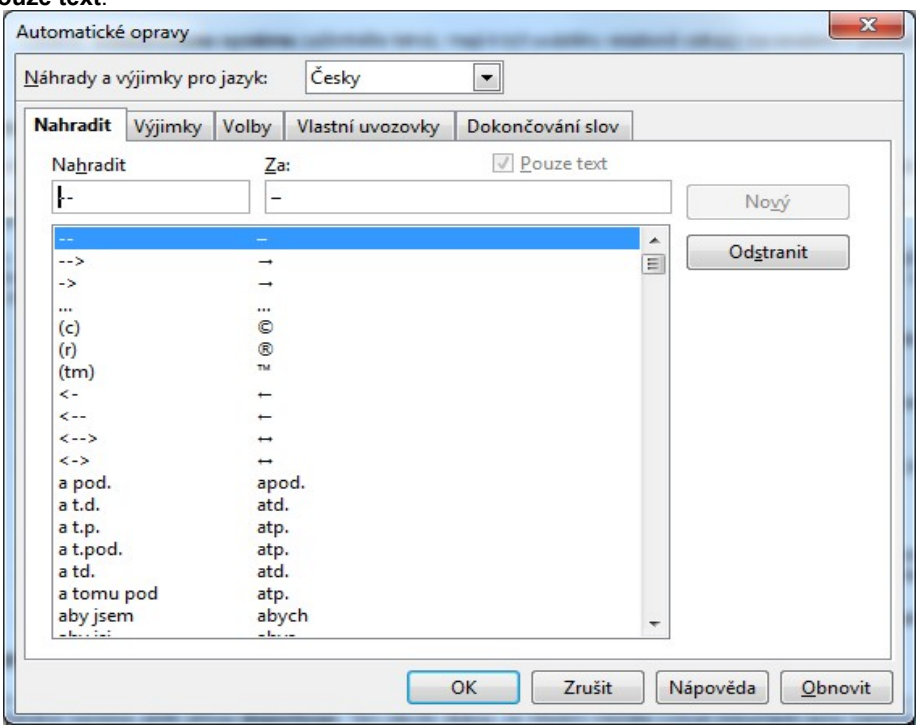

Pokud chcete některou dvojici ze seznamu vyjmout, klepněte na ni myší a stiskněte tlačítko **Smazat**.

Chcete-li hledání v seznamu urychlit, zapište jeden nebo několik znaků do pole Nahradit – seznam se nastaví na nejbližší slovo těmito znaky začínající.

Do automatických oprav lze zahrnout i nejrůznější objekty. Vložte do dokumentu potřebný objekt a nastavte jeho ukotvení **Jako znak** (důležité !!!). Pak označte text před objektem jako blok a do bloku zahrňte i rámec objektu a text následující za ním. Na kartě **Nahradit** se text v bloku zobrazí v poli **Za**. Vy jen do pole **Nahradit** napište nějakou mnemotechnicky smysluplnou zkratku a volbu potvrďte. Napíšete-li později do dokumentu tuto zkratku, vloží se místo ní text z výchozího bloku včetně objektu, který obsahoval (textový rámec, obrázek, objekt OLE...).

### *Výjimky z automatických náhrad*

Výjimky z automatických náhrad pro nastavený jazyk specifikujete na kartě **Výjimky**. V horní polovině karty můžete vytvářet výjimky pro zkratky, v dolní polovině pak pro slova se dvěma počátečními písmeny.

Pokud nechcete, aby se slovo následující za zkratkou zakončenou tečkou, automaticky upravilo tak, aby mělo první písmeno velké (což se běžně aplikuje zapomenete-li velké písmeno na začátku věty), napište příslušnou zkratku do vstupního pole sekce **Zkratky** a stiskněte tlačítko **Nový**. Zkratku můžete ze seznamu také vymazat – klepněte na ni myší a stiskněte tlačítko **Smazat**.

Při zápisu textu se automaticky opravují také taková slova, kde vám trochu "ztěžkla ruka" na klávese Shift a napsali jste na začátku věty dvě velká písmena za sebou. Výjimky z tohoto pravidla specifikujte v dolní sekci – **Slova se DVěma POčátečními VElkými Písmeny**.

Vedle obou sekci jsou stejně pojmenované zaškrtávací čtverce – **Automatické zahrnutí**. Ty zaškrtněte, chcete-li, aby na kartě uvedené výjimky byly automaticky zahrnuty do seznamu. K tomu navíc musí být splněn jeden ze dvou předpokladů:

Na kartě **Volby** je třeba mít ve sloupci **[T]** zaškrtnutý čtverec v řádku **Opravit první DVě VElká písmena**.

Nebo na téže kartě zaškrtnout ve sloupci **[T]** čtverce v řádcích **Každé první písmeno věty bude velké** a **Použít tabulku náhrad**.

Klávesovým povelem **Ctrl+Z** můžete opravu automaticky provedenou programem zamítnout; takto vytvořená výjimka se automaticky zahrne do seznamu.

### *Doplňková nastavení*

K nastavení parametrů, se kterými mají být automatické úpravy textů prováděny, slouží sady zaškrtávacích čtverců na kartě **Volby**.

Na kartě jsou dva sloupce čtverců. Jeden je označen [T] a při zaškrtnutí čtverce bude příslušná funkce uplatňována již během

psaní. Druhý sloupec nese označení [M] a zaškrtnutí čtverce se funkce uplatní až při dodatečné změně existujícího dokumentu.

### *Dokončování slov*

Na kartě **Dokončování slov** můžete blíže nastavit zajímavou funkci, která vám při správné konfiguraci může usnadnit práci se zápisem slov nebo celých výrazů. Nejprve si zdůrazněme, že obsahová náplň této funkce platí vždy jen pro "jedno sezení" nad dokumentem (pokud nezaškrtnete volbu Při uzavření dokumentu uložit seznam pro pozdější použití v jiných dokumentech). Princip ke takový, že jsou podchycena všechna slova v dokumentu (delší než nastavené minimum znaků) a jakmile při psaní dalšího slova "naťukáte" tři počáteční znaků slova, automaticky se vám nabídne dříve podchycené slovo nebo sada slov stejně začínajících k automatickému dokončení.

Automatické dokončování jako celek se ovládá dvojicí zaškrtávacích čtverců:

- Po zaškrtnutí čtverce **Celá slova** se návrhy pro automatické dokončování slov budou při psaní zobrazovat v podobě zvýrazněného textu nebo (zaškrtnete-li čtverec Zobrazit jako tip) jako tipy v bublinové nápovědě nad slovem.
- Vytváření seznamu shromažďováním návrhů slov zajistí zaškrtnutí čtverce **Shromažďovat návrhy**.

Při zápisu textu je zapisované slovo od tří znaků dále porovnáváno se seznamem a operativně nabízeno ve formě modře podbarveného bloku jeho dokončení. Pokud navržené dokončení nechcete akceptovat, prostě si ho nevšímejte a pište dál. Jestliže chcete návrh akceptovat, můžete v seznamu **Přijmout klávesou** vybrat klávesu, po jejímž stisku se blok znaků začlení do slova a textový kurzor se nastaví na jeho konec. Pokud je v seznamu funkce automatického dokončování podchyceno více stejně začínajících slov, můžete mezi nimi listovat klávesovým povelem **Ctrl+Tab** (nebo **Ctrl+Shift+Tab** v opačném směru).

Budete-li chtít za sestavené slovo automaticky vložit jednu mezeru, automaticky zaškrtněte čtverec **Přidat mezeru**.

Omezení pro činnost automatického dokončování nastavíte na kartě dole. Číselníkem **Min. délka slova určíte**, kolik znaků musí slovo nejméně mít, aby bylo zahrnuto do seznamu a číselníkem **Max. počet položek** můžete omezit velikost seznamu.

Seznam slov pro automatické dokončování můžete upravit mazáním označených položek stiskem tlačítka **Odstranit položku**.

### **Vyhledávání, náhrady a sledování změn**

### *Vyhledávání a náhrady*

V textu dokumentu je možné vyhledávat slova nebo víceslovné výrazy, nahrazovat je jinými slovy či výrazy, případně u nalezených výrazů měnit formátování.

Najít a nahradit

K tomu všemu slouží univerzální dialog, který otevřete příkazem **Najít a nahradit** z nabídky **Úpravy** nebo klávesovým povelem **Ctrl+F**.

Text, který chcete vyhledat, zapište do pole **Hledat**; pokud vyhledáváte již dříve hledaný vzor, můžete ho najít v rozvíracím seznamu vstupního pole. Pod polem **Hledat** jsou zobrazeny atributy a formát vyhledávaného výrazu, pokud je specifikujete.

Pokud chcete vyhledaný výraz nahradit jiným, zapište ho do pole **Nahradit za**. Také v tomto případě můžete využít seznam naposledy nahrazovaných výrazů a i zde jsou pod polem vypsány případné atributy a formát výrazu, jímž má být vyhledaný text nahrazen.

Způsob vyhledání lze upřesnit zaškrtávacími políčky:

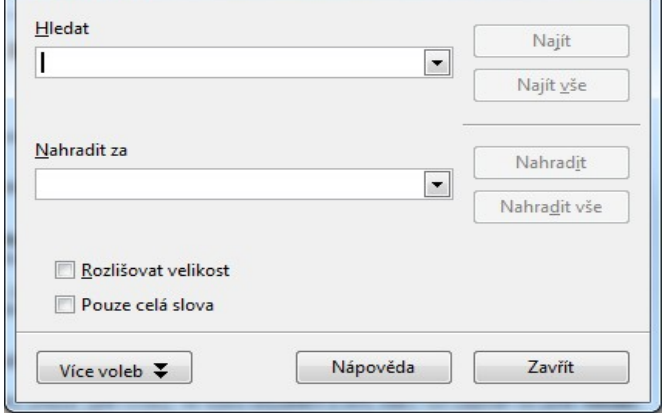

 $- x$ 

- **Pouze celá slova**  budou vyhledávány pouze celé výrazy ve tvaru shodném s tím, který byl zapsán do pole **Hledat**. Takže pokud hledáte slovo "vlkodlak", nebude hlášena shoda u slova "vlk".
- **Rozlišovat velikost**  při vyhledávání se rozlišuje mezi velkými a malými písmeny.

Stiskem tlačítka **Více voleb** se zpřístupní další ovladače pro upřesnění způsobu práce.

- **Pouze současný výběr**  vyhledává se pouze v označeném bloku textu.
- **Pozpátku**  vyhledávání bude vedeno od okamžité pozice textového kurzoru směrem k začátku dokumentu.
- **Regulární výrazy**  zaškrtněte, pokud chcete vyhledávat pomocí zástupných znaků.
- **Hledání podobností**  umožní vyhledávat podobné výrazy. Parametry vyhledávání můžete nastavit stiskem tlačítka se třemi tečkami.
- **Včetně stylů**  umožňuje zúžit okruh vyhledávání na odstavce určitých stylů.

Další políčka mají význam pouze při zapnuté podpoře asijských jazyků:

- **Porovnat šířku znaků**  rozlišuje mezi formami znaku v poloviční šířce a plné šířce.
- **Zní jako (japonština)**  umožňuje určit, zda se v japonském textu hledá podobná notace.

Proces vyhledávání (náhrady) budete řídit tlačítky v pravé části dialogu:

- **Najít**  zahájí vyhledávání nejbližšího výrazu odpovídajícího obsahu pole **Hledat**. Pokud je nalezen, hledání se pozastaví a shod v textu je označena jako blok.
- **Najít vše**  funguje obdobně jako předchozí tlačítko, ale vyhledání zahrne celý dokument. Všechny shody jsou označeny pomocí bloků.
- **Nahradit**  nahradí nalezenou shodu s polem **Hledat** obsahem pole **Nahradit za**. Pokud je nastaveno formátování, zohlední se.
- **Nahradit vše**  funguje stejně jako tlačítko **Nahradit**, ale s působností pro celý dokument najednou. Po dokončení procesu se zobrazí informace oznamující počet nahrazení.

### *Rozšíření možností vyhledávání*

Tlačítkem **Atributy** otevře dialog, kde můžete nastavit, které atributy výrazů mají být při vyhledány nebo nahrazování zohledňovány.

Tlačítkem **Formát** otevřete dialog **Formát textu (Hledat)** s řadou karet, které vám umožní konkretizovat formát textu, který má být vyhledán, například jeho barvu, typ, velikost apod. Naopak, stiskem tlačítka Bez formátu potlačíte veškerá nastavení týkající se formátování a text bude vyhledáván pouze znakově.

Při vyhledávání můžete najít první shodu, pak vyhledávací dialog uzavřít a další shody hledat bez něj pomocí klávesového povelu **Ctrl+Shift+F** nebo tlačítky se dvěma šipečkami v dolní části svislého posuvníku (v obou směrech).

### **Sledování změn v dokumentu**

Často budete postaveni před otázku, jak u nějakého společně vypracovávaného dokumentu zajistit, abyste věděli co a kdo dopsal nebo opravil? Je to možné, pokud využijete možnosti funkce sledování změn. Ta dokáže zaznamenat a následně zobrazit změny provedené jednotlivými autory. Při závěrečných úpravách dokumentu lze jednotlivé změny postupně procházet a rozhodnout, které z nich akceptovat a které zamítnout.

Východiskem ke sledování změn v dokumentu je příkaz **Sledování změn** z nabídky **Úpravy**. Příkaz otevře podnabídku s celou řadou příkazů.

- **Záznam**  opakovaným spouštěním příkazu zahájíte nebo ukončíte zaznamenávání změn provedených v dokumentu.
- **Zamknout záznam**y ochrání zaznamenávání změn heslem. Zaznamenávání změn se aktivuje současně se zadáním hesla.
- **Zobrazit**  zobrazí přímo v dokumentu zaznamenané změny.
- **Přijmout nebo odmítnout**  otevře dialog umožňující procházet změny a akceptovat je nebo zamítnout.
- **Komentář**  umožňuje k provedeným změnám vkládat komentáře. Vložené komentáře lze zobrazit a upravovat.
- **Sloučit dokument**  příkaz využijete, chcete-li do původního dokumentu vložit změny zaznamenané v kopii dokumentu uložené ve vybraném souboru.

### *Zaznamenávání a zobrazení změn*

Příkazy **Záznam** a **Zobrazit** působí jako přepínače ovládané opakovaným spouštěním; aktivitu indikuje symbol "zatržítko" vlevo od položky příkazu. Vymazané partie jsou zobrazeny barevně a přeškrtnuty, doplněné části jsou zobrazeny barevně a podtrženy a při změně atributů je příslušný text barevně zobrazen bez dalších doplňků (ale již s nastaveným atributem).

Při sledování i zobrazení změn jsou řádky, v nichž došlo ke změnám, označeny svislou čarou při levém okraji stránky. Způsob označení i zaznamenávání jednotlivých typů změn můžete měnit v dialogu **Volby** pod položkou **Textový dokument** – **Změny**.

### *Seznam změn a jejich akceptování či zamítnutí*

Seznam změn provedených v dokumentu otevřete příkazem **Přijmout nebo odmítnout**. Dialog **Přijmout nebo odmítnout změny** se skládá ze dvou karet. Na kartě **Seznam** je popisný přehled všech změn spolu s údajem o autorovi a okamžiku, kdy byla změna provedena. Pokud byla změna komentována, je zde zobrazen i tento komentář.

Seznam se obsluhuje tlačítky v dolní části karty. Nastavením ukazatele seznamu a stiskem tlačítka **Přijmout** se změna zařadí do textu dokumentu a přestane být změnou. Stiskem tlačítka **Odmítnout** se změna zamítne a z textu zmizí. V seznamu lze také označit pro společné přijetí nebo zamítnutí celé skupiny položek (postupným klepnutím při stisknuté klávese **Ctrl** nebo od-do položky při stisknuté klávese **Shift**). Všechny změny v dokumentu lze také potvrdit nebo zamítnout najednou pomocí tlačítek **Přijmout vše** nebo **Odmítnout vše**.

Obsah seznamu změn je možné modifikovat filtrací pomocí kritérií nastavených na kartě **Filtr**. Můžete tak seznam omezit na změny provedené v určitém časovém úseku, podle autora, podle činnosti (vložení, mazání, změna atributu) nebo podle komentáře.

### *Komentování změn*

Chcete-li změnu okomentovat, klepněte na ni myší, aby se do oblasti změny nastavil textový kurzor a spusťtepříkaz **Komentář**. Otevře se dialog s okénkem pro zápis textu komentáře. Dvě tlačítka se šipkami můžete

využít k zobrazení předchozího nebo následujícího komentáře, existují-li.

## **Vlastní šablony**

Pomocí příkazů z podnabídky příkazu **Průvodci** (najdete ho v nabídce **Soubor**) se otvírají průvodci – sekvence dialogů, jejichž pomocí snadno a rychle – krok za krokem - sestavíte šablonu pro dokument požadovaného typu. Hotová šablona se pojmenuje a uloží – na jejím základě pak bude možné kdykoliv znovu vytvářet obdobné dokumenty.

### *Vytvořme si šablonu dopisu*

Řekněme, že si zkusíme napsat dopis; to je poměrně běžná činnost v kanceláři i doma. Použijeme tedy hned první příkaz – **Dopis**. Klepnutím na příkaz se otevře dialog průvodce s první kartou. V levé části nyní stále vidíte přehled jednotlivých kroků, ze kterých se skládá kompletní postup vytvoření požadovaného dokumentu. V části pravé je pak vždy odpovídající karta, na které zadáte potřebné podklady. Klepnutím na název kroku průvodce otevřete odpovídající kartu – a to i zpětně či na přeskáčku. Zašedlé názvy kroků označují ty kroky, které nebudou vzhledem k dosavadnímu nastavení využity.

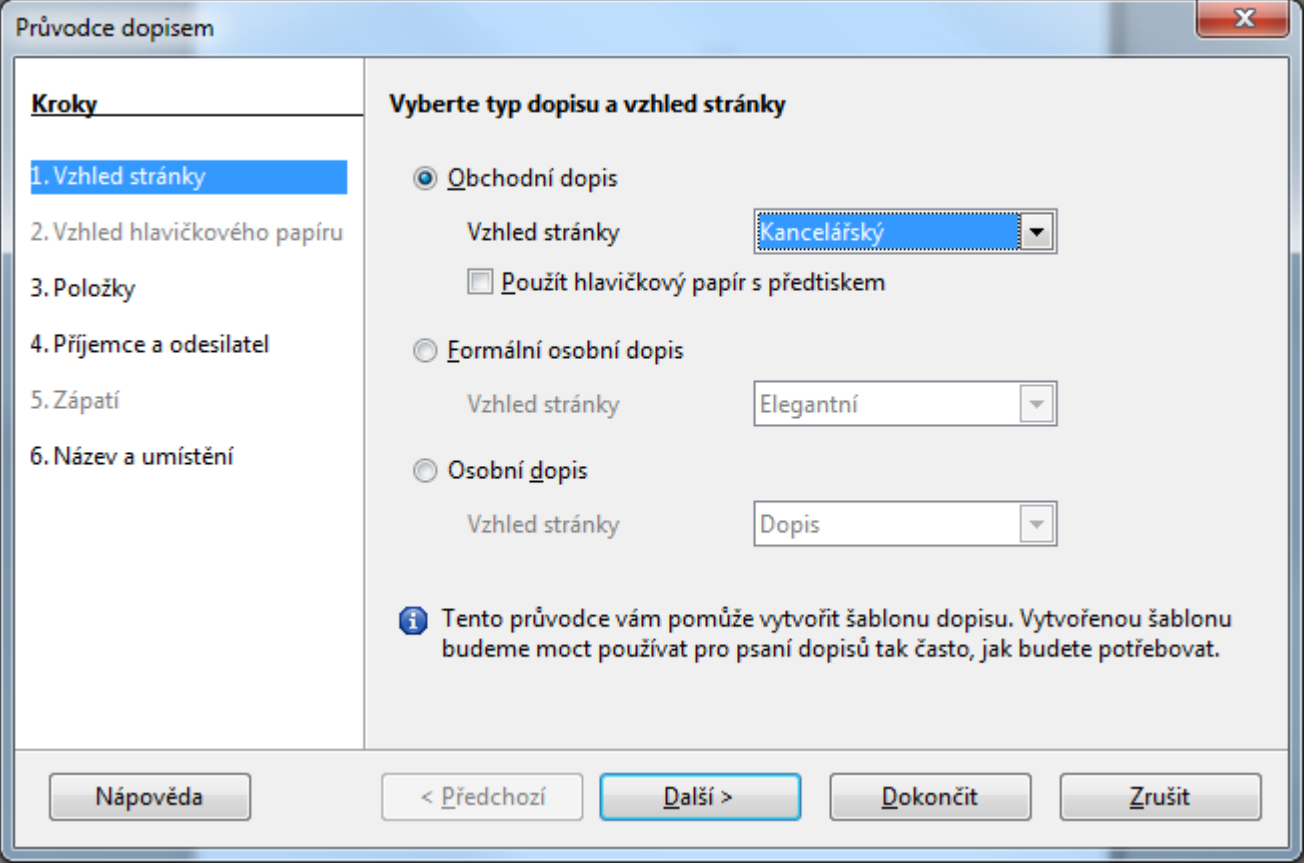

Na první kartě průvodce vyberete, jakého typu má váš dopis být - přepínačem v levé části karty vyberte, zda chcete vytvořit šablonu osobního nebo obchodního dopisu.

- **Obchodní dopis**  vyberte, pokud například chcete, aby šablona dopisu měla náležitosti dopisu obchodní korespondence.
- **Formální osobní dopis**  vytvoří šablonu pro soukromý dopis formálnějšího charakteru.
- **Osobní dopis**  šablona pro vytváření osobních dopisů je méně formální.

Pomocí voličů vpravo od položek přepínače upřesníte vzhled dopisu. Zastoupení položek odpovídá volbě typu dopisu. Všimněte si dalšího okna pod dialogem průvodce – v něm vidíte náhled, jak zhruba bude dopis vypadat při okamžitém nastavení ovládacích prvků průvodce.

Dále klepněte na položku druhého kroku. Není jisté, zda to je položka označená číslem 2; ta je zapotřebí jen u obchodního dopisu, pro který máte předtištěný hlavičkový papír. V případě jiné volby přejdete rovnou na krok č.3.

Na **druhé kartě** můžete upravit vzhled šablony obchodního dopisu, pokud chcete používat již předtištěný hlavičkový papír, obsahující firemní logo, pole se zpáteční adresou a patičku stránky. V jednotlivých sekcích karty určíte velikost oblasti s daným prvkem a její umístění na stránce papíru

Přejdeme na **třetí kartu**, kde zaškrtnutím určíte položky, které budete chtít zahrnout na stránku dopisu daného typu. Zastoupení položek odpovídá typu konkrétního popisu – zašedlé položky se nenastavují. Především zde ale vyberte "národní mutaci" dopisu (co kdybyste chtěli psát do Číny) a potom také oslovení na začátku a zdvořilostní zakončení na konci dopisu.

**Karta čtvrtá** poslouží ke specifikaci adresy odesílatele (tedy vaší) a adresy adresáta dopisu. Jako odesílatel si můžete vybrat ze dvou možností:

- **Použít data uživatele pro zpáteční adresu**  převezmou se data adresy z konfiguračního dialogu (OpenOffice.org Uživatelská data).
- **Nová adresa odesílatele**  budou převzata data vyplněná do připojených vstupních polí.

Také pro specifikaci adresáte máte na výběr jednu ze dvou voleb:

- **Umístit zástupná pole pro adresu příjemce**  do šablony dopisu se vloží zástupná pole. Poklepáním na tato pole se pak budou moci zapsat potřebné údaje.
- **Použít databázi adres pro hromadnou korespondenci**  do šablony dopisu se vloží pole, která se později naplní hodnotami načtenými z databáze adres.

**Pátá karta** je vyhrazena patičce dopisu. Specifikujete tu především její textový obsah. Na výběr pak máte, zda má být patička již na první stránce dopisu nebo zda se má opakovat až od stránky druhé. Můžete také vybrat, zda má být součástí patičky také číslo stránky.

Poslední je **karta šestá**. Na ní určíte, kam šablonu uložíte a pod jakým názvem a také to, co s ní budete v tuto chvíli dělat.

Zápisem do pole **Jméno šablony** šablonu pojmenujte pro zařazení do seznamů..

V poli **Název souboru** určete název souboru, do kterého se šablona uloží a vyberte také složku, ve které soubor příště najdete. Klepnutím na tlačítko se třemi tečkami složku vyberete interaktivně z dialogu se strukturou vašich paměťových médií.

Následující přepínač nese název **Čím chcete pokračovat** a jeho pomocí můžete:

- **Vytvořit dopis z této šablony**  uloží a zavře šablonu a otevře nový nepojmenovaný dokument založený na šabloně.
- **Upravit šablonu dopisu ručně**  uloží šablonu a ponechá ji otevřenou pro další úpravy.

Práci s průvodcem ukončíte stiskem tlačítka **Dokončit.**

### *Jak využít právě vytvořenou šablonu?*

### *Chcete hned vytvořit dopis?*

Pokud jste zvolili možnost **Vytvořit dopis z této šablony**, máte před sebou v okně Writeru prototyp dopisu vytvořený podle vašich nastavení v průvodci.

Šedě podbarvené části dopisu jsou tzv. pole. Ta obsahují proměnné, jejichž hodnoty jste určili v průvodci, proměnné automaticky upřesňované Writerem (třeba datum). Pole se zeleným textem a bublinovou nápovědou **Klepněte sem a vepište vlastní text** jsou určena k zápisu textových částí dopisu. Pole uzavřená do lomených závorek jsou určena k naplnění obsahem databáze; jde většinou o adresy. Obsah jakéhokoliv pole můžete ručně přepsat.

Dopis po dokončení můžete příkazem **Tisk** z nabídky **Soubor** vytisknout a poté příkazem **Uložit** zapsat na disk. Při uložení si v tomto případě uvědomte, že dopis uložíte jako "obyčejný" dokument s příponou ODT, v této fázi již nepracujete se šablonou, ale s dokumentem na jejím základě vytvořeným.

### *Chcete šablonu ještě dále ručně upravit?*

Jestliže jste na poslední kartě průvodce vybrali možnost **Upravit šablonu dopisu ručně**, budete mít po stisku tlačítka **Dokončit** nyní před sebou okno Writeru a v něm, jak napovídá záhlaví, načtený soubor se šablonou (s příponou OTT). Nyní můžete šablonu upravit tak, jak potřebujete. Může se to týkat především vložení obrázku s vlastním logem, úprav písma, rozvržení a doplnění částí dopisu … prakticky čehokoliv, z čeho se dopis skládá.

Až budete mít šablonu upravenou, uložte ji opět na disk, kde bude k dispozici k rutinnímu využívání.

### *Využití šablony pro psaní dopisů*

Budete-li kdykoliv později psát nějaký dopis, budete mít již takto vytvořenou a uloženou šablonu k dispozici. Dopis na bázi šablony lze založit doopravdy snadno a rychle. Na hlavním panelu Windows poklepejte na ikonku **Rychlé spouštění** OpenOffice.org. Otevře se dialogové okno **Šablony a dokumenty**.

Obdobné dialogové okno se otevře v Linuxu, pokud klepnete na Ploše na ikonu **Kancelář**.

V levém (úzkém) sloupci klepněte na tlačítko **Šablony** a ve středním sloupci pak poklepejte na název kategorie šablon, ve které je uložena šablona, kterou chcete použít. Nakonec vyberte konkrétní šablonu. Poklepáním na její název se otevře okno textového procesoru Writer a v něm se na základě vybrané šablony založí nový dokument.

### *Správa šablon*

Abyste si mohli ve svých šablonách udělat pořádek, máte k dispozici prostředek pro jejich správu. Příkaz **Soubor** – **Šablony** – **Uspořádat** otevře dialog **Správa šablon**, ve kterém můžete šablony spravovat a také určit, které budou zařazeny mezi výchozí. Tentýž dialog můžete otevřít tlačítkem **Uspořádat** v dialogu **Šablony a dokumenty**.

Převážnou část plochy dialogu zaujímají dva seznamy – v jednom je výčet dostupných kategorií šablon a ve druhém výčet souborů momentálně otevřených v OpenOffice.org. Typ seznamu lze změnit pomocí voliče umístěného pod ním. Chcete-li seznam souborů rozšířit o nějaký další, klepněte na tlačítko **Soubor** a soubor vyhledejte v obvyklém dialogu pro práci se soubory. Pokud je zapotřebí, můžete seznamy aktualizovat – klepněte na tlačítko **Příkazy** a v rozvinuté nabídce spusťte příkaz **Aktualizace**.

Pro všechny obslužné příkazy můžete používat tlačítko **Příkazy**, tak plovoucí příkazovou nabídku, kterou otevřete klepnutím pravým tlačítkem myši na ten prvek dialogu, se kterým chcete pracovat.

Šablony se implicitně ukládají do určité výchozí složky. Pokud chcete tuto složku změnit, použijte konfigurační dialog a v něm kartu **OpenOffice.org** - **Cesty**.

V seznamu šablon vidíte jejich kategorie reprezentované ikonkami složek, kam jsou šablony dané kategorie ukládány. Chcete-li vidět uložené šablony v určité kategorii, poklepejte na příslušnou ikonku.

Přes název konkrétní šablony nebo název souboru se dostanete k seznamu obsažených stylů. Poklepejte na název souboru a poté poklepejte na ikonu **Styly**. Styly můžete mezi soubory a šablonami kopírovat přetahováním jejich názvů myši přu stisknuté klávese **Ctrl** (pozor - bez této klávesy se styl přesune).

Jak vložíte šablonu do seznamu šablon? Klepněte pravým tlačítkem myši na název kategorie v seznamu šablon. Otevře se plovoucí nabídka; v ní spusťte příkaz **Importovat šablonu**. Tím se otevře dialog pro načítání souborů – v něm najděte svou šablonu; potvrzením tlačítkem **Otevřít** ji zařadíte do seznamu. Pokud vyberete některou ze šablon v seznamu již zařazených, můžete její kopii příkazem **Exportovat šablonu** naopak vyexportovat do jiné složky.

Pokud chcete vytvořit novou vlastní kategorii šablon, použijte příkaz **Nový**. Tím se založí nová kategorie provizorně pojmenovaná **Bez názvu** – dočasný název přepište názvem podle svého uvážení. Kategorii nebo i jednotlivou složku pak můžete také příkazem **Odstranit** (klávesou **Del**) vymazat. Chcete-li prohlédnout obsah šablony, případně ji modifikovat, použijte příkaz **Upravit**.

Příkazem **Tisk** vytisknete název a vlastnosti stylů, které jsou použity ve vybraném souboru. Pokud je zapotřebí, lze příkazem **Nastavení tiskárny** pro vybraný dokument změnit tiskárnu a upravit její nastavení.

### *Nastavení výchozí šablony*

Příkazem **Nastavit jako výchozí šablonu** přiřadíte vybranou šablonu jako výchozí pro vytvoření nových dokumentů OpenOffice.org stejného typu. Obnovení původní výchozí šablony umožní příkaz **Obnovit výchozí šablonu**.

### *Přiřazení databáze kontaktů*

Stiskem tlačítka **Kontakty** se otevře dialog, ve kterém lze upravit přiřazení polí a zdroj dat pro kontakty. Tento dialog si můžete také otevřít samostatným příkazem **Soubor** – **Šablony** – **Zdroj databáze kontaktů**.

V dialogu se nastavují tyto prvky:

- Voličem **Zdroj dat** vyberte zdroj dat pro databázi kontaktů.
- Voličem **Tabulka** určíte tabulku pro databázi kontaktů.
- Tlačítkem **Nastavit** otevřete dialog **Vlastnosti databáze**, který umožní přidat nový zdroj dat do seznamu **Databáze**

**kontaktů**.

• V sekci **Přiřazení polí** určíte přiřazení polí pro databázi kontaktů, tak, že k nazvu pole vždy přiřadíte odpovídající záznam v databázi kontaktů.

### *Přidání souboru do seznamu dokumentů*

Najděte soubor, který chcete přidat do seznamu dokumentů a klepněte na tlačítko **Otevřít**.

### *Další šablony*

S dalšími předem připravenými šablonami se pracuje analogicky jako se šablonou pro přípravu dopisu. Nebudeme si je tedy popisovat detailně, ale uvedeme si jen jejich stručný přehled.

### *Šablona pro faxové zprávy*

OpenOffice.org nabízí šablonu pro přípravu faxu, kterou můžete s pomocí průvodce sestavit a upravit podle vlastních potřeb. Průvodce vás provede krok za krokem vytvářením šablony dokumentu a nabídne různé možnosti sestavení obsahu a rozvržení i formátování jednotlivých částí. Samozřejmostí je aktuálně se přizpůsobující náhled, kde okamžitě vidíte, jak asi bude výsledný fax vypadat.

Průvodce pro přípravu vlastní šablony pro vytváření faxových zpráv otevřete příkazem **Průvodce** - **Fax**. Tím se otevře dialog průvodce s první kartou. Podívejme se nyní, jaké karty budete k vytvoření faxové šablony vyplňovat.

### *Vzhled stránky*

Na **první kartě** definujete pomocí zaškrtávacích políček styl faxového dokumentu (firemní nebo osobní).

### *Položky faxu*

**Druhá karta** umožňuje pomocí zaškrtávacích políček výběr standardních položek, které budou do faxové zprávy zahrnuty.

- **Logo**  na stránku bude vloženo logo společnosti.
- **Datum**  vloží pole pro kalendářní datum.
- **Typ zprávy**  vyberte jednu z možností ze seznamu (např. Důležitá informace apod.).
- **Předmět**  vytvoří řádek pro zápis "předmětu" (identifikační text zásilky, podobně jako u elektronické pošty).
- **Oslovení**  pomocí voliče vyberte úvodní oslovení (Ahoj, Dobrý den …).
- **Zdvořilostní zakončení**  pomocí voliče vyberte zdvořilostní frázi, která bude připojena na konec faxu (S úctou, S pozdravem …).
- **Zápatí**  zaškrtnutím políčka bude na konec stránky vložen zadaný text, který se bude opakovat i na dalších stránkách vícestránkových faxů.

Přístupnost jednotlivých políček závisí na volbě typu faxu na první kartě (nadbytečná políčka jsou zašedlá).

### *Odesílatel a příjemce*

**Karta třetí** poslouží ke specifikaci adresy odesílatele (tedy vaší) a adresy adresáta faxu. Jako odesílatel si můžete vybrat ze dvou možností:

- **Použít data uživatele pro zpáteční adresu**  převezmou se data adresy z konfiguračního dialogu (**OpenOffice.org Uživatelská data**).
- **Nová zpáteční adresa**  budou převzata data vyplněná do připojených vstupních polí.

Také pro specifikaci adresáta máte na výběr jednu ze dvou voleb:

- **Umístit zástupná pole pro adresu příjemce**  do šablony faxu se vloží zástupná pole. Později v dokumentu na tato pole klepnete a zadáte skutečné hodnoty.
- **Použít databázi adres pro hromadnou korespondenci**  do šablony faxu se vloží pole, která se později naplní konkrétními hodnotami načtenými z databáze adres.

### *Zápatí*

Na **čtvrtou kartu** napíšete text patičky (dolního záhlaví) faxu. Specifikujete tu především její textový obsah. Na výběr pak máte, zda má být patička již na první stránce faxu nebo zda se má opakovat až od stránky druhé. Můžete také vybrat, zda má být součástí patičky také číslo stránky.

### *Název a umístění*

Poslední je **karta pátá**. Na ní určíte, kam šablonu uložíte a pod jakým názvem a také to, co s ní budete v tuto chvíli chtít dělat.

Pomocí pole **Jméno šablony** novou šablonu pojmenujte pro zařazení do seznamu.

V poli **Název souboru** určete název souboru, do kterého se faxová šablona uloží a podle potřeby upřesněte složku, ve které soubor příště najdete. Klepnutím na tlačítko se třemi tečkami složku vyberete interaktivně z dialogu se strukturou vašich paměťových médií.

Následující přepínač nese název **Co budete dělat nyní** a jeho pomocí můžete:

- **Vytvořit fax založený na této šabloně**  uloží a zavře šablonu a otevře nový nepojmenovaný dokument založený na šabloně.
- **Proveď další změny v této faxové šabloně**  uloží šablonu a ponechá ji otevřenou pro další úpravy.

### *Průvodce poradou*

Průvodce pro vytvoření vlastní šablony pro plánování porad otevřete příkazem **Soubor** – **Průvodci – Porada**. Klepnutím na příkaz se otevře první karta. Celý průvodce se skládá ze šesti karet:

### *Vzhled stránky*

Na **první kartě** vyberte základní vzhled stránek celého plánu porady; volitelně i včetně formuláře se záznamem o průběhu porady.

### *Všeobecné informace*

**Druhá karta** obsahuje pole pro zápis údajů o datu, termínu, názvu celé akce a místu jejího konání.

### *Další položky*

Na **třetí kartě** zaškrtněte volitelné části, které pozvánka na poradu může obsahovat: typ porady, zda si mají pozvaní něco přinést s sebou, zda si mají předem něco přečíst. Můžete si také vyhradit prostor na poznámky.

### *Účastníci*

Na **čtvrté kartě** zaškrtnete políčka u položek, kde chcete jmenovitě do pozvánky uvést, kdo bude na poradě v těchto rolích: pořadatel, předsedající, moderátor, časomíra, účastníci, pozorovatelé a lidské zdroje.

### *Body programu*

Pátá karta je velmi důležitá – na ní sestavíte plán porady. Každý bod zde pojmenujete, určíte zodpovědnou osobu a stanovíte délku trvání projednávání.

### *Název a umístění*

Poslední je **karta šestá**. Na ní (stejně jako u všech průvodců) určíte, kam šablonu uložíte a pod jakým názvem a také to, co s ní budete v tuto chvíli chtít dělat.

Pomocí pole **Jméno šablony** šablonu pojmenujte pro zařazení do seznamů šablon.

V poli **Název souboru** určete název souboru, do kterého se šablona uloží a podle potřeby tlačítkem se třemi tečkami upřesněte složku, ve které soubor příště najdete.

Následující přepínač nese název **Co budete dělat nyní** a nabízí vám tyto možnosti:

- **Vytvořím nový program porady založený na této šabloně**  uloží a zavře šablonu a otevře nový nepojmenovaný dokument založený na šabloně.
- **Upravím šablonu ručně**  uloží šablonu a ponechá ji otevřenou pro další úpravy.

### *Průvodce prezentací*

Průvodce pro vytvoření vlastní šablony pro plánování porad otevřete příkazem **Soubor** – **Průvodci – Prezentace**. Klepnutím na příkaz se otevře první karta průvodce. Celý průvodce se skládá z několika karet, kde postupně nastavíte vše potřebné k vytvoření plně funkční prezentace.

### *Typ prezentace*

Na **první kartě** je zapotřebí určit typ prezentace – odkud budete brát data. Přepínačem **Typ** můžete vybrat jednu ze tří možností:

- **Prázdná prezentace**  tuto možnost zvolte, pokud chcete vytvořit novou (prázdnou) prezentaci.
- **Ze šablony**  na téže kartě se pod přepínačem otevře seznam obsahující různé již existující prezentace můžete si vybrat některou z nich a tu pak upravit novými daty a vytvořit prezentaci novou.
- **Otevřít existující prezentaci**  umožní otevřít některou z dříve připravených a uložených prezentací. Seznam otevřený pod přepínačem vám ukáže názvy prezentací, které jsou k dispozici – pokud chcete prezentaci uloženou jinde než v implicitní složce, klepněte na tlačítko **Otevřít**. Tím se otevře stejnojmenný dialog pro otvírání souborů, kde vyberte soubor s požadovanou prezentací.

Pokud zaškrtnete políčko **Náhled**, budou vybrané šablony viditelné v náhledovém poli. Zrušením zaškrtnutí bude náhledové okénko nefunkční.

### *Druhá karta – návrh snímku*

Na **druhé kartě** se nastavuje pozadí snímků prezentace a nosné médium, na kterém má být prezentace zobrazena.

V sekci **Vybrat návrh snímku** určíte vzhled snímku pro prázdnou prezentaci nebo prezentaci vytvořenou ze šablony. V horním seznamu můžete vybrat jeden ze dvou typů vzhledu snímků (podklad k prezentaci nebo prezentace). V dolním seznamu lze vybrat jednu z hotových šablon nebo položkou **Původní** informovat Impress, že budete vytvářet prezentaci novou.

V sekci **Vybrat výstupní médium** určíte druh "materiálu", na kterém bude prezentace zobrazena:

- **Původní**  bude použit výstup podle zvolené šablony.
- **Fólie**  vyberte, pokud chcete prezentaci vytisknout na fólie.
- **Papír**  zvolte, pokud chcete prezentaci vytisknout na papír.
- **Obrazovka**  chcete vytvořit prezentaci, která má být zobrazována pouze na obrazovce počítače.
- **Snímek**  volbu akceptujte, pokud chcete používat snímky.

### *Způsob výměny snímků*

Na **třetí kartě** nastavíte způsob výměny snímků v hotové prezentaci a také interval jejich výměny.

V sekci **Vybrat přechod snímku** můžete prezentaci přiřadit speciální efekty a určit rychlost přechodu mezi snímky.

Voličem **Efekt** vyberte přechodový efekt, který má být uplatněn při střídání snímků prezentace. Následujícím voličem, **Rychlost**, určíte dobu trvání přechodového efektu. K dispozici máte možnosti **Pomalu**, **Střední** a **Rychle**.

V sekci **Vybrat typ prezentace** určíte typ prezentace. Nastavení lze později upravit pomocí příkazů z nabídky **Prezentace**.

Pokud nastavíte volbu Výchozí, bude se prezentace zobrazovat zadanou rychlostí. Stránky prezentace lze "listovat" klepnutím tlačítkem myši nebo stiskem určitých kláves (například **Enter**).

**Automatickou** prezentaci vyberte, pokud chcete, aby se prezentace automaticky spustila a po přerušení znovu automaticky pokračovala. K automatické prezentaci se vztahují ovladače v dolní části dialogu:

- Dobu zobrazení jednotlivých stránek zadejte pomocí číselníku **Doba zobrazení stránky**.
- Délku pauzy mezi jednotlivými prezentacemi nastavte pomocí číselníku **Doba pauzy**.
- Zaškrtnutí políčka **Zobrazit logo** zajistí zobrazení loga v pauze mezi prezentacemi.
- Vytváříte-li novou prázdnou prezentaci, vaše práce končí stiskněte tlačítko **Vytvořit**.

### *Základní myšlenky prezentace*

Na **čtvrté kartě** můžete pomocí trojice vstupních polí zapsat název společnosti, téma prezentace a základní myšlenky, které chcete prezentovat:

- **Jaké je vaše jméno nebo název vaší společnosti?**  zde zapište své jméno nebo název společnosti, týká-li se prezentace jí.
- **Co je předmětem vaší prezentace?**  stručně uveďte téma prezentace.
- **Další prezentované myšlenky?**  podrobněji rozveďte další myšlenky a nápady, které chcete v prezentaci zveřejnit.

### *Které stránky má prezentace obsahovat?*

Na **páté kartě** lze pomocí zaškrtávacích políček určit, které stránky bude prezentace obsahovat. Sekce **Vyberte vaše stránky** obsahuje schéma všech stránek, které jsou součástí vybraného vzhledu prezentace. Klepnutím na malé znaménko plus před názvem stránky otevřete odpovídající vnořené položky. (Pak je můžete zase zavřít klepnutím na symbol "mínus").

Pokud chcete vytvořit souhrn veškerého obsahu prezentace, zaškrtněte čtverec **Vytvořit souhrn**.

Vaše práce končí – pokud se nechcete vracet k předchozím kartám a něco tu zkontrolovat nebo upravit, stiskněte tlačítko **Vytvořit**.

### *Průvodce pro vytvoření stránky WWW*

Průvodce pro přípravu vlastní stránky www vyžádáte příkazem **WWW stránka**. Tím se otevře dialog průvodce s první kartou. Podívejme se nyní, jaké karty budete k vytvoření této stránky vyplňovat:

### *Úvod*

**První karta** obsahuje povšechné úvodní informace. Pokud jste již někdy s průvodcem pracovali, mohli jste si jeho nastavení uložit pod zadaným jménem. Nyní máte možnost toto nastavení znovu načíst a po modifikaci opět použít.

### *Dokumenty*

Na **druhé kartě** vyberte dokumenty ve formátu OpenOffice.org, které si přejete na stránce www publikovat. Tlačítkem **Přidat** postupně sestavte v okénku **Obsah WWW stránek** seznam dokumentů, které mají být publikovány.

Pro každý dokument zvlášť (po nastavení ukazatele seznamu) lze v pravé části karty nastavit informace o dokumentu (titulek, údaje o autorovi, souhrnné údaje) a typ souboru, do kterého má být dokument exportován (HTML, PDF, neexportovat).

### **Vzhled**

**Třetí karta** obsahuje grafický volič, jehož pomocí můžete nastavit základní vzhled (rozvržení) do sloupců či rámců) budoucích stránek.

### **Detaily vzhledu**

Na **čtvrté kartě** je v horní sekci sada zaškrtávacích políček, jejichž pomocí vyberete, co má a co nemá být v obsahu dokumentu zahrnuto. V dolní sekci karty je přepínač, kterým vyberete, zda chcete stránky optimalizovat pro rozlišení obrazovky 640x480, 800x600 nebo 1024x786 bodů.

### **Styl**

Na **páté kartě** nastavíte styl stránky s obsahem, případný obrázek na pozadí a sadu ikon pro prezentaci v HTML formátu. Okamžitý náhled na vzhled obsahu podle nastavených parametrů vidíte v okénku dole.

### **Informace o stránkách**

Na **šesté kartě** uveďte povšechné informace o vašem webovém serveru (kde budou stránky publikovány) a pomocné údaje vkládané mezi tzv. metadata v úvodní části HTML kódu stránky.

### **Náhled**

Na **sedmé a poslední kartě** můžete vyžádat náhled – podívat se na obrazovce, jak budou stránky doopravdy vypadat po zveřejnění. Dále zde můžete rozhodnout, zda stránky publikovat (prozatím) do lokální složky, do archívního souboru ve formátu ZIP nebo na webový server s využitím služby FTP. Zde také můžete veškerá nastavení uložit do podoby pojmenovaného profilu, který budete moci příště využít volbou na první kartě.

### **Průvodce pro konverzi dokumentů a šablon**

Pro konverzi starších dokumentů z OpenOffice a také pro konverzi dokumentů z Wordu, Excelu a PowerPointu do formátu OpenOffice 2 je určen průvodce **Konvertor dokumentů**. Otevřete jej příkazy **Soubor** – **Průvodci** – **Konvertor dokumentů**.

Na **první kartě** průvodce nastavíte zaškrtnutím odpovídajících políček to, CO budete chtít konvertovat.

Na **druhé kartě** (a případných dalších kartách, podle volby toho, co chcete konvertovat) vyberete složky, ze kterých se budou konvertovat (importovat) šablony a dokumenty a složky, do kterých budou oba typy souborů po konverzi uloženy. Karet je tolik, kolik jste zaškrtli na první kartě políček (například pro Word, Excel a PowerPoint, pokud jste v sekci Microsoft Office zaškrtli všechna tři políčka).

Pokud má složka s šablonami či dokumenty další podsložky, zaškrtněte pro úplnou konverzi také políčko **Včetně podadresářů**.

Na **poslední kartě** si můžete prohlédnout souhrn vašich nastavení. Pokud zjistíte, že některá z nich neodpovídají vašemu původnímu záměru, můžete se ještě vrátit na předchozí karty a nastavení upravit. Jinak klepněte na tlačítko **Převést** a konverze bude hned na to provedena.

### **Eurokonvertor**

Dalším průvodcem je **Eurokonvertor** (**Soubor** – **Průvodci** – **Eurokonvertor**). Jeho úkolem je v dokumentech (především sešitech Calcu) zkonvertovat částky v různých bývalých evropských měnách na eura.

Na **první kartě** konvertoru vyberete, zda budete chtít konvertovat jeden určitý dokument nebo dokumenty v celé složce (po zaškrtnutí políčka **Včetně podadresářů** i v podsložkách) a určíte konkrétní soubor nebo složku. Dále v sekci **Cílový adresář** vyberte složku, kam se mají konvertované soubory zapsat. Voličem **Měny** určíte, která měna se má konvertovat.

Význam zaškrtávacích políček je následující:

- **Včetně podadresářů**  při zaškrtnutí budou do konverze zahrnuty i všechny podadresáře vybraného adresáře.
- **Převést i pole a tabulky v textových dokumentech**  mimo sešitů aplikace Calc se zkonvertují i částky v měnách

nalezených v dokumentech aplikace Writer. Ovšem pozor – konvertovat se nebudou hodnoty, které nejsou v polích či tabulkách.

• **Dočasně odemkni listy bez dalších dotazů** – zaškrtnutí zajistí, že pro konverzi budou zamčené listy dočasně odemčeny a potom zpět uzamčeny. Pokud jsou listy chráněny heslem, bude zobrazen dialog pro jeho zadání.

Stiskem tlačítka **Převést** se rozeběhne proces konverze – jeho průběh vidíte na druhé kartě průvodce.

### *Průvodce připojením datového zdroje adres*

Tento průvodce, který otevřete příkazy **Soubor** – **Průvodci** – **Datový zdroj adres**, zaregistruje existující adresář jako datový zdroj OpenOffice.org.

Na **první kartě** je přepínač **Zvolte si, prosím, typ své externí databáze kontaktů**, jímž vyberete typ datového zdroje:

- **Mozilla / Netscape**  pro uživatele databáze kontaktů z aplikací Mozilla nebo Netscape.
- **Adresy v LDAP**  zvolte, pokud máte databázi adres na serveru LDAP.
- **Databáze kontaktů aplikace Outlook**  tuto možnost zvolí uživatelé aplikace Microsoft Outlook (pozor ne Outlook Express).
- **Systémová databáze kontaktů systému Windows**  umožňuje využívat databázi kontaktů aplikace Microsoft Outlook Express.
- **Jiný externí zdroj dat**  nastavte, pokud si přejete zaregistrovat jako databázi kontaktů jiný datový zdroj, než bylo dosud uvedeno.

Další postup závisí na tom, jaký typ zdroje jste právě zvolili. Nejčastějším zdrojem bude pravděpodobně Outlook Expres – další volba se proto bude týkat výběry tabulky (skupiny kontaktů).

Na **poslední kartě** je zapotřebí určit, kam bude soubor s databází uložen a pod jakým názvem (datového zdroje – nemyslí se souboru). Pokud zaškrtnete políčko **Povolte přístup k této databázi kontaktů ze všech modulů OpenOffice.org**, bude ke zvolené databázi možný přístup i z jiných aplikací kompletu OpenOffice.org než je ta, ze které jste průvodce spustili.

Vytvoření datového zdroje ukončíte klepnutím na tlačítko **Dokončit**.

# **Šablony OpenOffice.org**

Součástí instalace OpenOffice.org je také sada šablon. Tyto šablony spolupracují s daty načítanými z databází. Do databáze se ukládají hlavičky smluv, což pak umožňuje vytvářet různé smlouvy se stejnými hlavičkovými údaji. Uložená data můžete využít také k tisku štítků či obálek; můžete je také využít jako podklady pro hromadnou korespondenci. Napojení na datové zdroje můžete, ale také nemusíte využít - šablony lze využívat i bez napojení na databáze, jako klasické šablony pro přípravu dokumentů.

Pokud budete chtít zkusit vytvořit smlouvu s využitím připravených šablon, spusťte v nabídce **Soubor** příkaz **Nový** a z podnabídky pak příkaz **Šablony a dokumenty**. Otevře se tak stejnojmenný dialog. Pokud pracujete pod Windows, můžete tento dialog také otevřít přes ikonu **Rychlé spuštění OpenOffice.org** kterou byste měli mít v hlavní nabídce Windows. Klepněte na ikonku pravým tlačítkem myši a z místní nabídky spusťte příkaz **Ze šablony**.

V dialogu **Šablony a dokumenty** klepněte v levé sekci na tlačítko **Šablony**. Pak v sekci uprostřed najdete složky, do kterých jsou šablony uloženy:

Zvolte složku, v níž se nachází požadovaná šablona, a poklepejte na ni myší. Tím se v sekci zobrazí seznam všech šablon, které jsou ve složce zastoupené. Klepnutím na položku šablony můžete v pravé sekci vidět buď náhled šablony nebo její vlastnosti - podle toho, které z tlačítek Vlastnosti dokumentu či Náhled (na nástrojovém panelu) je stisknuté. Poklepáním na název šablony se na jejím základě vytvoří nový nepojmenovaný dokument a zobrazí v okně.

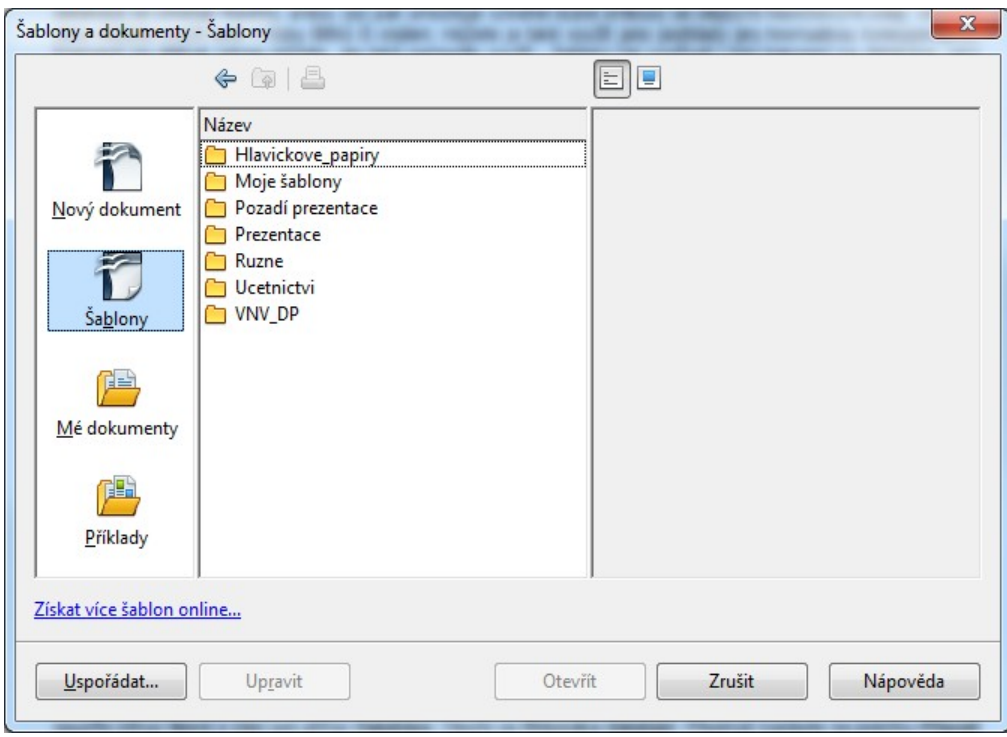

Nové šablony lze získat online přímo z okna Šablony a dokumenty.

### *Dokumenty vytvořené ze šablon smluv*

Pokud chcete dokument využít jen jako prostý dokument pro vytvoření jednoho konkrétního spisu, můžete pole jednoduše vymazat a na jejich místo vepsat potřebné údaje (a potom dokument uložit, vytisknout, exportovat do formátu PDF, odeslat elektronickou poštou či cokoliv jiného s ním zamýšlíte). Dokument můžete samozřejmě běžným způsobem editovat podle potřeby - jakékoliv úpravy se výchozí šablony nijak nedotknou.

Jestliže chcete využít databázová pole, je zapotřebí samozřejmě mít k dispozici databázi, ve které jsou potřebné údaje uloženy. Budete-li mít databázi k dispozici, stačí pak kdykoliv příště jen vybrat ten záznam nebo záznamy, pro které má být dokument konkrétně vytvořen (a třeba vytištěn); příslušná konkrétní data se pak vloží na místo názvů polí na odpovídající místo v dokumentu.

K napojení dokumentů vytvořených na základě šablon na databázi musíte postupovat takto. V nabídce **Soubor** spusťte příkaz **Nový** a dále pak příkaz **Databáze**. Otevře se **Průvodce databází**. Přepínač nastavte na položku **Připojit se k databázi** a ze seznamu připojeného voliče vyberte příslušnou položku. Klikněte na tlačítko **Další**.

Do pole **Nastavení spojení** na následující kartě zapište **OpenOffice.org\_db/smlouvy** a opět klikněte na tlačítko **Další**.

Třetí krok průvodce slouží pro nastavení uživatelského jména pro přístup do vybrané databáze. Pro anonymní přístup, což je náš případ, jméno nezadávejte, pouze znovu klepněte na tlačítko **Další**. V posledním kroku nastavte přepínač na položku **Ano, zaregistrovat databázi** a zrušte zaškrtnutí políčka **Otevřít databázi pro úpravy**; na závěr stiskněte tlačítko **Dokončit**.

Otevře se běžný systémový dialog pro ukládání souborů - slouží k uložení údajů o právě vytvořeném propojení - vyberte složku a pojmenujte soubor, do kterého se údaje uloží.